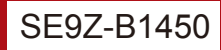

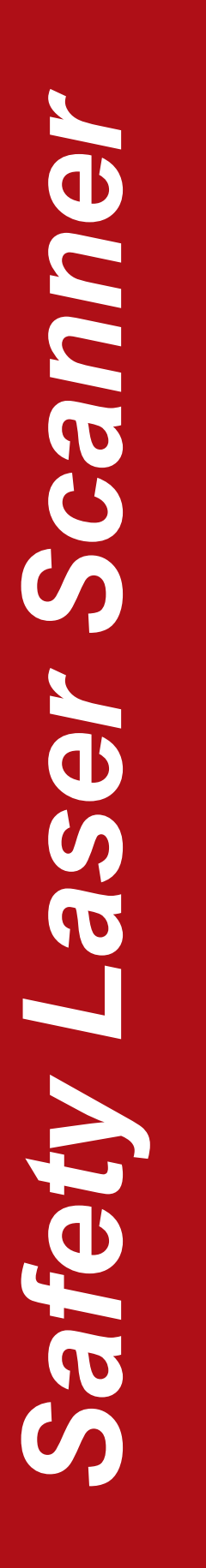

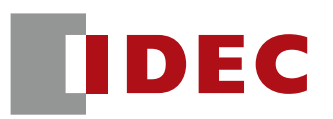

# SE1L形 セーフティレーザスキャナ

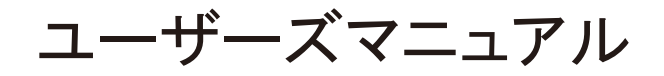

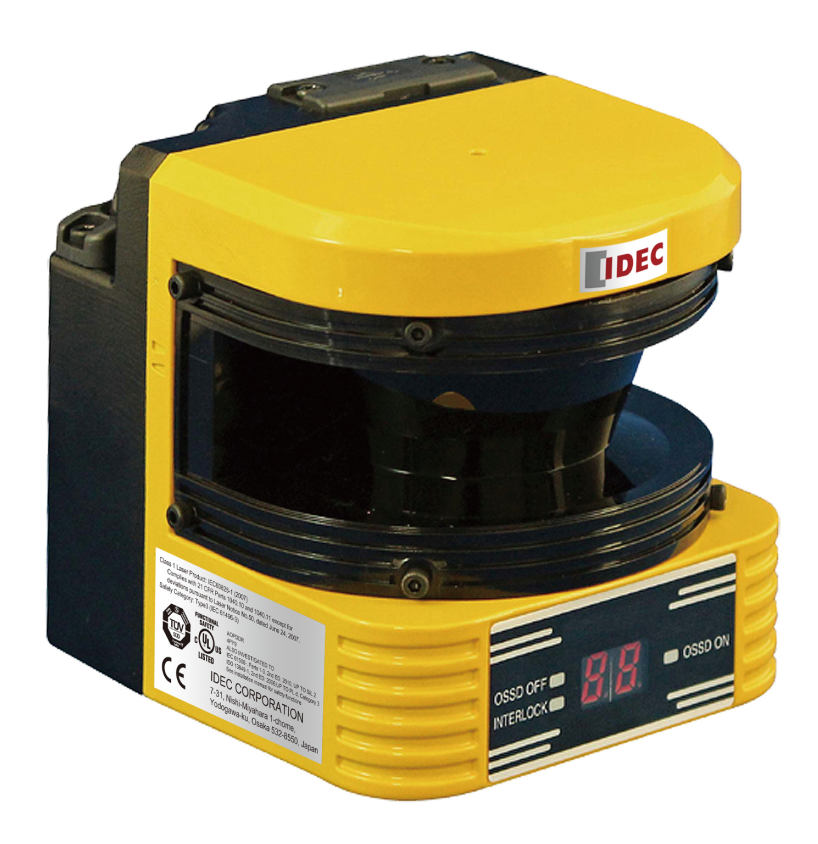

IDEC株式会社

# 目次

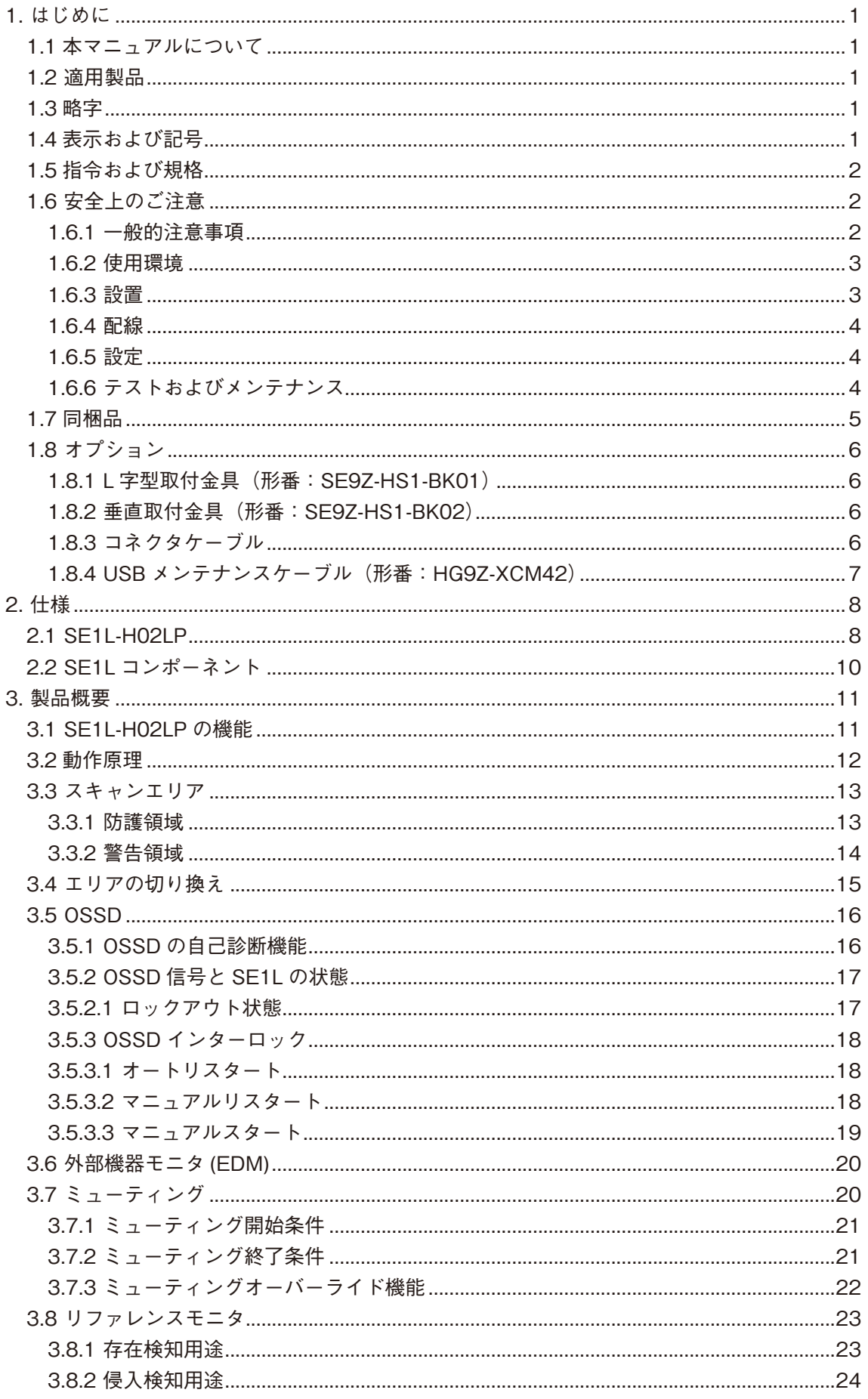

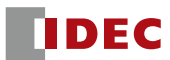

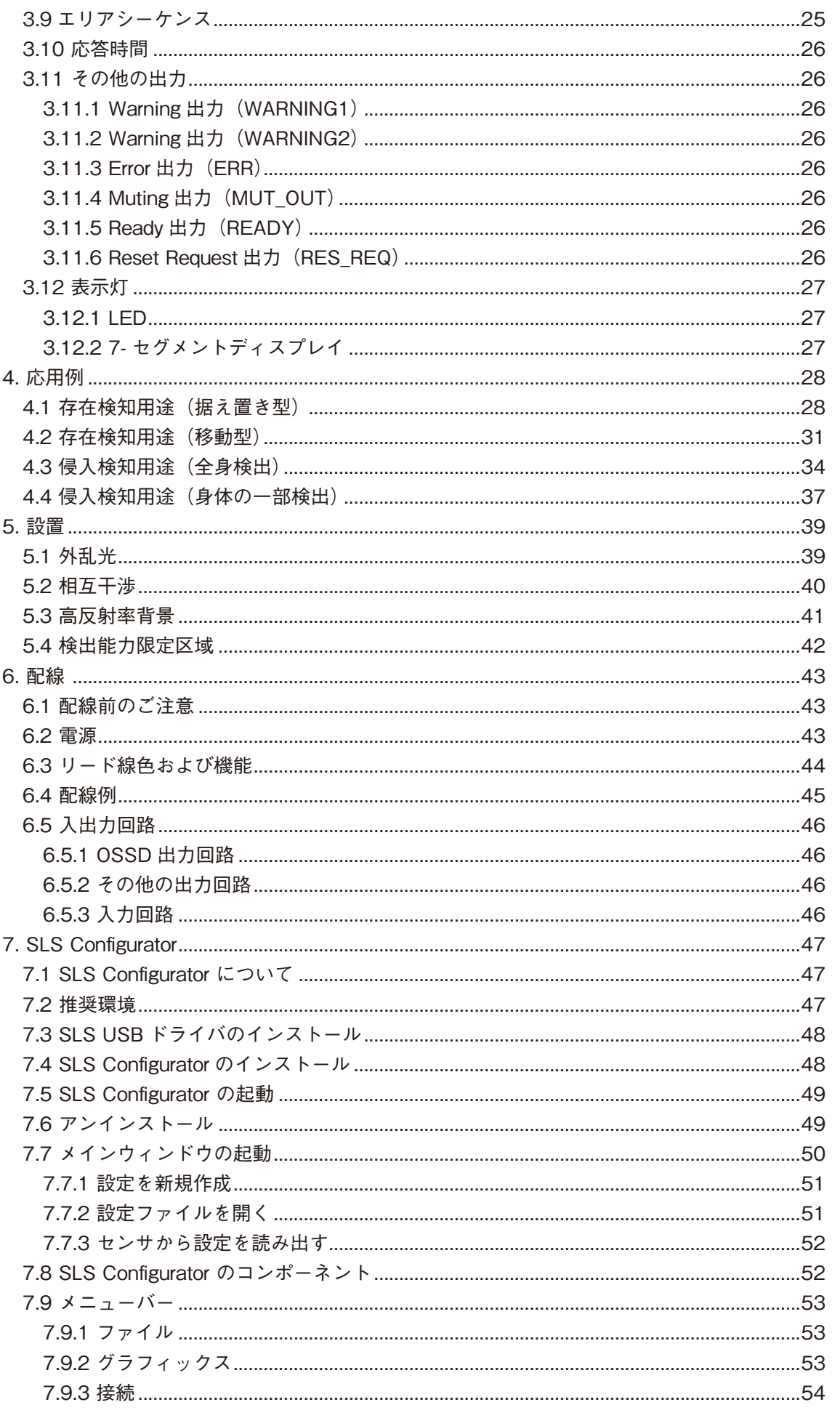

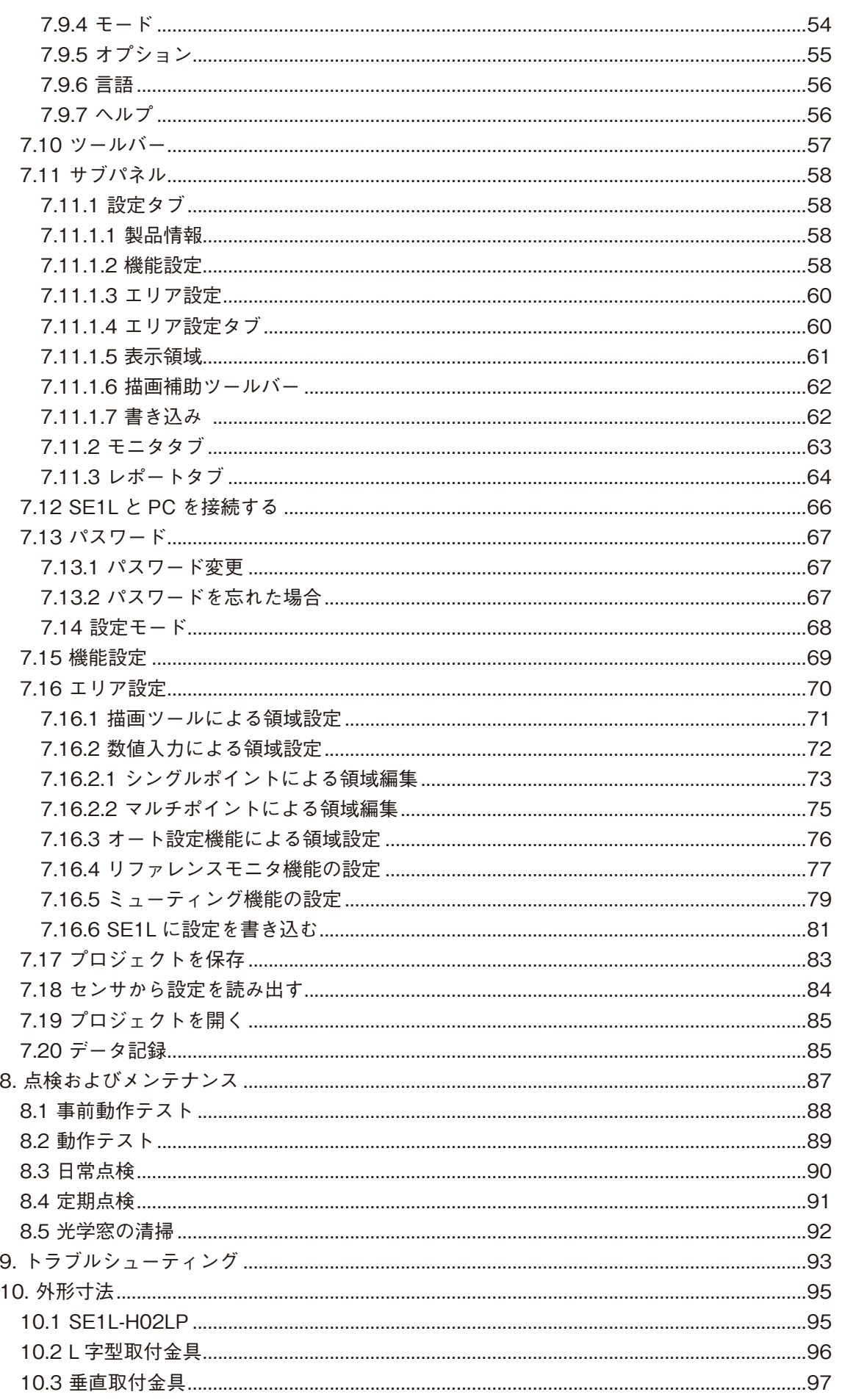

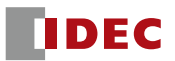

## **1. はじめに**

本マニュアルは、セーフティレーザスキャナSE1L(以下、SE1L)が取り付けられた機械の使用者、または 使用者に対して適切なガイドラインを提供することを目的としています。

## 1.1 本マニュアルについて

SE1Lの機能、仕様、設置および取扱い方法、安全措置に関して、本マニュアルに記載しています。

- ●設置、操作およびメンテナンスを行う前に本マニュアルをよくお読みになり、ご理解ください。
- SE1Lの使用者は本マニュアルを速やかに参照していただけるように、容易にご利用いただける場所に本マ ニュアルのコピーを保管してください。
- SE1Lの検出性能に影響を及ぼすため、SE1Lに対する改造は禁止します。検出性能が変わり、致命的な負 傷および死亡にいたる恐れがあります。
- SE1Lに対するいかなる改造も保証いたしません。

#### 1.2 適用製品

本マニュアルは、下記モデルに関して記載しています。

● SE1L-H02LP

## 1.3 略字

下記の表は、本マニュアルにおける略字について説明しています。

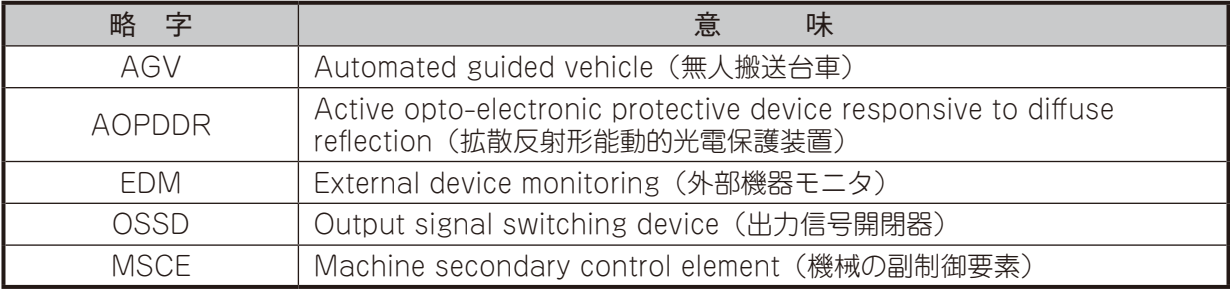

#### 1.4 表示および記号

本マニュアルでは、安全にご使用いただくための注意事項を次のような表示および記号で示しています。 動作中の安全を確保するために、次の表示の指示に必ず従ってください。

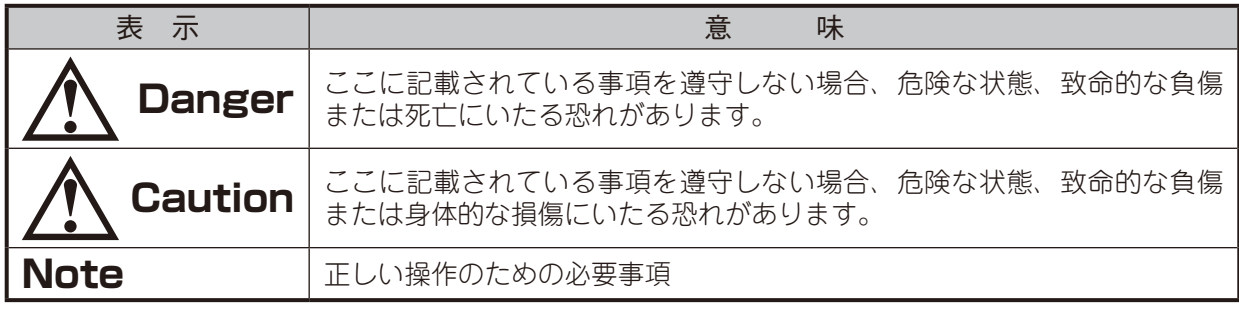

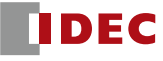

## 1.5 指令および規格

SE1L(SE1L-H02LP)は、安全センサとしてTUV SUD Product Service GmbH およびUL/c-UL、 FDA(CDRH)から以下の認証を取得しています。

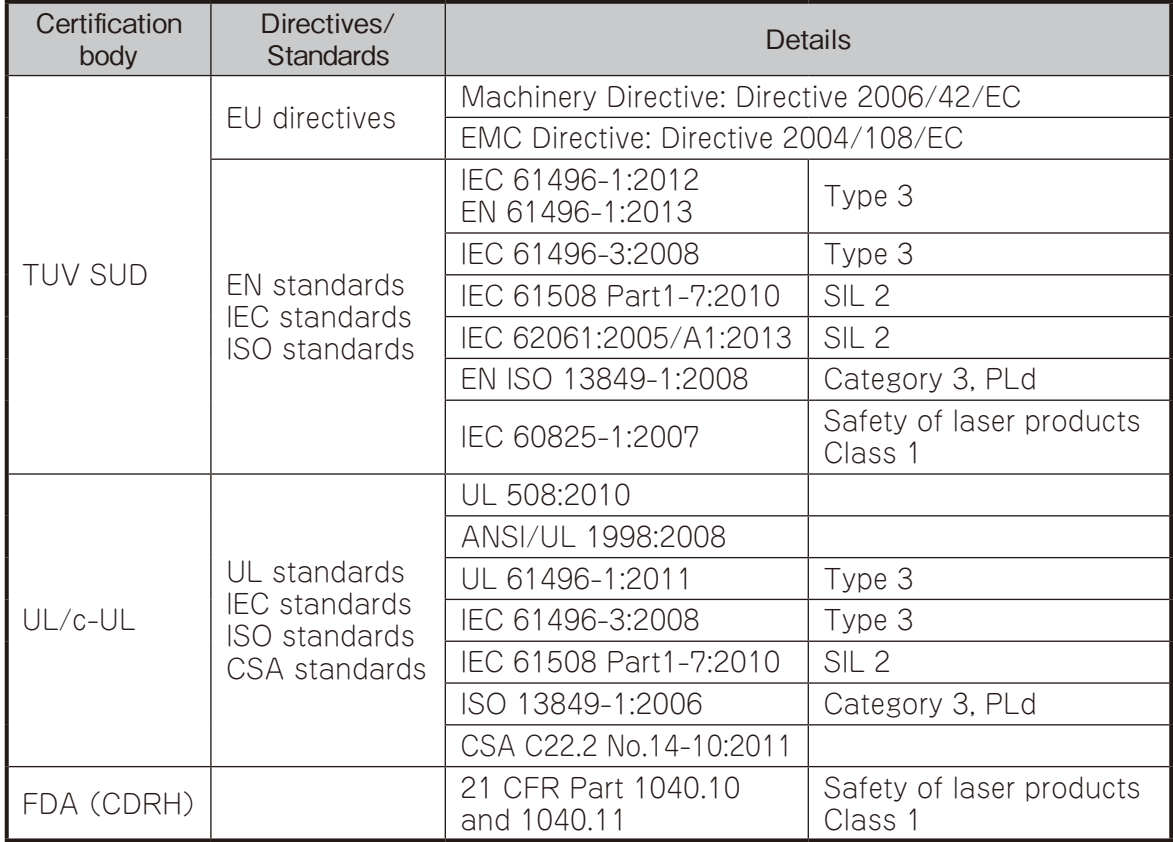

## 1.6 安全上のご注意

SE1Lを正しく操作・使用するために、次のガイドラインをよくお読みください。

#### **1.6.1 一般的注意事項**

- SE1Lは、拡散された放射光を検出することで、設定された防護領域内の物体を検出する AOPDDRで す。放射光は回転モータにより設定された防護領域内に照射され、検出物に反射して拡散反射光とな り、SE1Lの受光ユニットで検出されます。
- 必ず事前動作テストを行い、SE1Lの機能と性能を確認してください。
- 本マニュアルに記載された仕様範囲内で、SE1Lを使用してください。また、SE1Lの検出性能の低下を 防ぐために、必要なメンテナンスを行ってください。
- 保護構造を維持するため、SE1Lの改造·分解は行わないでください。
- 使用者とは、責任を持ちSE1Lを使用する資格を持つ者、また適切な安全に関する訓練を受け、SE1Lを 正しく使用できる者を指します。
- 使用責任者は使用者に対して、SE1Lの正しい使い方に関する訓練を継続して行ってください。
- 使用責任者は本マニュアルを理解し、SE1Lに対する適切な動作環境を確保する責任を負わなければな りません。
- SE1Lを安全に関連したシステムに使用する際は、使用責任者はそれぞれの国、州、地域の安全要求事 項、規格、規則・規制、法律を遵守する責任を負わなければなりません。
- 物体を検出する性能を検証するために、意図する最小検出幅のテストピースをご用意ください。
- 光学窓の均一汚れにより検出能力が30%以上減衰した場合にエラーとなります。使用者は、光学窓を常 に清潔に維持してください。
- SE1Lを取り外している間は、防護領域内の安全を確保するために保護措置を取る必要があります。危険 領域への侵入を防止するために、ガードまたはライトカーテンなどの保護材を使用してください。
- SE1Lは産業廃棄物として、または現地の指令に従って廃棄してください。
- 耐電圧試験及び絶縁抵抗試験は行わないでください。電源回路にバリスタが入っており、これらの試験 をされるとバリスタが破壊されます。
- 本製品を落下させないでください。本製品の破損や故障の原因となり、性能を保証できません。また、人 体に落下した場合は、けがをする恐れがあります。

#### **1.6.2 使用環境**

- SE1Lの使用環境が仕様範囲内 (温度、湿度、振動、光干渉など) であることをご確認ください。
- SE1Lの動作に干渉するような強力な高周波を発生する恐れがある装置の周辺では、SE1Lのご使用と設 置はご遠慮ください。
- SE1Lを埃、煙、または腐食性化学物質が存在する環境で使用したり、設置したりしないでください。そ のような周囲環境では、検出性能の低下を招く恐れがあります。
- インターロック機能が働いている場合、インターロックをリセットする前に周囲の安全性、特に防護領域 内の安全を必ず確認してください。

#### **1.6.3 設置**

- SE1Lの変位を避けるため、安定した表面または構造の上に設置してください。
- ●衝撃や振動によりネジが緩まないようにSE1Lを確実に設置してください(推奨締め付けトルク3N·m)。 変位により、意図する防護ができない恐れがあります。
- SE1Lの設置前に、安全距離を決定してください。使用者はSE1Lを設置した後、すべての防護領域においてテ ストピースを用いて検出動作の確認をしてください(安全距離の詳細については、第4章をご参照ください)。
- SE1Lを設置する際は、危険領域への侵入を防止するために、ガードまたはライトカーテンなどの保護材 を使用してください。
- インターロック機能をリセットするスイッチは、防護領域から十分に離れた場所に設置してください。
- 同一検出面に複数のSE1Lを設置した場合には、相互干渉が生じる恐れがあります。第5章の相互干渉 対策をご参照ください。
- SE1Lの設置やメンテナンスに必要な空間を確保してください。
- SE1Lの検出性能を損ないますので、光学窓の前をガラスや透明カバーなどで覆わないでください。
- SE1Lは初期設定を行わないと動作しませんので、設定を行ってください。
- ●最小検出幅は距離によって変わります。詳細については第2章をご参照ください。
- OSSD信号の応答時間を遅らせることでSE1Lの安定性が向上しますが、移動する物体に対しては検出 性能が減少します。この機能をご使用になる前に、使用に伴うリスクアセスメントを行って下さい。

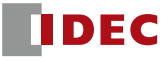

#### **1.6.4 配線**

- 配線を行う場合は、必ず全ての電源を切ったうえで行ってください。
- コンバータ電源を使用する場合、以下の要求事項を満足する電源を使用してください。
	- a) 定格出力電圧がDC 24V±10%(SELV回路, 過電圧カテゴリII)以内であること。
	- b) 1次回路と2次回路間が強化絶縁または二重絶縁であること。
	- c) 出力保持時間が20ms以上であること。
	- d) 電源はそれぞれの国、州、地域の電気安全に関する要求項目、および電磁両立性(EMC)に関する 規制を遵守していること。
- SE1Lの全ての入出力線は電力線、高電圧ケーブルから離して配線してください。
- 安全に関連する機械またはシステムを制御するために、OSSD出力をご使用ください。WARNING信号 は非安全信号のため、安全関連に使用しないでください。
- 専用のケーブル以外使用しないでください(第6章参照)。
- OSSD出力線と安全に関連する機械またはシステムとの接続には、専用ケーブルを使用し、ケーブルを中 継しないでください。

#### **1.6.5 設定**

- 安全機能の設定は、パスワードで保護されています。使用責任者、または使用者のみが設定できるよう にしてください。
- SE1L使用前に事前動作テストを行い、設定の検証を行ってください。
- ●使用者は設定の変更を記録してください。SLS Configuratorのレポート機能を利用できます (第7章参照)。

#### **1.6.6 テストおよびメンテナンス**

- 使用者は本マニュアルのチェックリストに基づいて、次のテストおよびメンテナンスを行ってください(第8 章参照)。
	- a) 事前動作テスト
	- b) 動作テスト
	- c) 日常点検
	- d) 定期点検

このチェックリストは、テストおよびメンテナンスを行う際の必要最小限のガイドラインです。 使用者 は、運用に必要な追加のテストおよびメンテナンスを行ってください。

- 万一、テスト中に異常が発生した場合は、機械を停止させてください。
- 光学窓が汚染された場合は光学窓を清掃し、破損した場合は修理に出してください。

# 1.7 同梱品

同梱品は以下のものから成ります。

a) SE1L  $\times1$ 

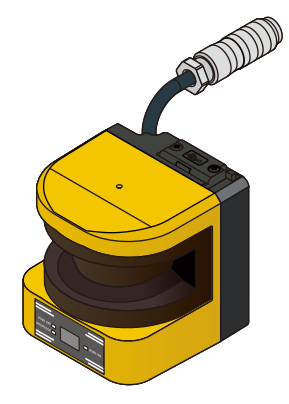

b) 取扱説明書  $\times1$ 

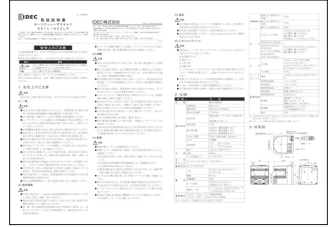

c) 設定ソフトCD ×1

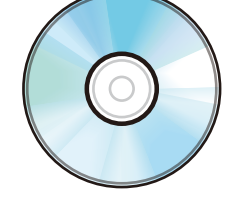

このCDには以下のファイルが入っています。

- setup.exe
- IDEC\_SLSConfiguratorSetup\_JP.msi
- SLS\_USB\_Driver.inf
- SE9Z-B1449-\*.pdf
- $\bullet$  SE9Z-B1450-\*.pdf
- .NET framework 関連ファイル

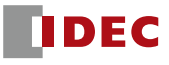

## 1.8 オプション

## **1.8.1 L字型取付金具(形番:SE9Z-HS1-BK01)**

このブラケットは、設置時にSE1Lの水平方向の取り付け角度を変更できます。特に、SE1Lを複数台使用 されている場合の相互干渉を防止するのに便利です。

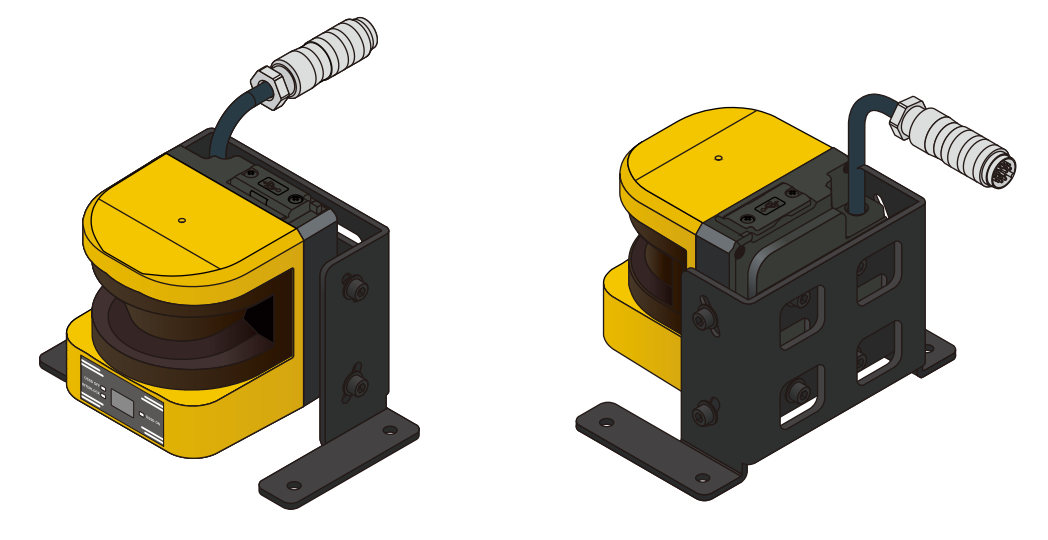

## **1.8.2 垂直取付金具(形番:SE9Z-HS1-BK02)**

このブラケットは、設置時にSE1Lの垂直・水平方向の取り付け角度を変更できます。特に、SE1Lを複数台 使用されている場合の相互干渉を防止するのに便利です。

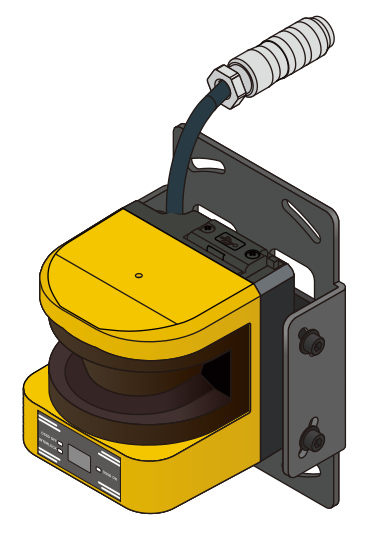

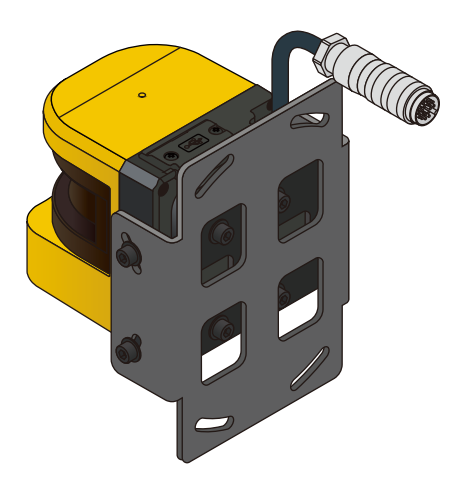

## **1.8.3 コネクタケーブル**

以下に示す長さのケーブルが使用可能です。

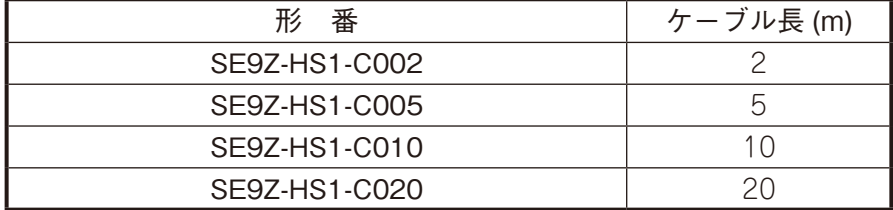

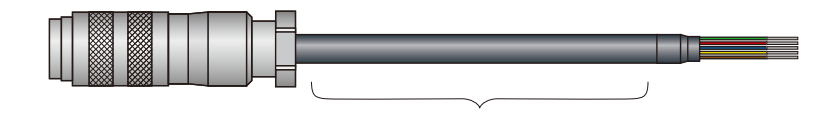

 $2 / 5 / 10 / 20$ m

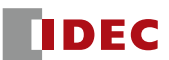

## **1.8.4 USBメンテナンスケーブル(形番:HG9Z-XCM42)**

このケーブルはPCとSE1Lを接続するために使用します。USBメンテナンスケーブルの長さは2mです。

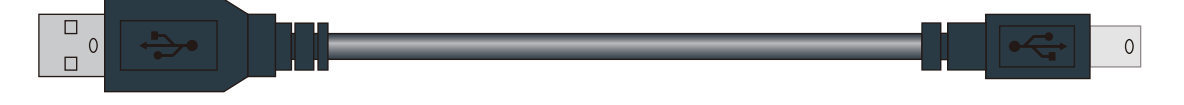

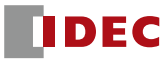

# **2. 仕様**

## 2.1 SE1L-H02LP

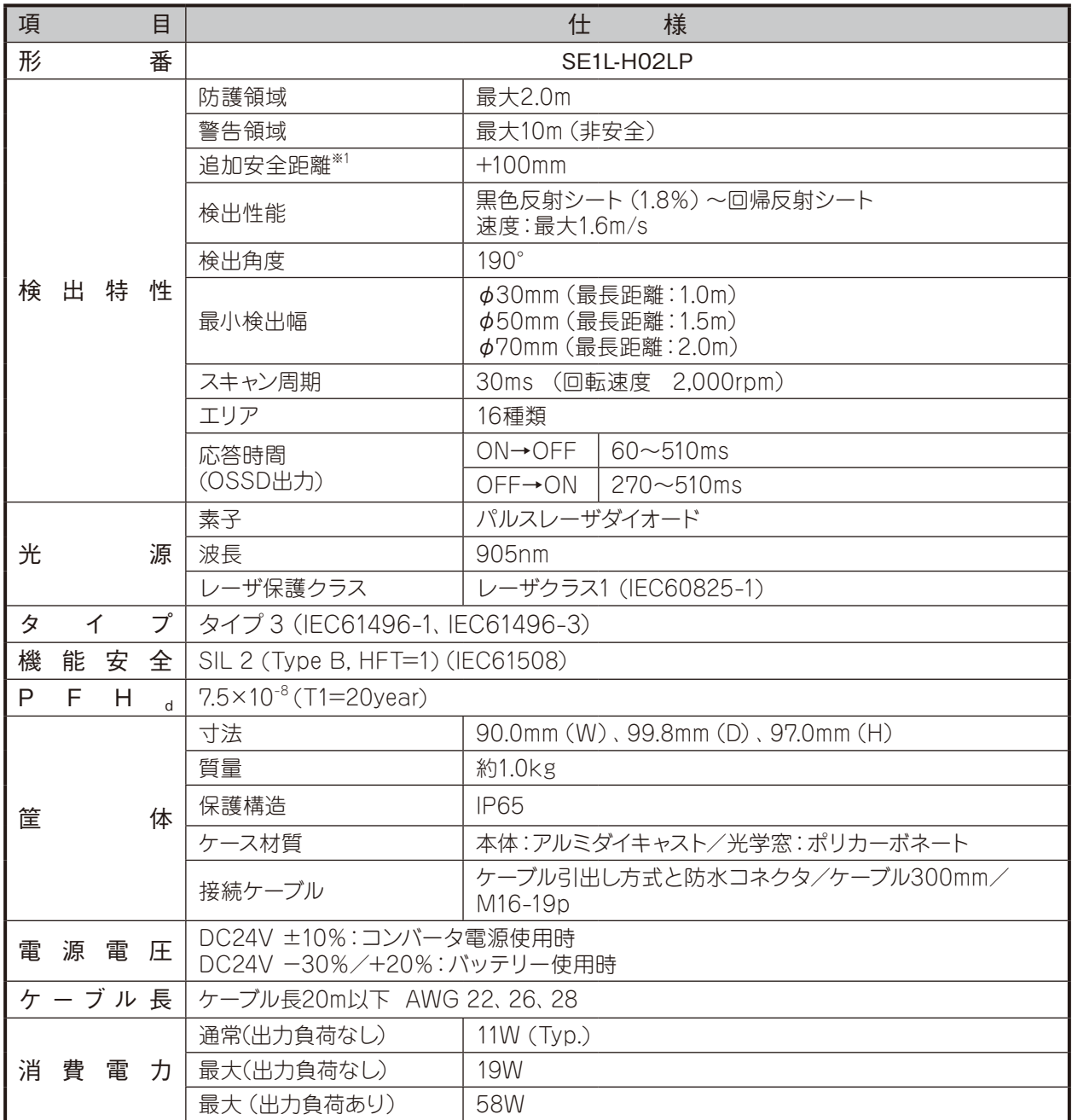

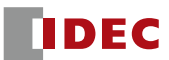

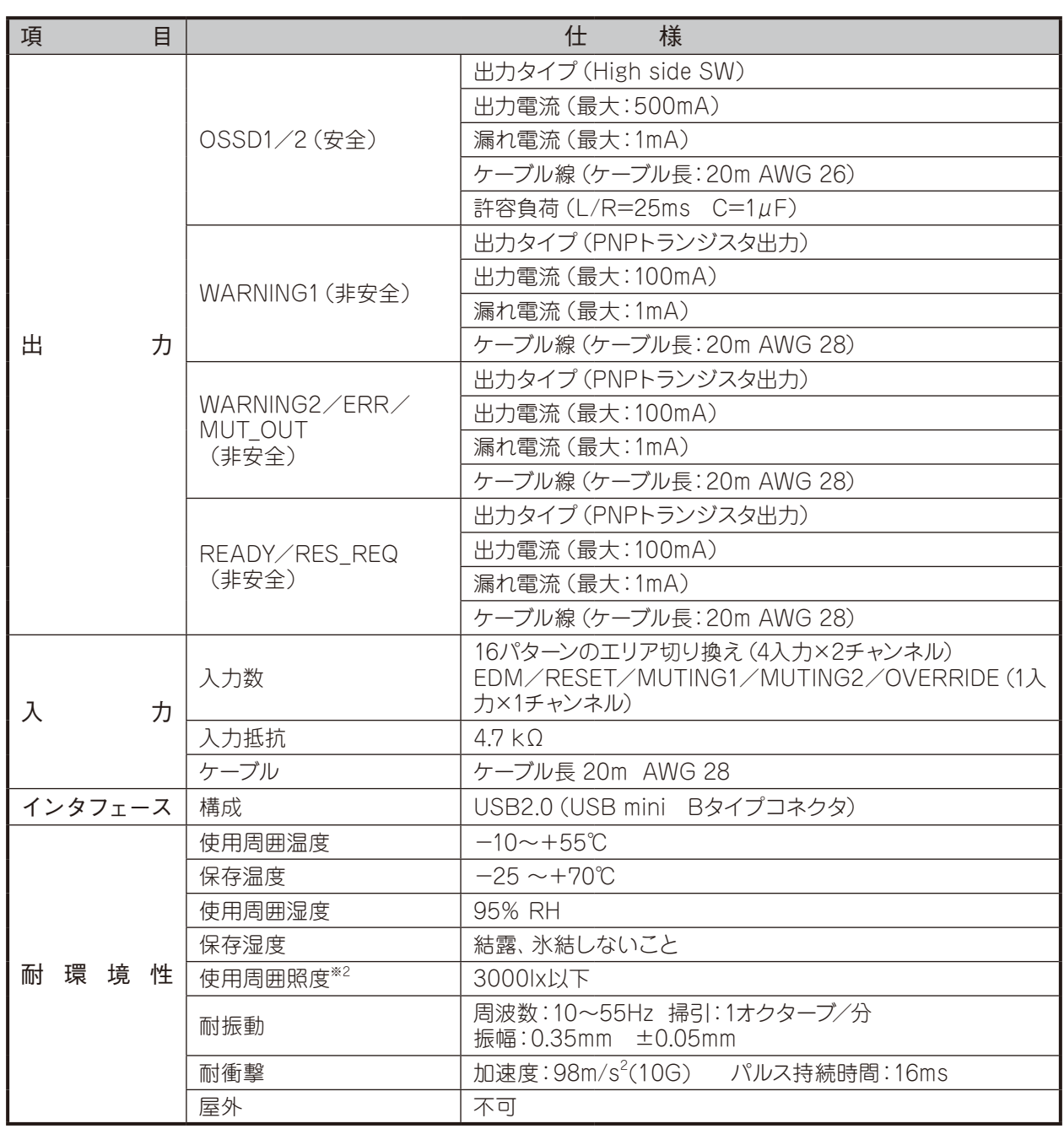

※1. 検出物の背景が高反射率部材の場合は、更に200mmの追加距離が必要となります。

※2. ただし、センサ検出面と光源との角度は5°以上離してください。

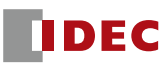

# 2.2 SE1L コンポーネント

図2-1にSE1L-H02LPの各名称を示します。

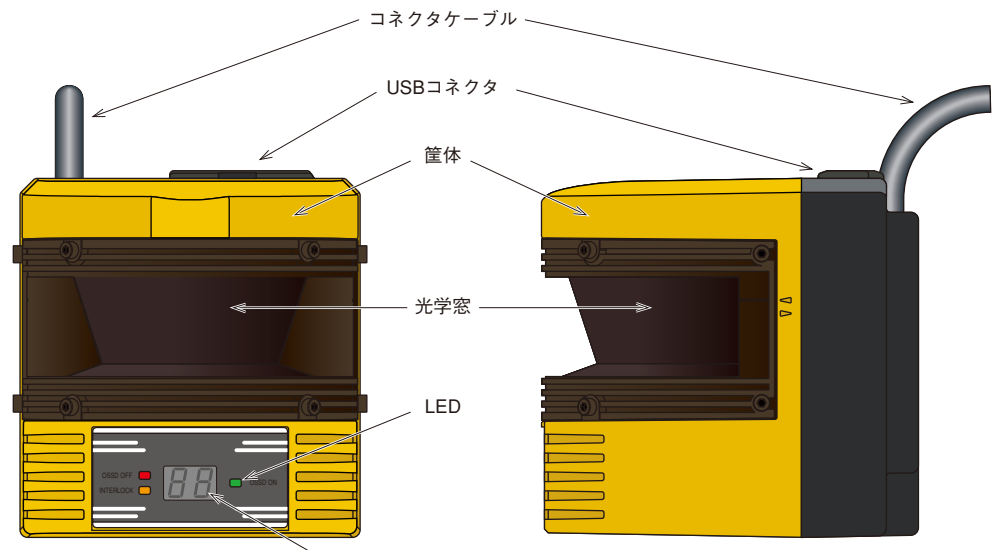

7-セグメントディスプレイ

図2-1. SE1L-H02LP コンポーネント

図2-2にSE1Lの検出領域原点マーキングとスキャン範囲を示します。また、図2-3に検出面を示します。

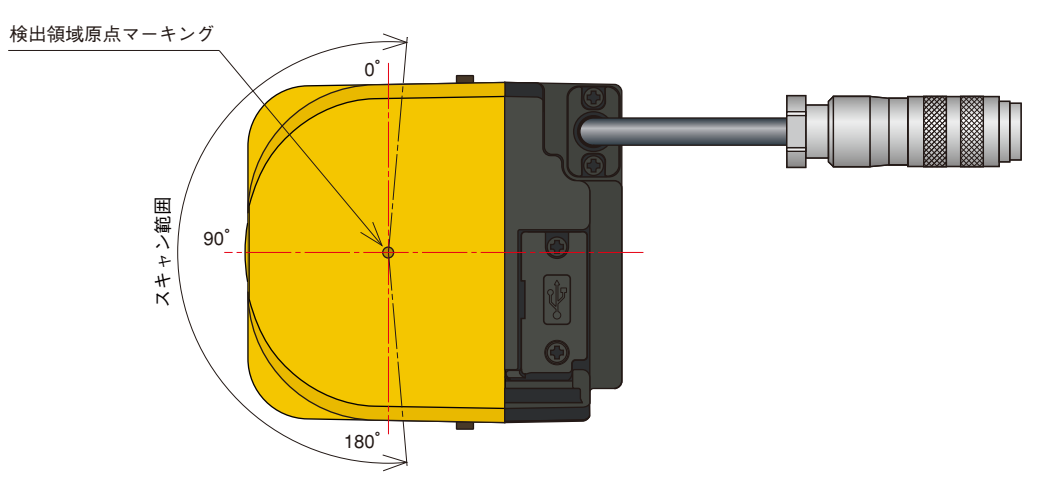

図2-2. スキャン範囲および検出領域原点マーキング(上面図)

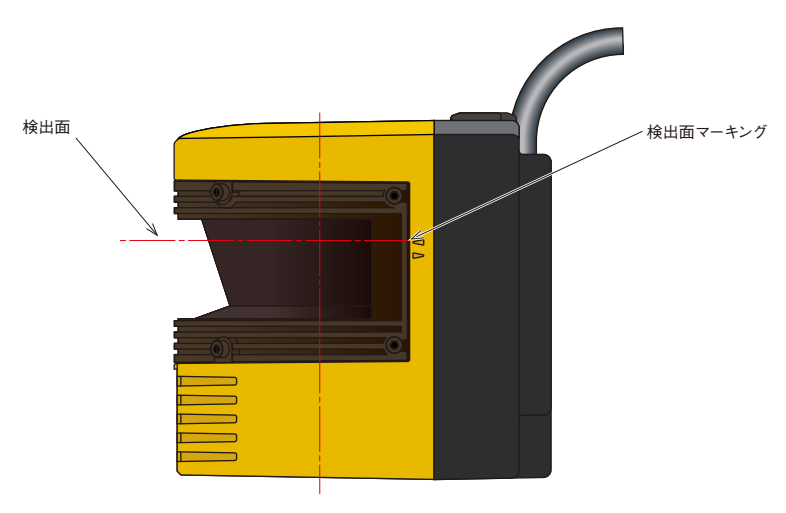

図2-3. SE1Lの検出面(側面図)

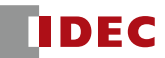

## **3. 製品概要**

本章では、SE1Lの機能および特徴について説明します。

## 3.1 SE1L-H02LP の機能

- $\bullet$  防護領域:最大 $2.0\text{m}$
- 警告領域:最大10.0m
- スキャン角度範囲:190°
- エリア数:16 (設定可能)
- LEDによるSE1Lの状態表示
- 7-セグメントディスプレイによる状態表示
- SLS Configurator (PC)による簡単エリア設定
- 最小応答時間:60ms(設定可能)
- インターロック機能(設定可能)
- EDM:外部機器モニタ機能(設定可能)
- ミューティング/オーバーライド機能(設定可能)
- リファレンスモニタ機能 (設定可能)
- 光学窓の汚染検出装置

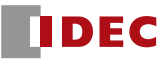

## 3.2 動作原理

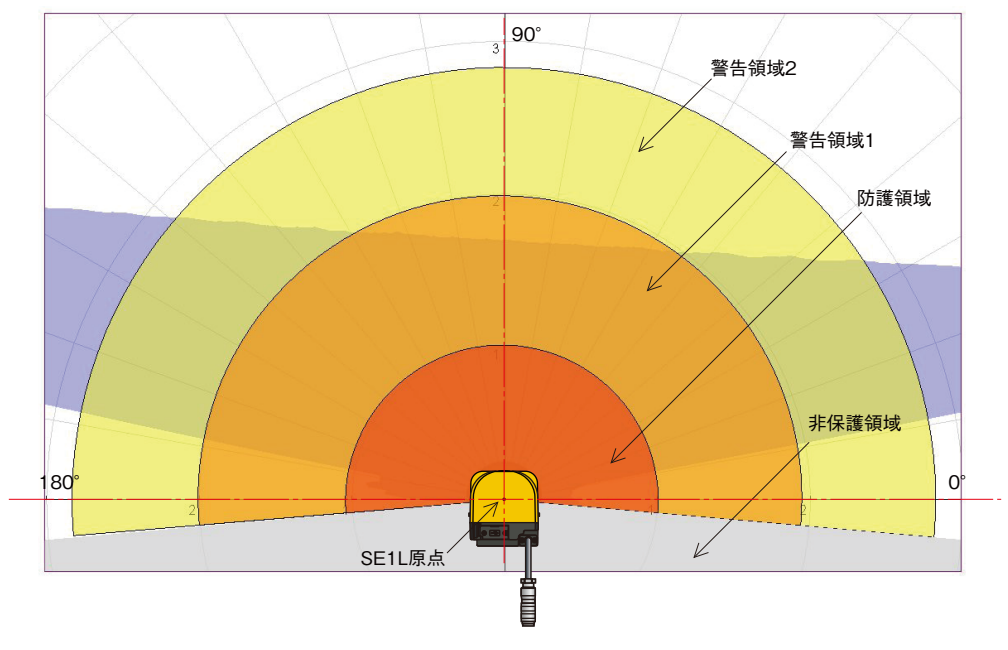

図3-1. スキャン範囲

SE1Lのスキャン範囲を図3-1に示しています。SLS Configuratorを使用して、防護領域と警告領域1/2を設 定しています。設定した防護領域に物体が侵入すると、OSSD信号がON状態からOFF状態へ変化します。同様 に、警告領域で物体が検出されると、WARNING信号がOFF状態に変化します。距離はタイム・オブ・フライト (TOF)原理を利用して測定されます。モータが回転すると、パルスレーザ光線は190°のスキャン範囲に照射さ れ、その範囲内にある物体に反射して戻ってきます。その時間を用いて、以下のように距離の計算が行われます。

$$
L = \frac{1}{2} \times C \times T
$$

ただし、 L=物体までの距離

 $C = <sup>3</sup>$  / 速

T=時間差

TOFの動作原理を図3-2の概略図に示します。

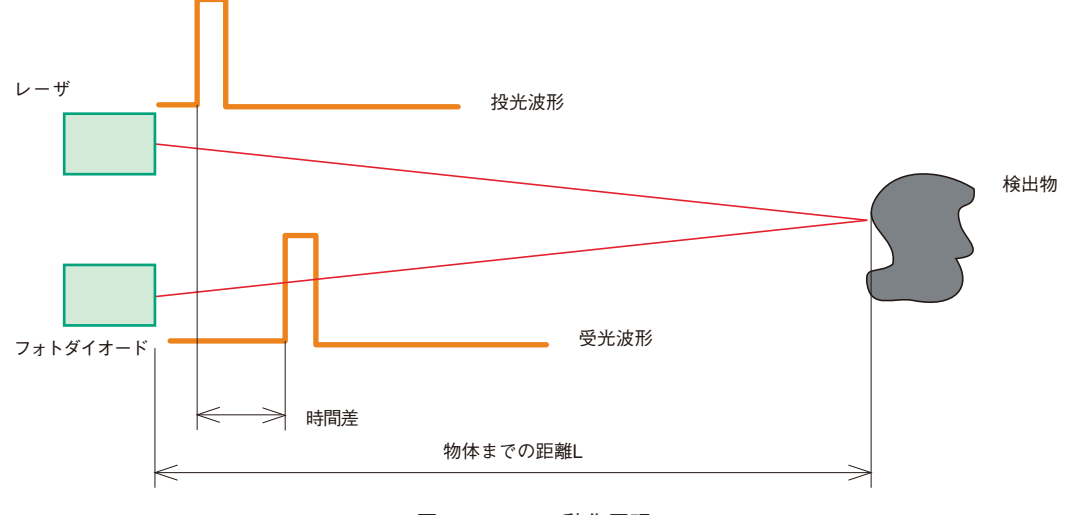

図3-2. TOFの動作原理

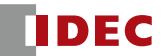

#### 3.3 スキャンエリア

SE1Lのスキャンエリアは、防護領域と2つの警告領域から構成されています。防護領域とは、OSSD信号 と直接接続された領域を指します。この防護領域内で物体が検出されたとき、SE1LはOSSD信号をOFF 状態(機械またはAGVを停止するスイッチにトリガをかける)に切り換えます。可動装置の用途に対しては、 OSSD信号は緊急停止信号として使用されます。

## **3.3.1 防護領域**

図3-3および図3-4にSLS Configuratorにて、手動設定およびオート設定機能で各々設定した防護領域例 を示します(第7章参照)。使用者は危険領域が完全に保護されるように設定しなければなりません。

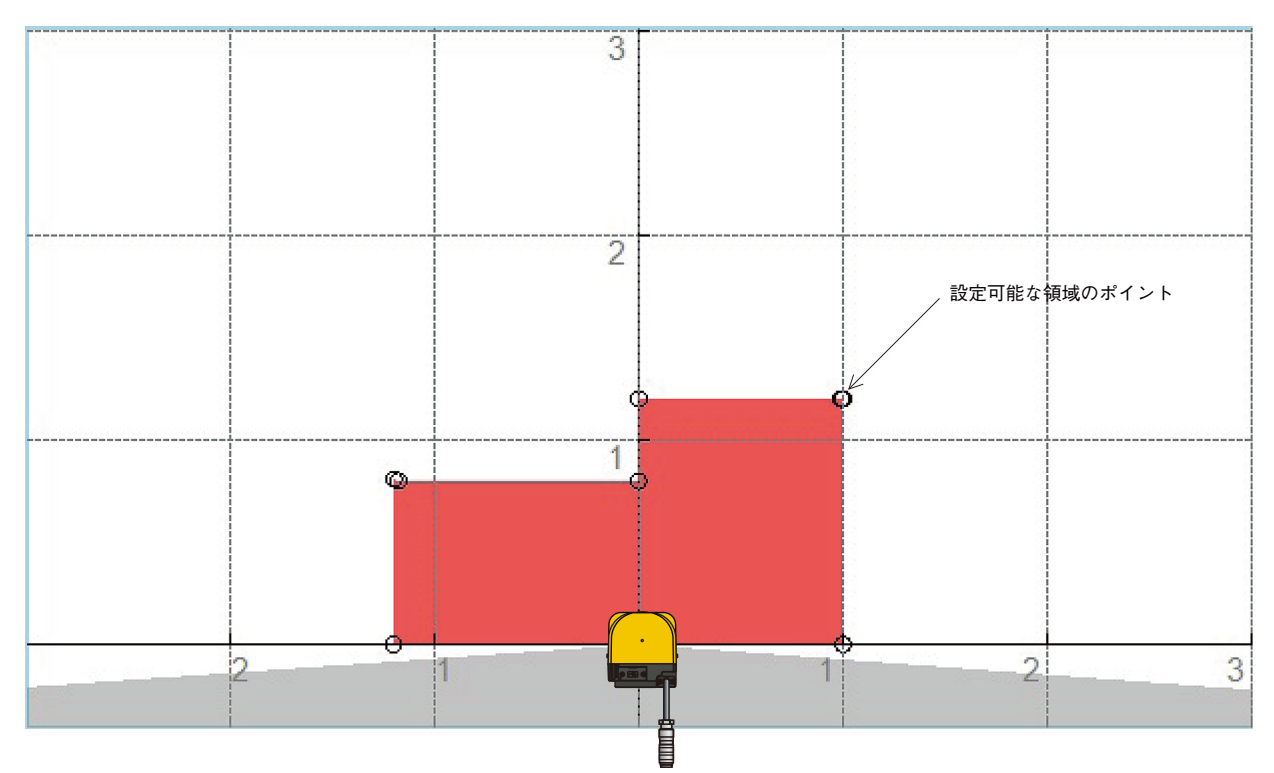

図3-3. 手動設定した防護領域

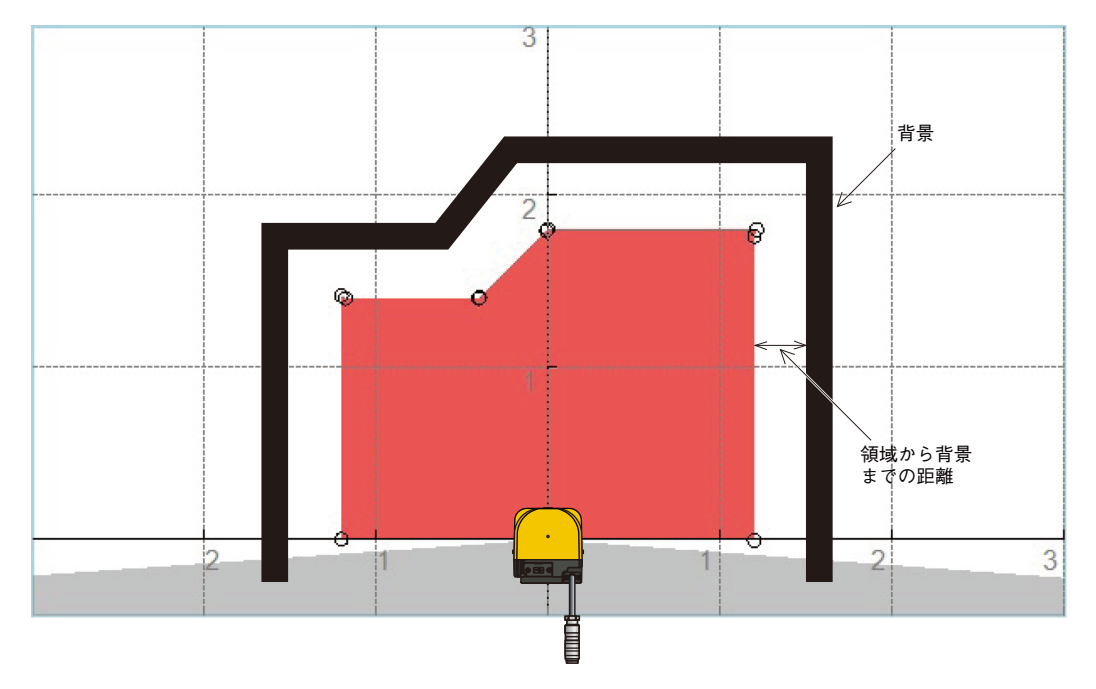

図3-4. オート設定機能を使用して設定した防護領域

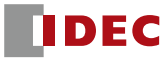

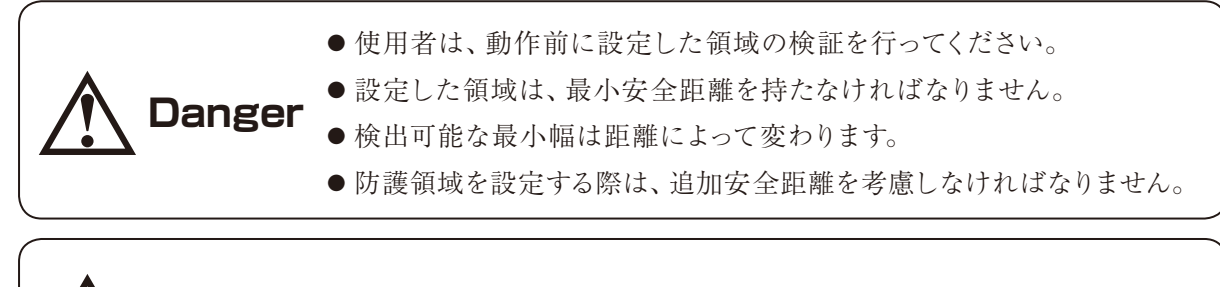

**Caution** ● 動作の前に実際の物体を使用して検出能力を検証してください。

## **3.3.2 警告領域**

警告領域は非安全領域であり、WARNING1/2出力に接続されています。この領域内で物体を検出する と、WARNING信号がON状態からOFF状態に切り換わります。WARNING信号は、人間または物体が防 護領域に近づくことを防ぐための警告信号として使用できます。可動装置に対しては、衝突を防止するために AGVの速度を減速することに警告領域を使用できます。図3-5に警告領域を示します。

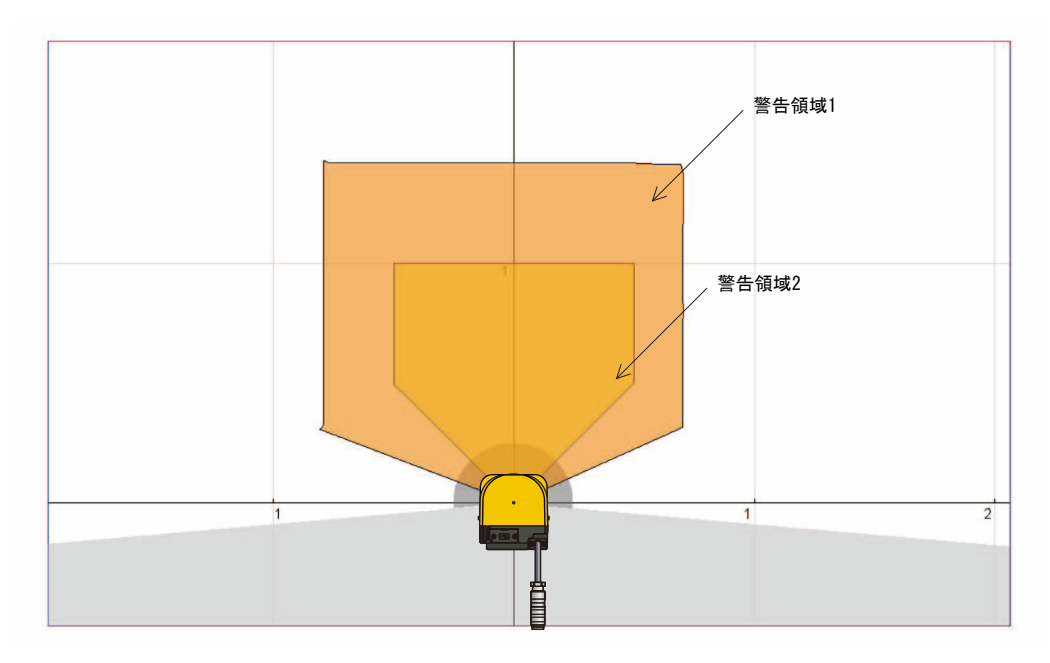

図3-5. 警告領域

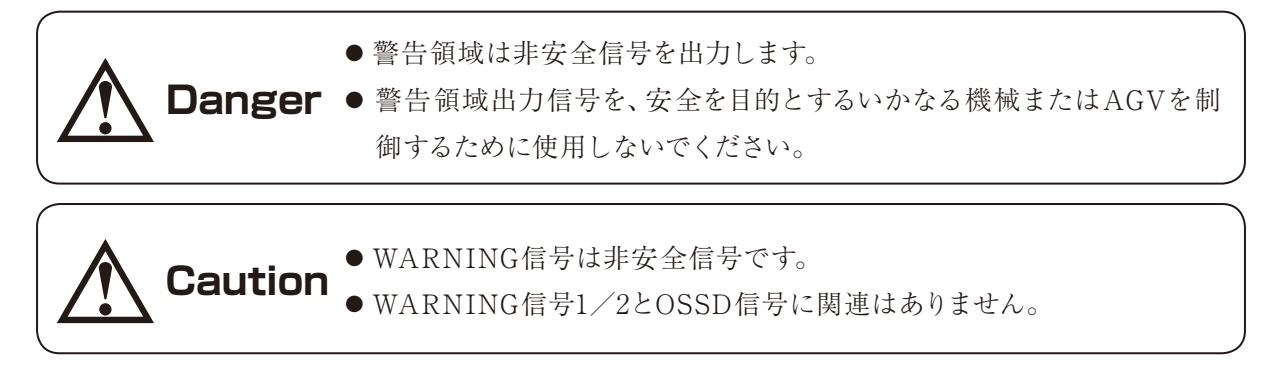

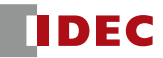

#### 3.4 エリアの切り換え

これはエリアを切り換える機能です。SE1Lは16エリアまで、エリアを保存することができます。各エリア は、防護領域、警告領域1、警告領域2から構成されています。エリアを切り換えるには、外部入力信号が 必要です。表3-1にエリアを切り換えるための入力信号の関係を示します。使用中のエリアは、SE1Lの7-セ グメントディスプレイに表示されます(3.11節参照)。またエリアの切り換え時間を設定することが可能です (7.11.1.2 節参照)。

| エリア            | $IN_A$     | $IN$ $B$   | $IN\_C$    | $IN$ <sub>D</sub> | $IN_A$     | $\overline{\mathsf{IN}}_B$ | $IN_$ $C_$ | $\overline{\mathsf{IN}}\_ \bar{\mathsf{D}}$ |
|----------------|------------|------------|------------|-------------------|------------|----------------------------|------------|---------------------------------------------|
|                | ON         | ON         | ON         | ON                | OFF        | <b>OFF</b>                 | OFF        | OFF                                         |
| $\overline{c}$ | OFF        | ON         | ON         | ON                | ON         | <b>OFF</b>                 | OFF        | OFF                                         |
| 3              | ON         | <b>OFF</b> | ON         | ON                | OFF        | ON                         | <b>OFF</b> | OFF                                         |
| 4              | OFF        | <b>OFF</b> | ON         | ON                | ON         | ON                         | OFF        | OFF                                         |
| 5              | ON         | ON         | <b>OFF</b> | ON                | OFF        | <b>OFF</b>                 | ON         | OFF                                         |
| 6              | <b>OFF</b> | ON         | <b>OFF</b> | ON                | ON         | <b>OFF</b>                 | ON         | OFF                                         |
| 7              | ON         | <b>OFF</b> | <b>OFF</b> | ON                | <b>OFF</b> | ON                         | ON         | <b>OFF</b>                                  |
| 8              | OFF        | <b>OFF</b> | <b>OFF</b> | ON                | ON         | ON                         | ON         | OFF                                         |
| $\Theta$       | ON         | ON         | ON         | OFF               | OFF        | <b>OFF</b>                 | <b>OFF</b> | ON                                          |
| 10             | OFF        | ON         | ON         | OFF               | ON         | <b>OFF</b>                 | <b>OFF</b> | ON                                          |
| 11             | ON         | OFF        | ON         | OFF               | OFF        | ON                         | OFF        | ON                                          |
| 12             | <b>OFF</b> | <b>OFF</b> | ON         | OFF               | ON         | ON                         | OFF        | ON                                          |
| 13             | ON         | ON         | <b>OFF</b> | OFF               | <b>OFF</b> | <b>OFF</b>                 | ON         | ON                                          |
| 14             | OFF        | ON         | OFF        | OFF               | ON         | OFF                        | ON         | ON                                          |
| 15             | ON         | <b>OFF</b> | <b>OFF</b> | OFF               | <b>OFF</b> | ON                         | ON         | ON                                          |
| 16             | OFF        | OFF        | OFF        | OFF               | ON         | ON                         | ON         | ON                                          |

表3-1. エリアの切り換え入力の組み合わせ

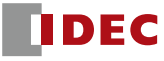

## 3.5 OSSD

OSSD信号は安全関連の信号です。防護領域内で人間または物体が検出されると、OSSD信号がON状態 からOFF状態に切り換わります。また、OSSD信号は誤作動を検出するために定期的に信号をテストする自己 診断機能を持っており、自己診断機能によってエラーが検出されたときもOFF状態に切り換わります。

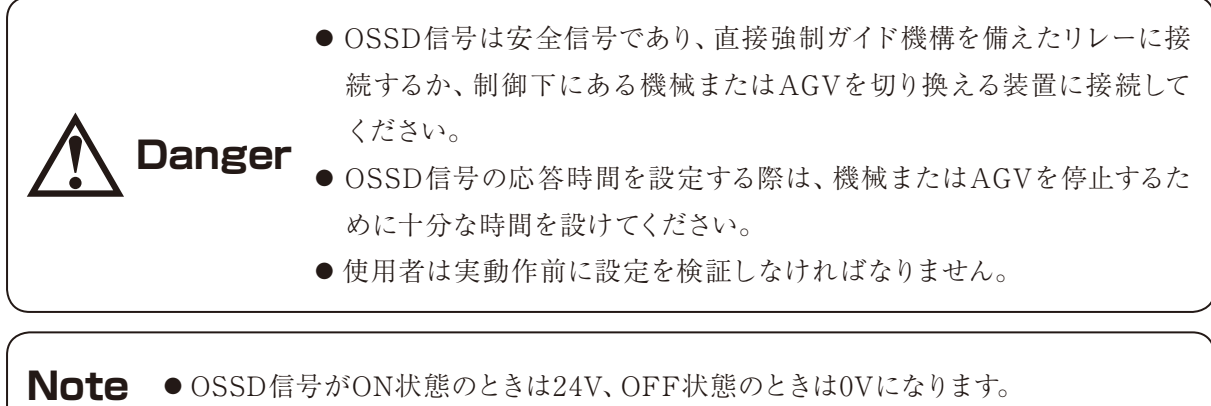

## **3.5.1 OSSDの自己診断機能**

OSSDの自己診断機能とは、300μs以下のパルス幅でOSSD1とOSSD2をOFF状態に切り換えることによ り、出力回路の異常を検出するものです。したがって、安全リレーまたはコンバータが、この自己診断機能に 応答してはなりません。図3-6にOSSDの自己診断機能のタイミングチャートを示します。

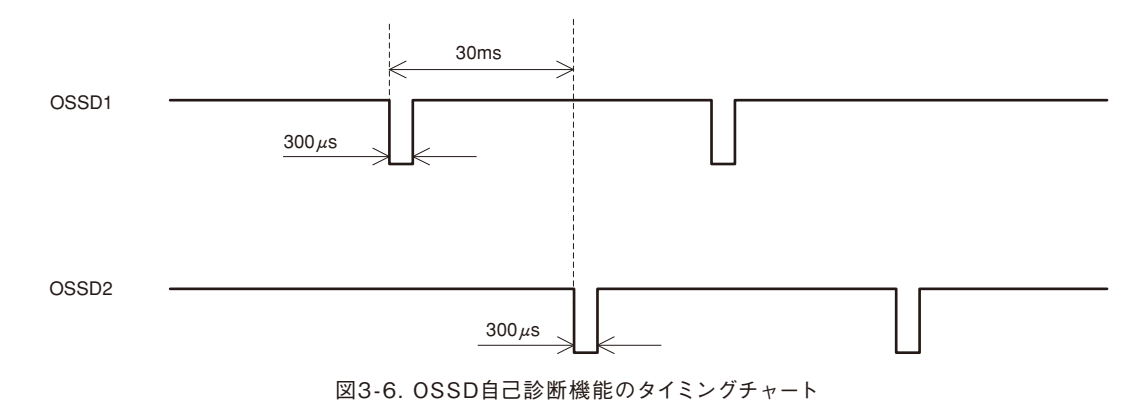

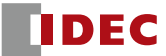

## **3.5.2 OSSD信号とSE1Lの状態**

OSSD信号は、防護領域に侵入されたときまたは、自己診断機能によりエラーが検出されたときにOFF状 熊(OV)に切り換わります。OSSD信号と併せてREADY信号とERR信号を観測することにより、SE1Lの状 態を把握することができます。表3-2は、OSSD信号、READY信号およびERR信号の起動状態および動作 状態の信号の関係を示しています。

| 項目   | 自己診断機能             | 物体の有無 | インターロック | 信号            |                      |            |  |  |
|------|--------------------|-------|---------|---------------|----------------------|------------|--|--|
| 状態   |                    |       | の設定     | <b>OSSD</b>   | READY <sup>*2</sup>  | $ERR^{*3}$ |  |  |
| 起動状態 | OK                 |       |         | OFF           | OFF                  | <b>OFF</b> |  |  |
|      | FAIL               |       |         | OFF           | OFF                  | OFF        |  |  |
|      |                    | あり    | 無効      | OFF           | ON                   | ON         |  |  |
|      | OK                 |       | 有効      | OFF           | OFF                  | ON         |  |  |
| 動作状態 |                    | なし    | 無効      | ON            | ON                   | ON         |  |  |
|      |                    |       | 有効      | $OFF/ON^{*4}$ | ON/OFF <sup>*4</sup> | ON         |  |  |
|      |                    | あり    | 無効      | OFF           | ON                   | <b>OFF</b> |  |  |
|      | FAIL <sup>*1</sup> |       | 有効      | OFF           | OFF                  | <b>OFF</b> |  |  |
|      |                    | なし    | 無効      | OFF           | ON                   | <b>OFF</b> |  |  |
|      |                    |       | 有効      | OFF           | OFF                  | OFF        |  |  |
| ロック  |                    |       | 無効      | OFF           | OFF                  | <b>OFF</b> |  |  |
| アウト  | <b>FAIL</b>        |       | 有効      | OFF           | OFF                  | OFF        |  |  |

表3-2. OSSD、READY、ERR出力信号の関係

※1:SE1Lは、自己診断処理中にエラーが発生した場合にロックアウトに切り換わります。

※2:インターロック有効時は、READY信号がRES\_REQ信号になります。

※3:ERR信号が設定された場合。

※4:スタート/リスタートの設定が、マニュアル/マニュアルの時にOSSDはOFF、READYはONになり、マニュアル/オートの時に OSSDはON、READYはOFFになります。

#### 3.5.2.1 ロックアウト状態

自己診断機能によりエラーを検出すると正常動作ができず、ロックアウト状態になります。この状態では OSSD1/2の信号、WARNING1/2の信号およびERR信号がOFF状態に切り換わります。エラーとなる原因 が取り除かれた場合のみ、電源を再投入することでロックアウト状態を解除できます。表3-3にOSSD信号の OFF状態に対応するERR出力を示します。

| 原       | <b>OSSD</b> | ERR |
|---------|-------------|-----|
| 物体検出    | OFF         |     |
| デバイスエラー | $\cap$      |     |

表3‑3. OSSD出力とERR出力の関係

## **3.5.3 OSSDインターロック**

インターロックとは、OSSD信号が自動的にOFF状態からON状態へ復帰することを防ぐ機能です。SLS Configuratorを使用して、以下の機能を設定できます。

#### 3.5.3.1 オートリスタート

インターロック機能が設定されていないとき、またはリスタートインターロックをオートに設定した場合、 SE1Lはオートリスタートモードにて動作します。防護領域内の検出物が通り除かれると、OSSD信号は自動 的にOFF状態からON状態に切り換わります。

図3-7にOFFディレイおよびONディレイの設定を使用したオートリスタートのタイミングチャートを示しま す。 図中の"a"と"b"はそれぞれOFF ディレイとONディレイを示しています。ただし、OSSD信号の変化が センサのロックアウトによる場合は、インターロック機能が無効であっても、OSSD信号はOFF状態を保持し ます。

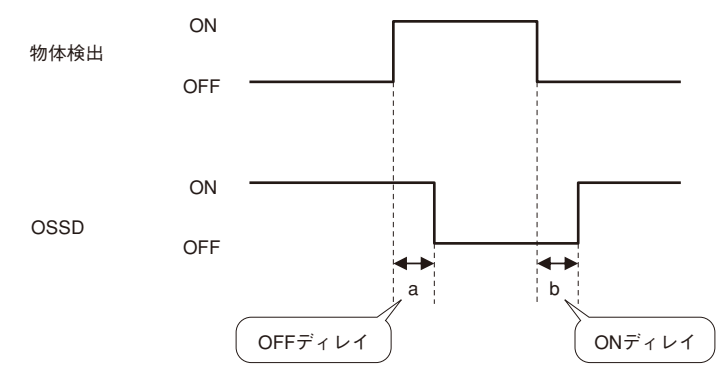

図3-7. オートリスタートのタイミングチャート

\n**Caution +**ーハリスタートを使用するときは、検出物がなくなると自動的にOSSD がON状態になるため、安全確認をナ分に行っていると自動的にOSSD 、
$$
+
$$
2000がON状態になるため、安全確認をナ分に行っているではAGVを停止さ せるためにナ分であることをご確認ください。\n

#### 3.5.3.2 マニュアルリスタート

リスタートインターロックをマニュアルに設定した場合、防護領域内の検出物を取り除く、またはエラーを解 除してもOSSD信号はOFF状態を保持します。SE1Lが通常動作に復帰するためには、インターロックをクリア するための外部リセット入力信号が必要になります。SE1Lは、リセット信号(RESET)がある場合に通常動 作に復帰します。リセット信号は0.5s以上、入力する必要があります。図3-8にマニュアルリスタートのタイミン グチャートを示します。リセットディレイが図中の"c"のように設定された場合、OSSD信号は設定されたディレ イタイムに達するとON状態に切り換わります。ただし、OSSD信号のOFF状態が内部故障によるものである 場合には、インターロックの設定に関わらず、OSSD信号はOFF状態を保持します。リセットディレイは1sから6 sの範囲で設定できます。

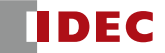

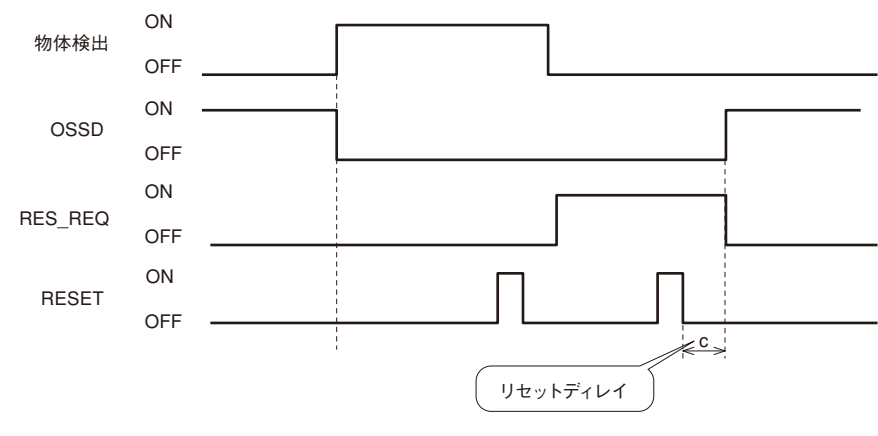

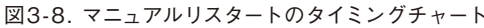

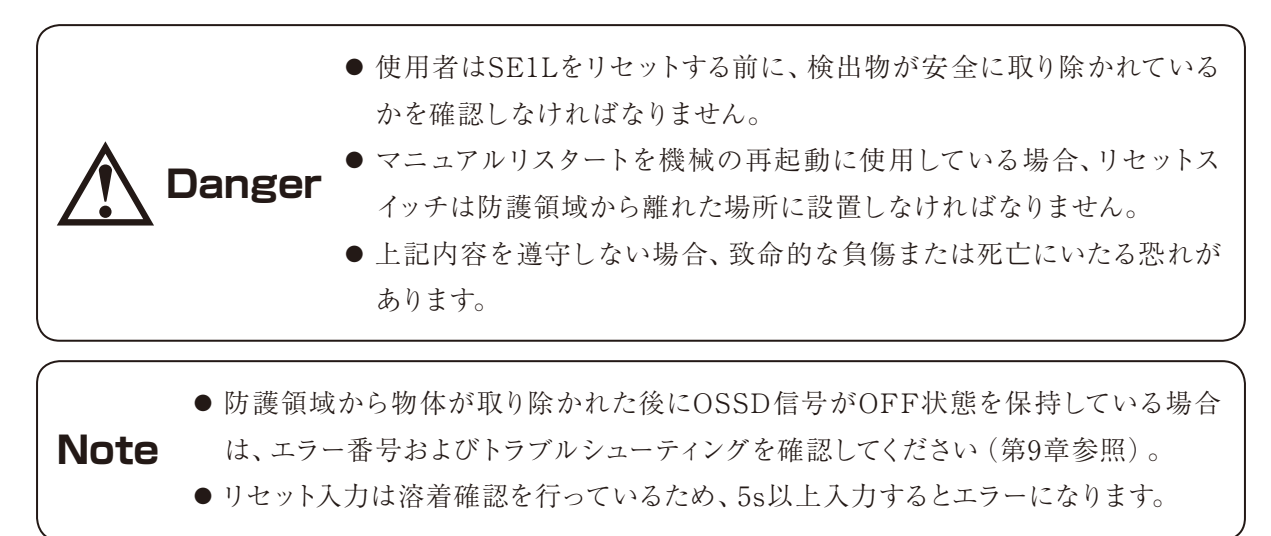

#### 3.5.3.3 マニュアルスタート

スタートインターロックの設定はマニュアルのみとなります。この機能は、起動時に外部リセット信号が入 力されるまでOSSD信号のOFF状態を保持するために使用されます。RES\_REQ信号は、起動処理およびリ セット信号の受け入れ準備完了後、ON状態に切り換わります。リセット信号が入力された際に、防護領域内 に検出物がなければOSSD信号はON状態に切り換わります。リセット信号の入力時間は0.5s以上でなければ なりません。図3-9にスタートインターロックのシーケンスを示します。

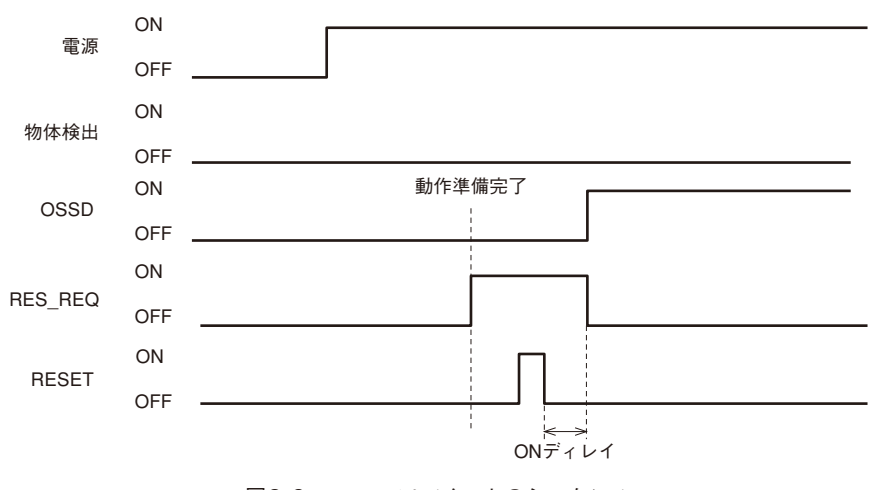

図3-9. マニュアルスタートのシーケンス

## 3.6 外部機器モニタ (EDM)

EDMとは、制御された機械またはAGVからの入力信号状態をモニタする機能です。SLS Configuratorを 使用して設定できます。EDMが設定された際にEDM信号のエラーを検出すると、OSSD信号はOFF状態に 切り換わります。EDM信号は常にOSSD信号を反転させたものになります。EDM入力信号ON/OFFディレイ は設定が可能です。EDM機能をご使用になられない場合は接続しないでください。図3-10にEDM回路を示 します。図3-11にEDMとOSSD信号のタイミングチャートを示します。

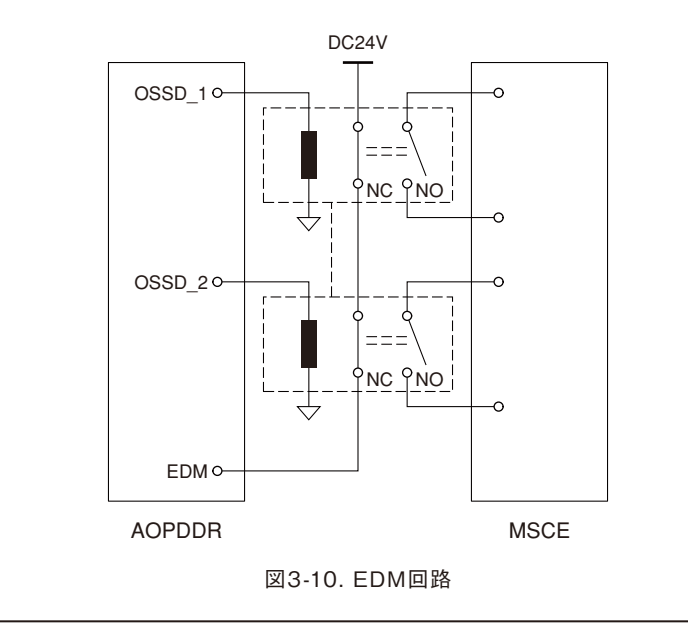

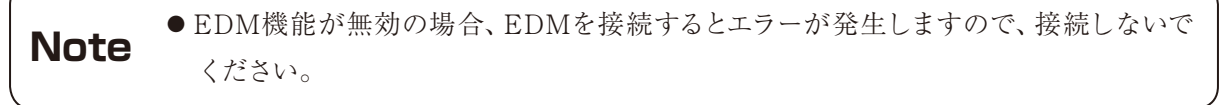

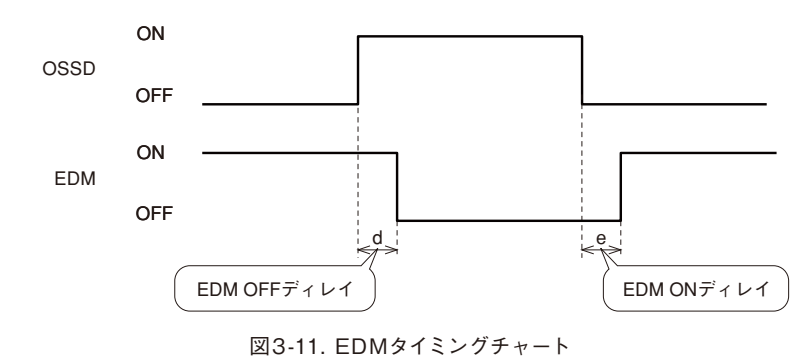

## 3.7 ミューティング

ミューティング機能とは、指定した条件が満たされた場合に、設定した防護領域の安全機能を一時的に停 止する機能です。ミューティング中は、設定したミューティング領域内で物体が検出された場合でも、OSSD 信号がON状態を保持します。ミューティング機能は、それぞれ独立して配線された2つの入力信号を使用し て、開始と終了を行うことができます。ミューティング領域は、SLS Configuratorを使用して設定できます (7.16.5節参照)。ミューティング入力がミューティング開始条件を満たす場合は、SE1Lが60ms以内に安全 機能を停止します。

## **3.7.1 ミューティング開始条件**

- ミューティング機能は以下の条件を満たす場合に開始されます。
- a) OSSDがON状態および防護領域内に物体がない場合。
- b) それぞれ独立して配線された2つのミューティング入力信号を、設定した入力順序および図3-12に示さ れるT1の切り換え時間間隔以内に切り換えた場合。

ミューティングを開始するために必要な設定を以下に示します。使用者は、SLS Configuratorを使用して これらの設定を行うことができます(7.16.5節参照)。

- ミューティング入力順序
	- $\blacktriangleright$  Muting 1  $\rightarrow$  Muting 2
	- $\triangleright$  Muting 2  $\rightarrow$  Muting 1
- 入力時間差 (T1)
	- ▶ 1秒
	- ▶ 3秒
	- ▶ 5秒
	- ▶ 10秒

#### **3.7.2 ミューティング終了条件**

ミューティング機能は、以下の内いずれか1つの条件を満たした場合に終了します。

- a) ミューティング入力の内、いずれか一方がOFF状態に切り換わった場合。
- b) ミューティング状態が、設定した最大ミューティング時間T2(図3-12)を越えた場合。
- c) 物体がミューティング領域でカバーされていない防護領域内で検出された場合。
- d) 自己診断機能によりエラーが検出された場合。
- e) ミューティング中に、他のエリアに切り換えられた場合。

ミューティングを終了させるために必要な設定を以下に示します。

- 最大ミューティング時間 (T2)
	- ▶ 1 分
	- ▶ 6 分
	- ▶ 12 分

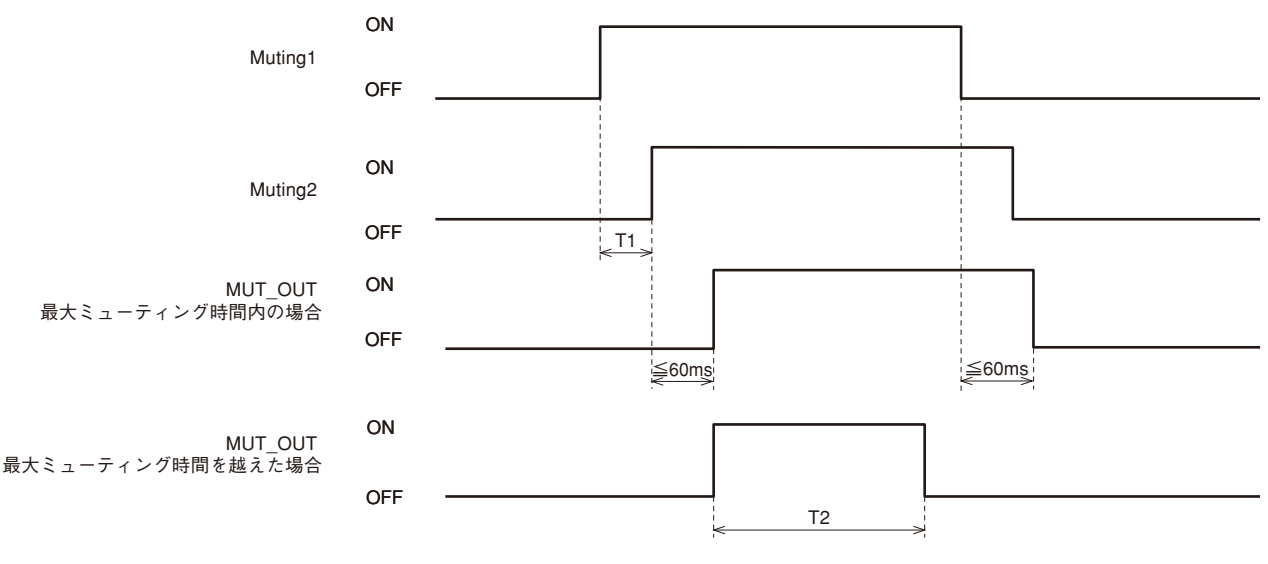

図3-12. ミューティングシーケンス

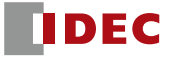

## **3.7.3 ミューティングオーバーライド機能**

ミューティングオーバーライド機能とは、ミューティング状態において何らかの原因でOSSDがOFF状態と なった場合に、防護領域全体の安全機能を一時的に停止させる機能です。オーバーライド機能は、オーバー ライド入力とリセット入力が下記手順どおりに切り換えられた場合に有効になります。SE1Lがオーバーライド 状態にあるとき、7-セグメントディスプレイにオーバーライドコードが表示されます。図3-13にオーバーライド シーケンスを示します。

- オーバーライド開始条件
	- ▶ ミューティング入力の内、少なくとも1つがON状態である場合
	- ▶ 防護領域内に物体が存在する場合
	- ▶ オーバーライド入力とリセット入力の間の時間間隔が0.03sから1s以内の場合(T3)
- オーバーライド終了条件
	- ▶ ミューティング入力の両方がOFF状態である場合
	- ▶ オーバーライド入力またはリセット入力のいずれかがOFF状態である場合
	- ▶ オーバーライド状態が設定した最大オーバーライド時間T4を超えた場合
	- ▶ SE1Lの自己診断機能によってエラーが検出された場合
	- ▶ オーバーライド開始エリアが他のエリアに切り換わった場合
- 最大オーバーライド時間 (T4)
	- ▶ 1 分
	- ▶ 6 分
	- ▶ 12 分

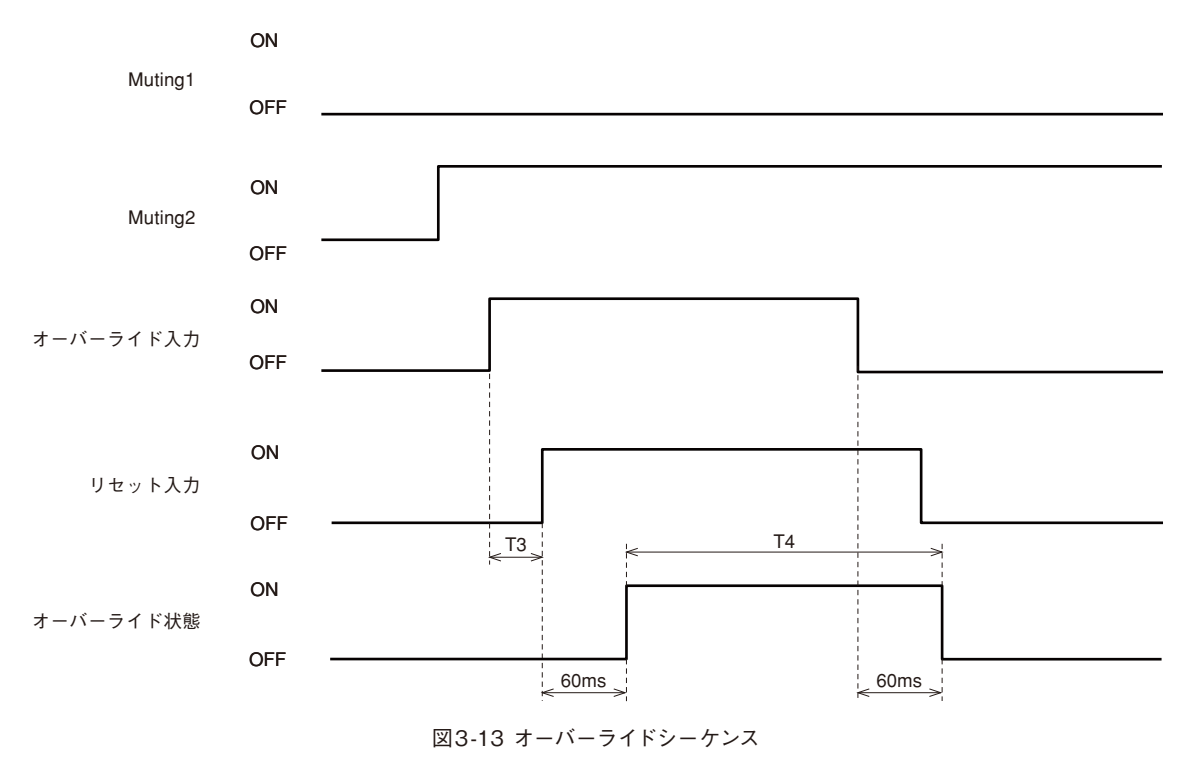

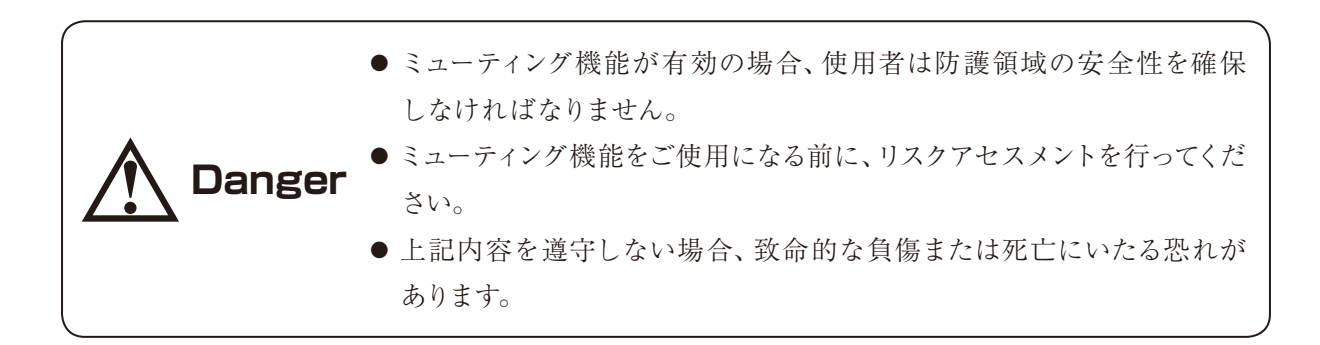

## 3.8 リファレンスモニタ

リファレンスモニタ機能とは、参照する背景として使用される構造物または、SE1Lの変位をモニタする機 能です。

## **3.8.1 存在検知用途**

存在検知用途でのリファレンスモニタ機能の使用例を図3-14に示します。リファレンス領域をドアのような 移動可能な部分に設定した場合は、ドアの位置変化によりOSSDがOFF状態に切り換わります。

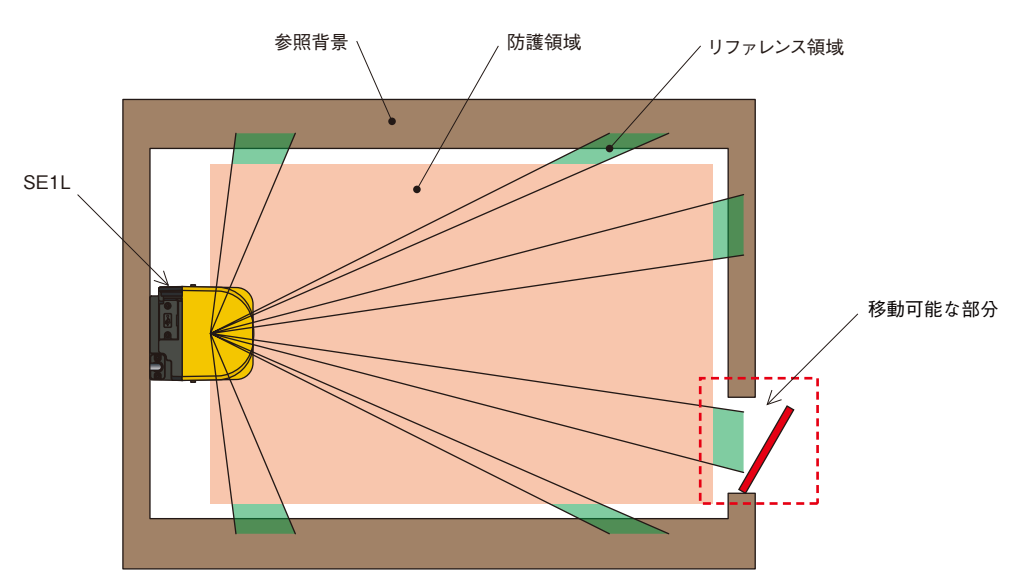

図3-14. リファレンスモニタ機能を使用した存在検知用途例(上面図)

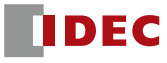

## **3.8.2 侵入検知用途**

侵入検知用途でのリファレンスモニタ機能の使用例を図3-15に示します。使用者はモニタするためのリファ レンス領域を設定する必要があります。変位を検出できるように、各辺にリファレンス領域を設定してくださ い。SE1Lと参照背景との距離が変化した場合や、通路への侵入を検出した場合にOSSDはOFF状態に切り 換わります。この機能は、SE1Lを垂直設置する際に必ず使用しなければなりません。

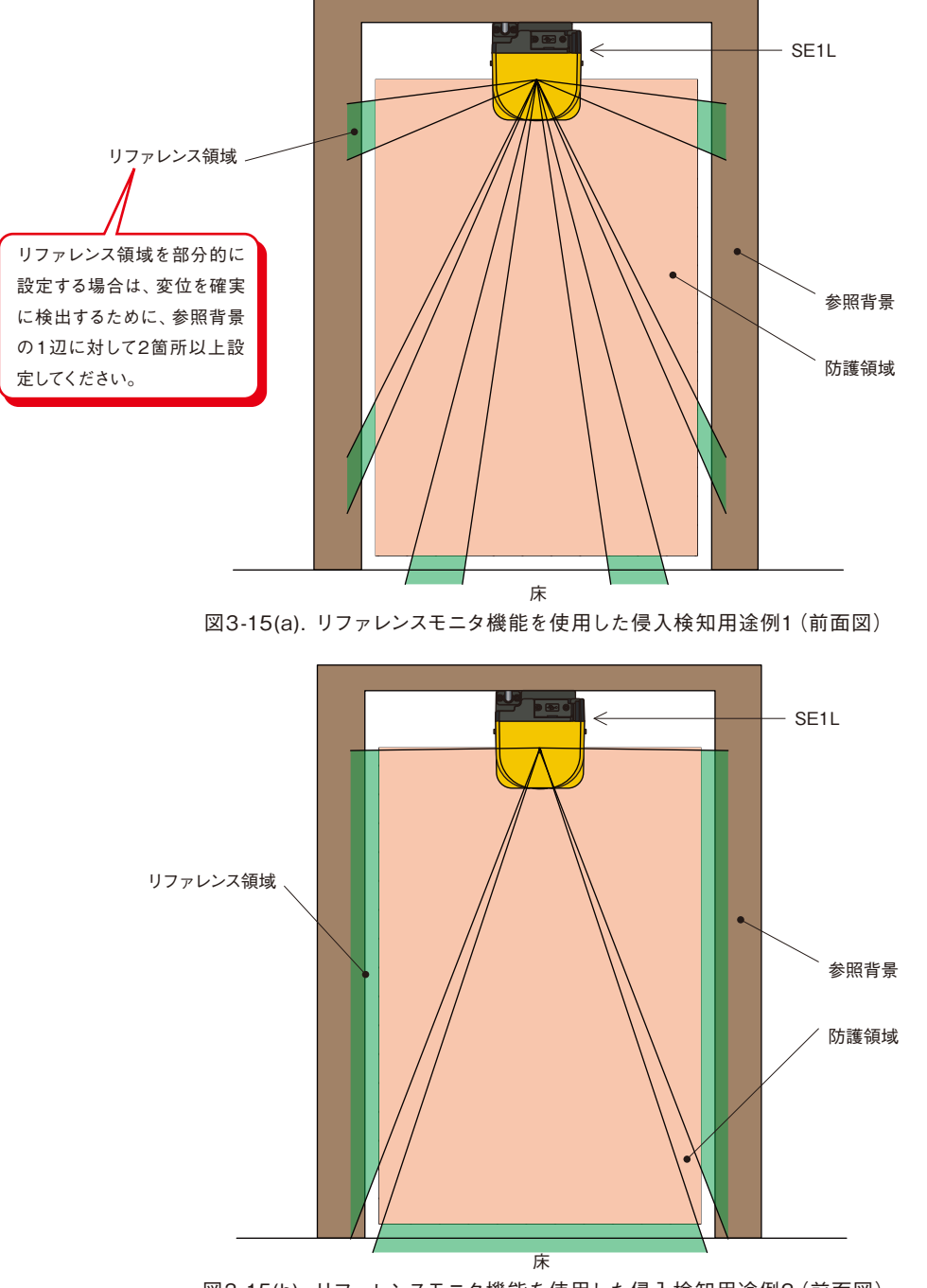

図3-15(b). リファレンスモニタ機能を使用した侵入検知用途例2(前面図)

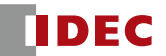

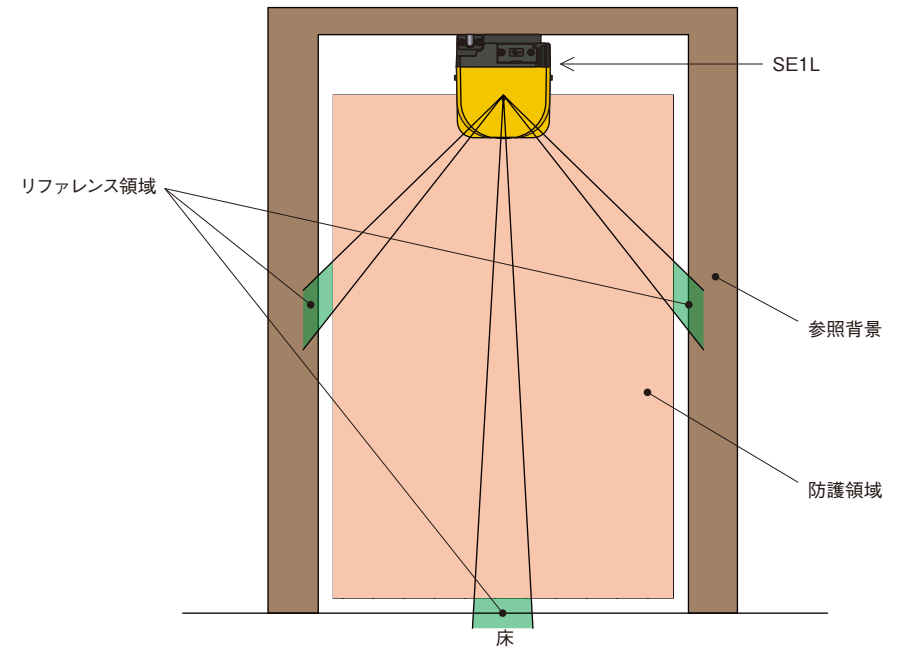

図3-15(c). 誤ったリファレンス領域の設定例(前面図)

## 3.9 エリアシーケンス

エリアシーケンス機能とは,エリアの切り替え順序をモニタリングするための機能です。この機能を使用す ることで,意図しない防護エリアの切り替え順序の指示があった場合に,OSSD信号をOFF状態にします。エ リアの切り替え順序をモニタリングすることで,意図しない防護エリアが選択されたまま,制御システムが稼 動することを防止します。

各エリアに対して,次に切り替わるべきエリア番号を最大15まで指定できます。ミューティング機能を有効 にした場合,次に切り替わるべきエリア番号は最大7になります。

**Note**   
\n
$$
\bullet
$$
 センサバージョンがVer.2.0.0の場合は、この機能を使用することができる  
\n は

<エリアの切り替え順序>

エリアシーケンス機能を無効にした場合,全てのエリアに切り替え可能です(図3-16(a))。

エリアシーケンス機能を有効にした場合,エリア切り替え先を特定エリアのみに限定可能です(図3-16(b))。 このような,エリアの切り替えシーケンスを特定することができる制御システムの場合,エリアシーケンス機 能を使用することを推奨します。

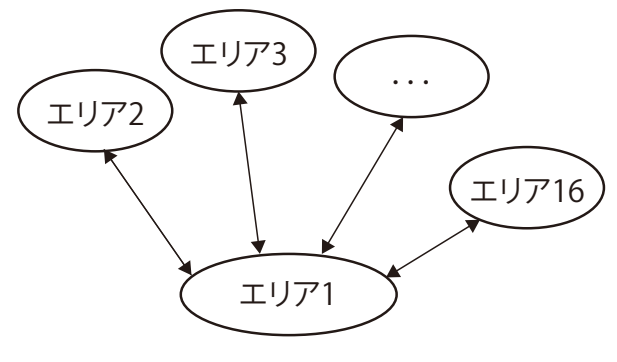

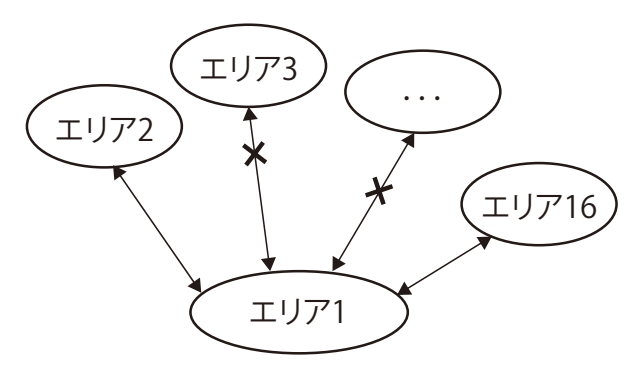

図3-16(a). 任意エリアへのシーケンス (無効の場合) <br> **Magazia (1): Magazia (1): Magazia (1): Magazia (1): Magazia (1): Magazia (1): Magazia (1): Magazia (1): Magazi** 

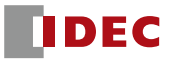

## 3.10 応答時間

OSSD信号の応答時間は、SLS Configuratorを使用して設定できます。WARNING1/2の応答時間は、 OSSDの応答時間と同じです。応答時間を長く設定するとSE1Lの安定性が向上しますが、より長い安全距 離が必要となります(第4章参照)。使用者は応答時間を設定する前に、リスクアセスメントを行わなければ なりません。表3-4に設定可能な応答時間を示します。エリアの切り換えにかかる時間30msを考慮し、加算す る必要があります。

表3‑4. SE1Lの応答時間

|                            | 応答時間 (ms)  |    |   |    |                |     |          |               |     |     |            |                 |     |             |     |
|----------------------------|------------|----|---|----|----------------|-----|----------|---------------|-----|-----|------------|-----------------|-----|-------------|-----|
| $ON \rightarrow$ OFF       | 60         | 90 | — | 80 | $\bigcap$<br>— | 240 | クワM<br>─ | 300           | 330 | 360 | 390        | $\Lambda$<br>44 | 450 | 480         | 510 |
| OFF<br>0N<br>$\rightarrow$ | חרו<br>7 U |    |   |    |                |     | 300      | $\cap$<br>UUU | 360 | 390 | 100<br>42. | 450             | 480 | h<br>◡<br>◡ |     |

#### 3.11 その他の出力

SE1Lには、WARNING1、WARNING2/ERR/MUT\_OUTおよびREADY/RES\_REQの3つの非 安全出力があります。WARNING2/ERR/MUT\_OUT(デフォルトではWARNING2)およびREADY/ RES\_REQ(デフォルトではREADY)は、それぞれ同じ出力端子を共有しており、SLS Configuratorを使用 して設定できます。

## **3.11.1 Warning出力(WARNING1)**

この信号は、設定した警告領域1内で物体が検出されたときにOFF状態に切り換わります。

#### **3.11.2 Warning出力(WARNING2)**

この信号は、設定した警告領域2内で物体が検出されたときにOFF状態に切り換わります。

#### **3.11.3 Error出力(ERR)**

ERR出力はSE1Lの動作状態を示します。この信号は、SE1Lの自己診断機能によりエラーが検出されると OFF状態に切り換わります。検出されたエラーの詳細については第9章をご参照ください。

#### **3.11.4 Muting出力(MUT\_OUT)**

MUT\_OUTはSE1LのMUTING/OVERRIDEの状態を示します。ミューティング機能が有効でミュー ティング状態の場合は、MUT\_OUTがON状態に切り換わります。ミューティング状態になると、7-セグメント ディスプレイに18が表示されます。また、オーバーライド状態のときは19が表示されます。この信号は、SE1L がミューティング状態であることを知らせるために使用してください。

#### **3.11.5 Ready出力(READY)**

この信号は、SE1Lの動作準備ができているときにON状態に切り換わります。

#### **3.11.6 Reset Request出力(RES\_REQ)**

この信号は、SE1Lがリセット信号を受信する準備が出来ているときにON状態に切り換わります。

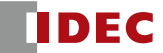

## 3.12 表示灯

SE1Lの状態は、3つのLEDと7-セグメントディスプレイに表示されます。これらの表示灯は、図3-17に示す ようにSE1Lの前面についています。

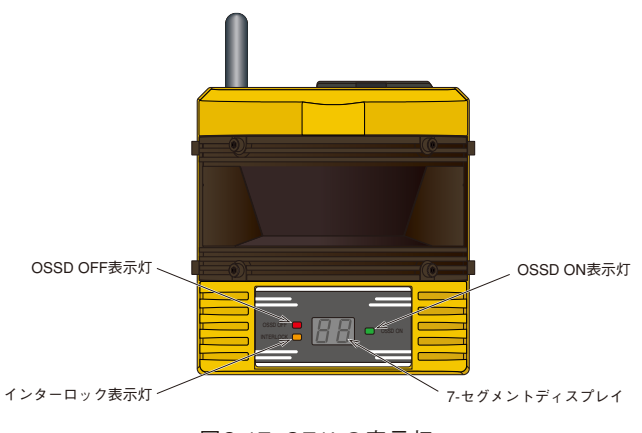

図3-17. SE1Lの表示灯

## **3.12.1 LED**

表3-5にLEDの表示内容を示します。

表3-5. LED表示の説明

| I ED         | 表示内容            |
|--------------|-----------------|
| OSSD OFF (赤) | OSSD 信号が OFF 状態 |
| ┌インターロック(橙)  | SE1L がインターロック状態 |
| OSSD ON (緑)  | OSSD 信号が ON 状態  |

## **3.12.2 7-セグメントディスプレイ**

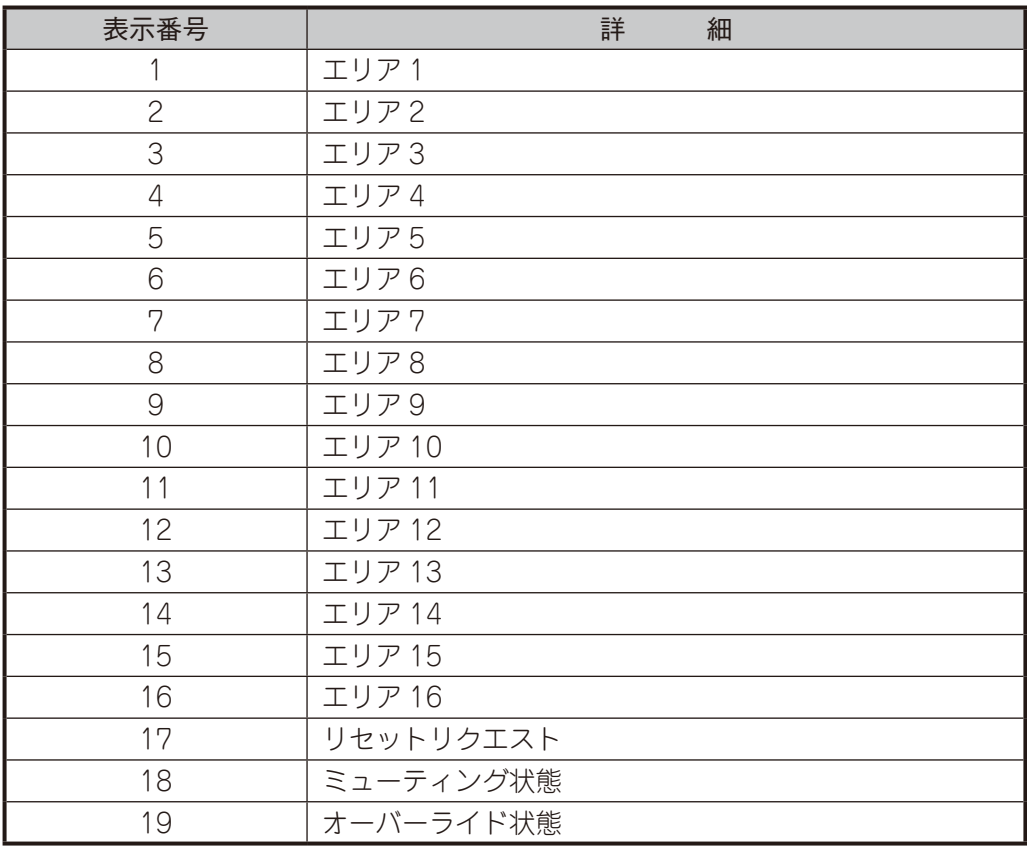

注記:エラー状態の場合は、上記以外の番号が表示されます。詳細については表9-2をご参照ください。

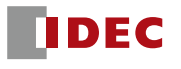

## **4. 応用例**

本章では、いくつかのSE1L使用例および安全距離の算出について記載しています。保護設備としてSE1L を使用する際は、以下のガイドラインを検討してください。

- a) 危険を認識した上でリスクアセスメントを行ってください。
- b) 指を保護する目的でSE1Lを使用しないでください。
- c) SE1Lの仕様を満たす動作環境でご使用ください。

d) 安全距離は、ISO 13855およびIEC 61496-3に基づいて決定しなければなりません。

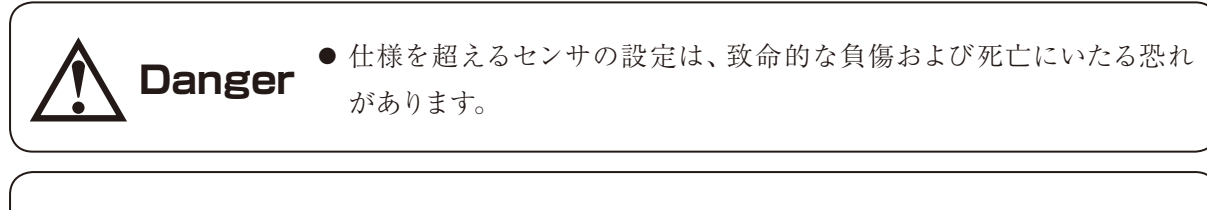

**Note** ● SE1Lの設定前に本マニュアルを最後までお読みください。

## 4.1 存在検知用途 (据え置き型)

この用途では、危険領域を保護するためにSE1Lが水平に取り付けられています。図4-1に存在検知用途の 例を示します。防護領域は、人間または物体が危険領域へ侵入するのを防ぐために、危険領域周辺に設定し ます。警告領域1/2は防護領域を取り囲むように設定します。これらの警告領域は、機械の不要な停止を防 ぎ、防護領域に近づく物体または人間に対する警告として使用することができます。防護領域内の物体また は人間を検出することで、OSSD信号はON状態からOFF状態に切り換わります。同様に、警告領域内の物体 または人間を検出すると、WARNING信号はON状態からOFF状態に切り換わります。この用途での安全距 離については図4-2、図4-3に示します。

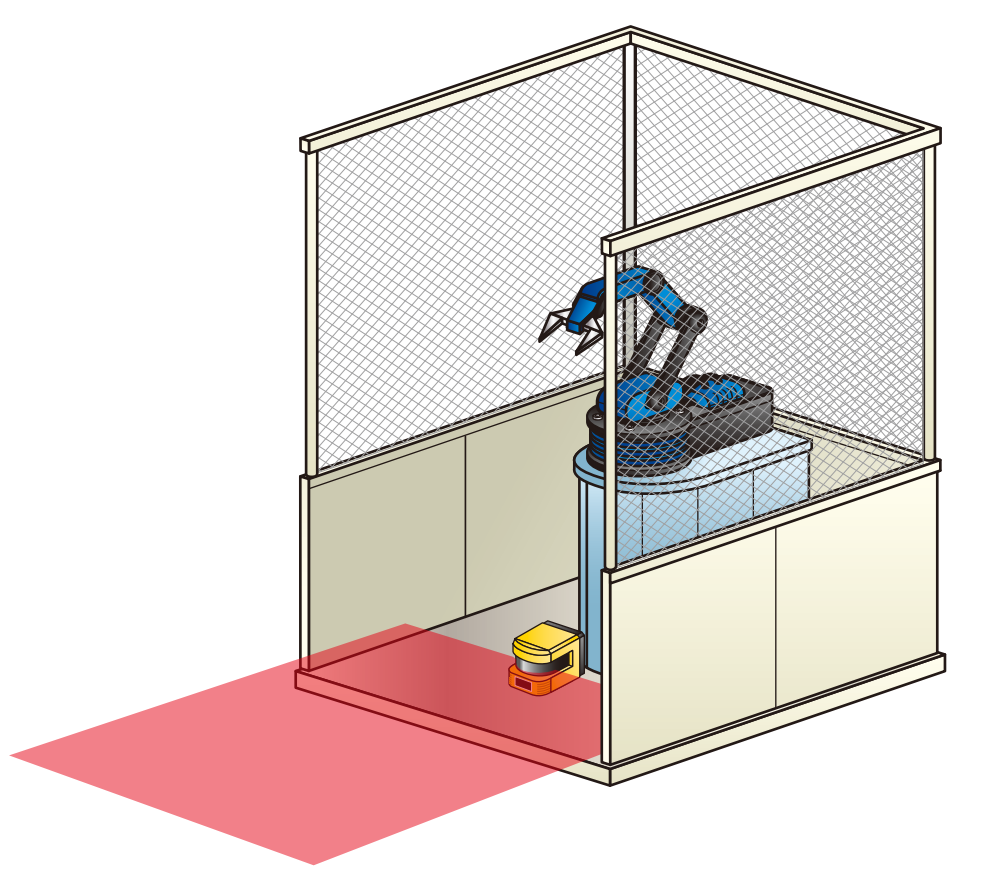

図4-1. 存在検知用途の例(据え置き型)

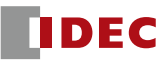

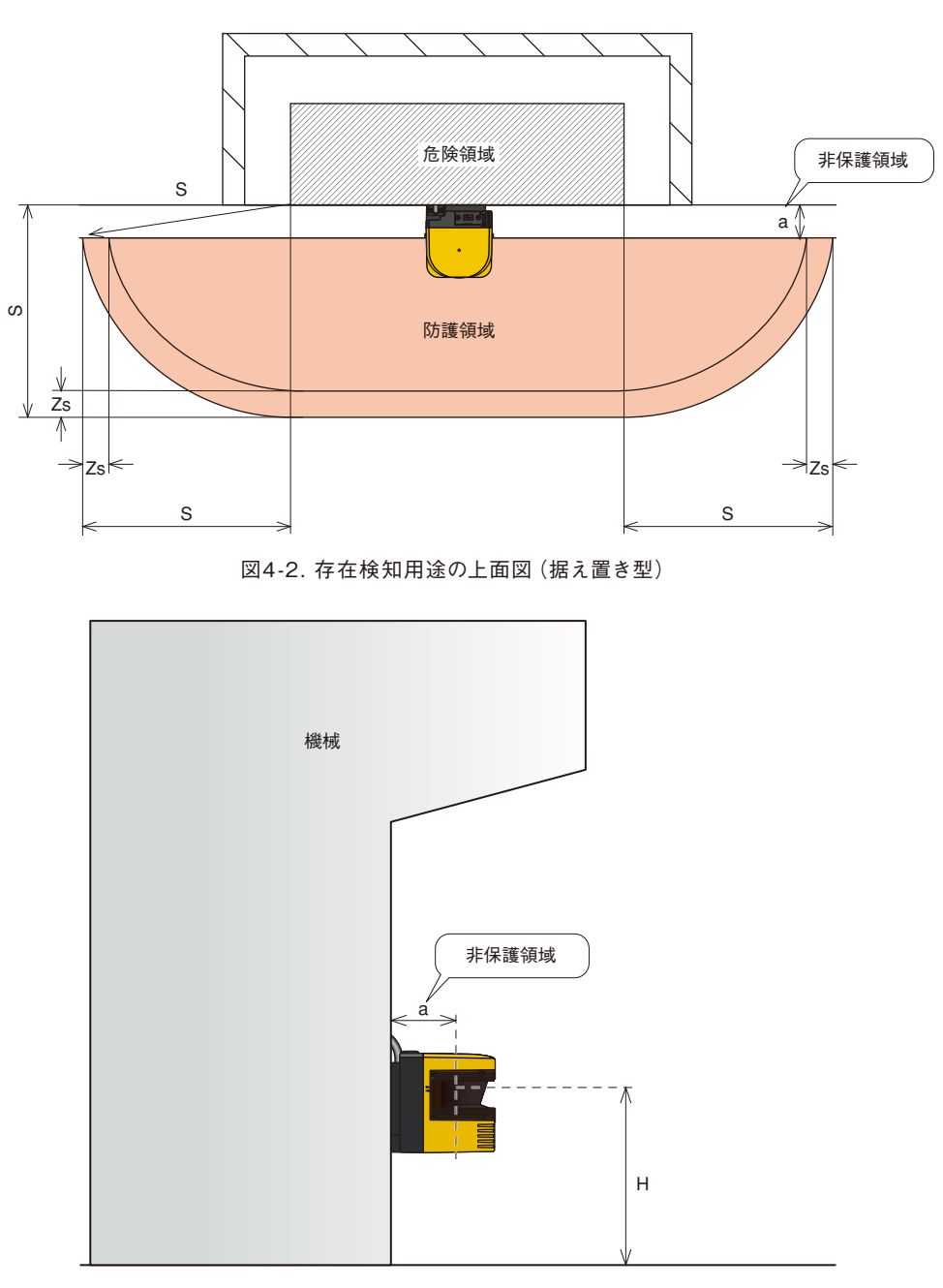

図4-3. 存在検知用途の側面図(据え置き型)

安全距離の算出は、

 $S = (K \times (T_m + T_s)) + C + Z_s$ 

ただし、

- S =安全距離 (mm)
- K =人の接近速度1,600 (mm/s)
- $T_m$ =機械またはシステムの最大停止時間(s)
- Ts =SE1Lの応答時間 (s)
- C =1200-0.4×H≥850
	- H =床面から検出面までの高さ (mm)
	- $1000 \geq H \geq 15 \times (d-50)$
	- d =物体の最小検出幅 (mm)

Zs =SE1Lの追加安全距離 (mm)

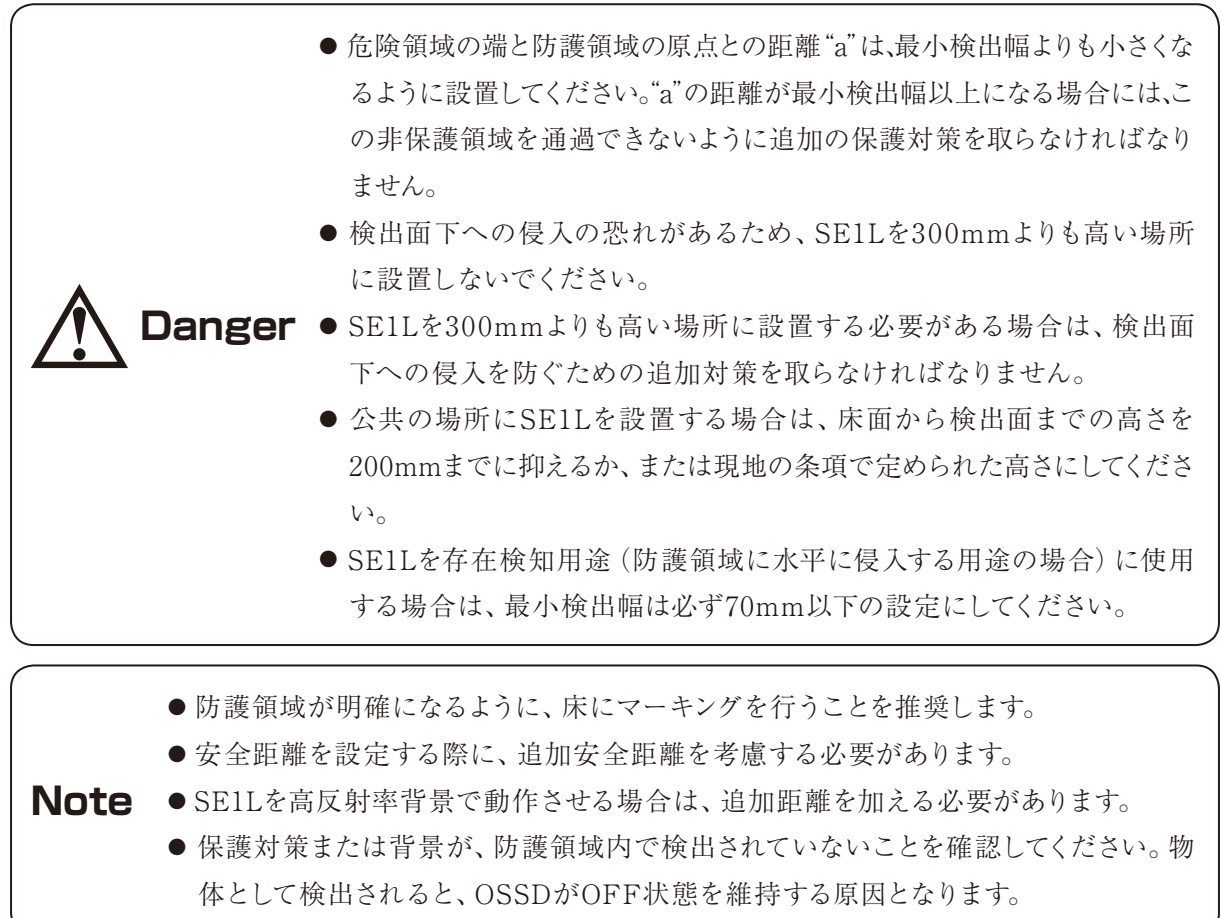

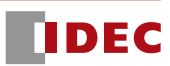

#### 4.2 存在検知用途(移動型)

SE1Lは可動装置にも使用することができます。図4-4にAGV(無人搬送台車)での使用例を示します。 AGVに取り付けられたSE1Lは、固定ルートを走行中に人間または物体の侵入を検出します。警告領域の信 号はAGVを減速するために使用され、OSSD信号は必要に応じてAGVを停止させるために使用できます。 SE1Lのエリア切り換え機能により、AGVの走行経路にしたがって16種類のエリアに切り換えることができま す。AGVにSE1Lを使用する場合は、AGVが完全に停止するまでに必要な時間を、防護領域および警告領域 設定時に検討する必要があります。この用途での安全距離については、図4-5、図4-6に示します。

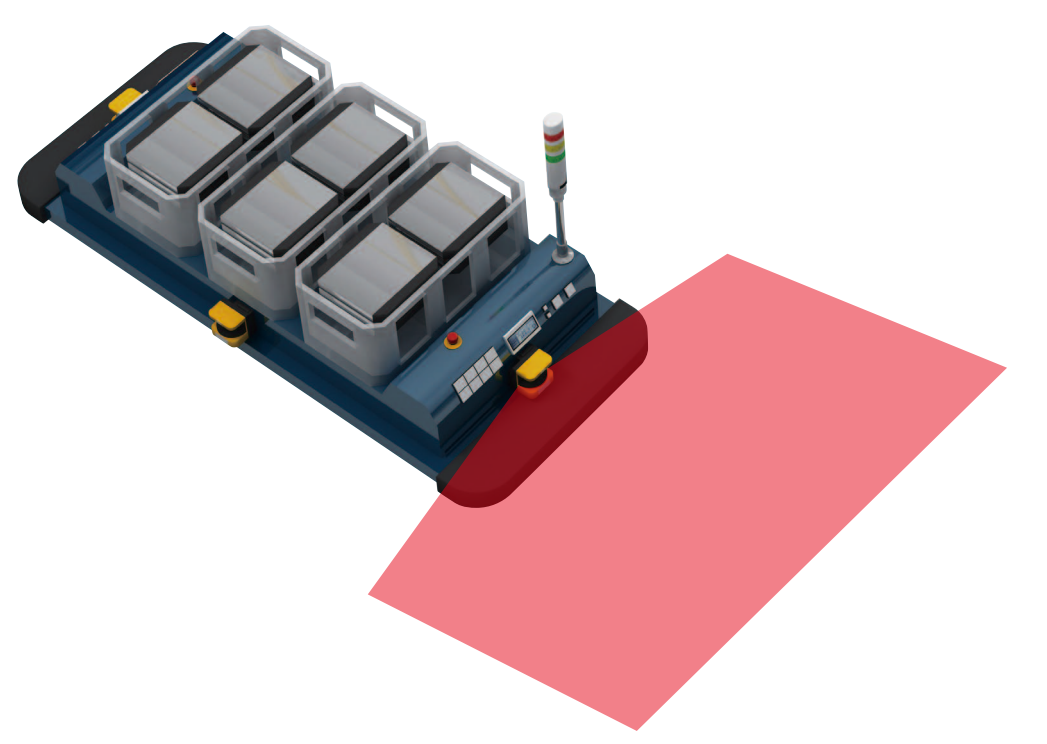

図4-4. 存在検知用途の例(移動型)

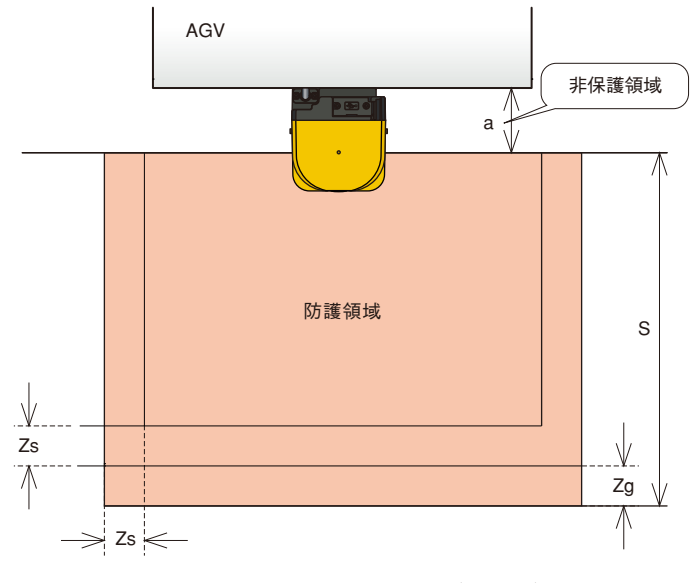

図4-5. 存在検知用途の上面図(移動型)

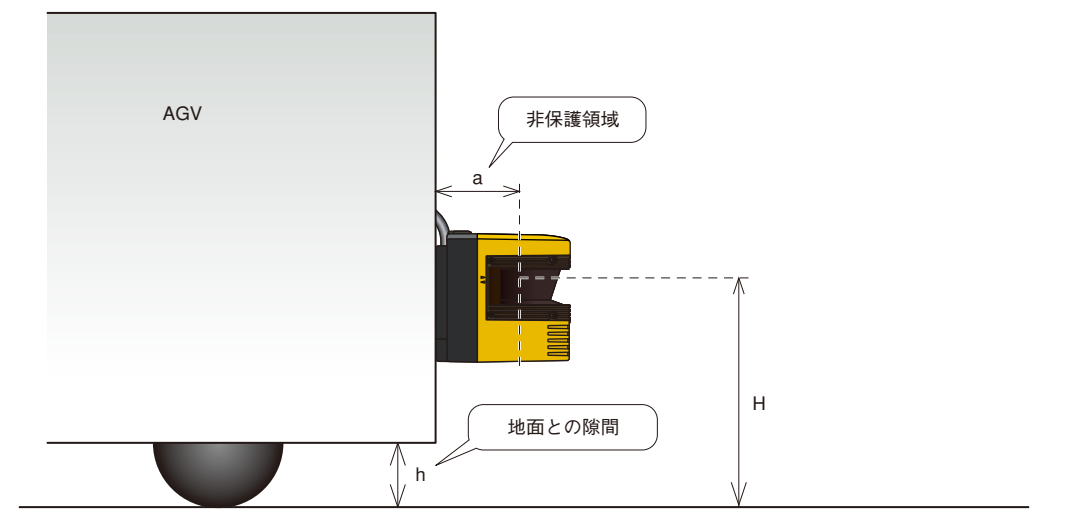

図4-6. 存在検知用途の側面図(移動型)

安全距離の算出は、

 $S=V \times (T_m+T_s)+Z_b \times L+Z_s+Z_g$ 

ただし、

- $S =  $\frac{1}{2} \times \frac{1}{2}$  = 安全距離 (mm)$
- V = AGVの最大接近速度 (mm/s)
- $T_m$  = 機械またはシステムの最大停止時間 (s)
- $T_s$  = SE1Lの応答時間 (s)
- $Z<sub>b</sub>$  = AGV停止に必要な距離 (mm)
- L = ブレーキの磨耗係数
- Zs =SE1L の追加安全距離 (mm)
- Z。 =地面との隙間が十分に確保できない場合の追加距離(mm)

h=地面との隙間 (mm)

爪先などの負傷を防ぐために地面との隙間を十分に確保してください。 地面との隙間hとZ<sub>g</sub>との関係を図4-7に示します。

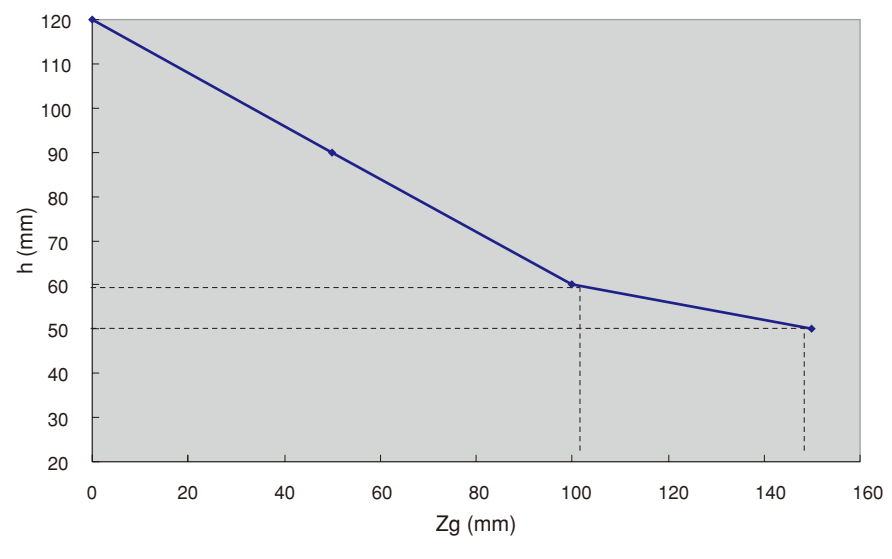

図4-7. Zgとhの関係

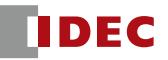
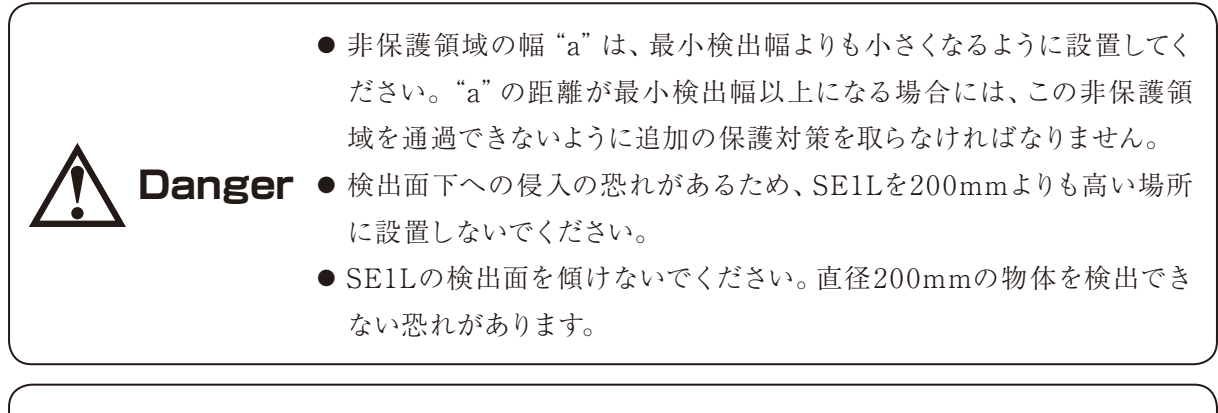

● 保護対策または背景が、設定された防護領域内にないことを確認してください。物体 として検出されると、OSSDがOFF状態を維持する原因となります。

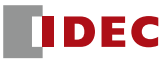

### 4.3 侵入検知用途(全身検出)

保護シールドを構築するために、SE1Lを垂直に取り付けて使用することも可能です。図4-8に侵入検知用 途の例を示します。一般的に図のような用途では、危険領域への接近を保護するために使用されます。物体ま たは人間が通路に進入した際に、OSSD信号はON状態からOFF状態に切り換わります。SE1Lを垂直に取り 付けて使用する場合は、物体または人間を垂直な検出面で検出します。検出面の前方と後方で物体または人 間を検出することはできません。したがって、接近ポイントと危険領域との間の距離は、注意して設定しなけ ればなりません。この種類の用途に対しては、必ずリファレンスモニタ機能をご使用ください。参照背景が変 位するとOSSD信号がOFF状態に切り換わります。この用途での安全距離については、図4-9、図4-10に示し ます。

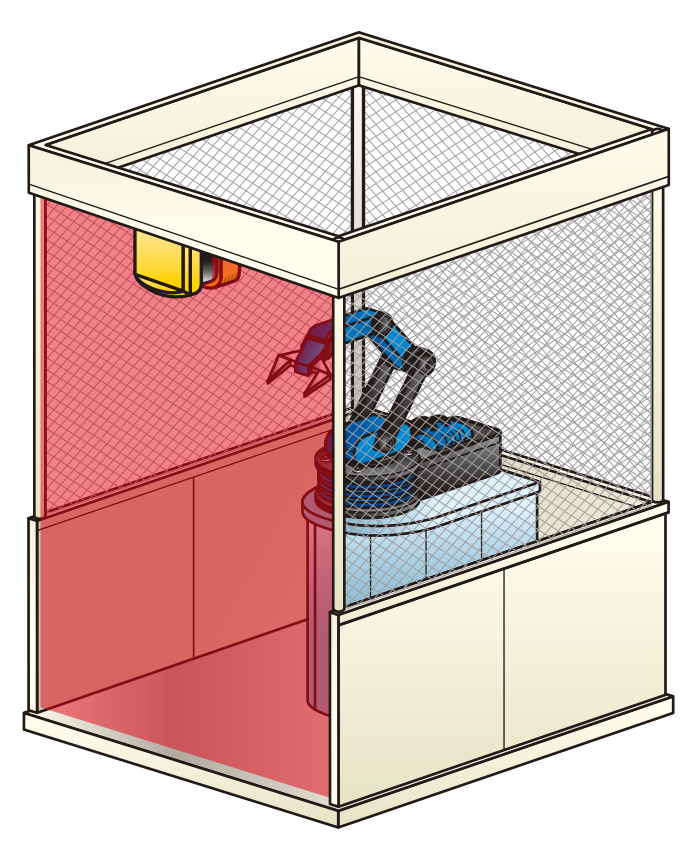

図4-8. 侵入検知用途の例(全身検出)

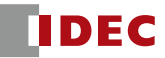

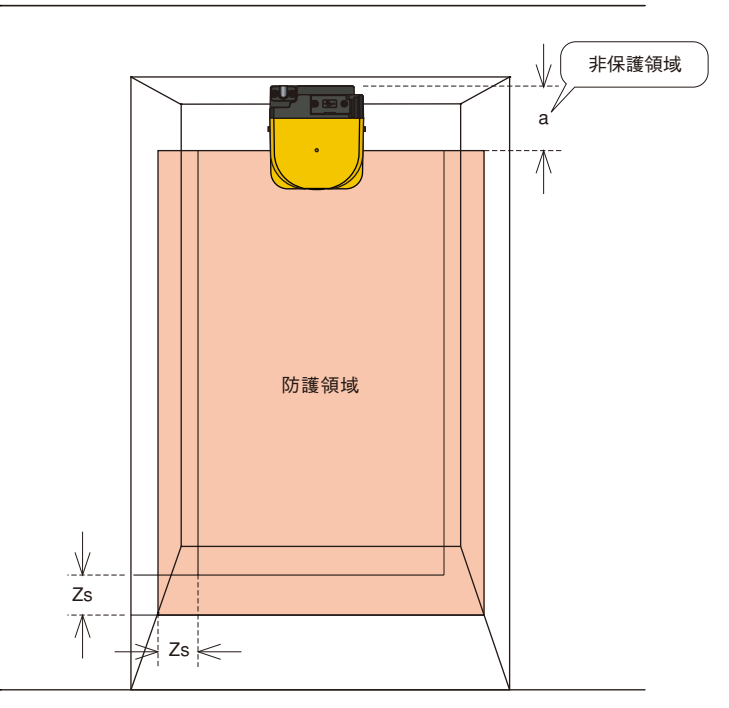

図4-9. 侵入検知用途の前面図(全身検出)

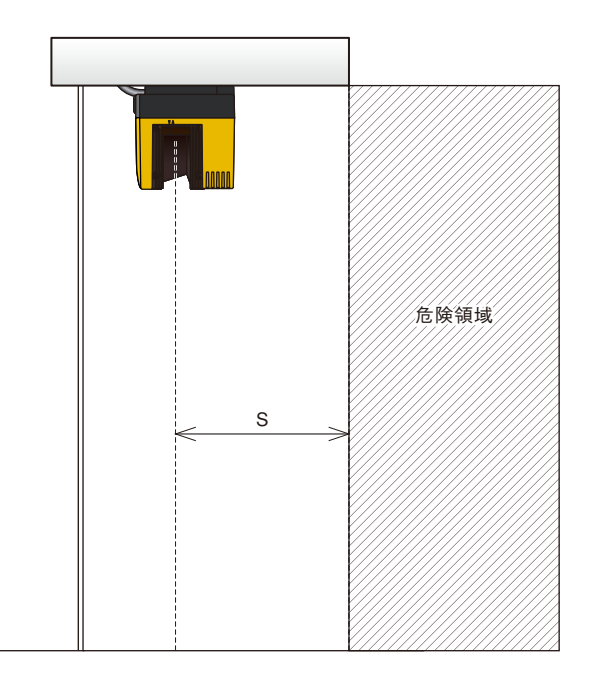

図4-10. 侵入検知用途の側面図(全身検出)

安全距離の算出は、

 $S = (K \times (T_m + T_s)) + C$ 

ただし、

- S =安全距離 (mm)
- K =人の接近速度1600 (mm/s)
- $T_m$ = 機械またはシステムの最大停止時間 (s)
- Ts=SE1Lの応答時間 (s)
- C =手の侵入に対する追加距離850 (mm)

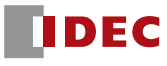

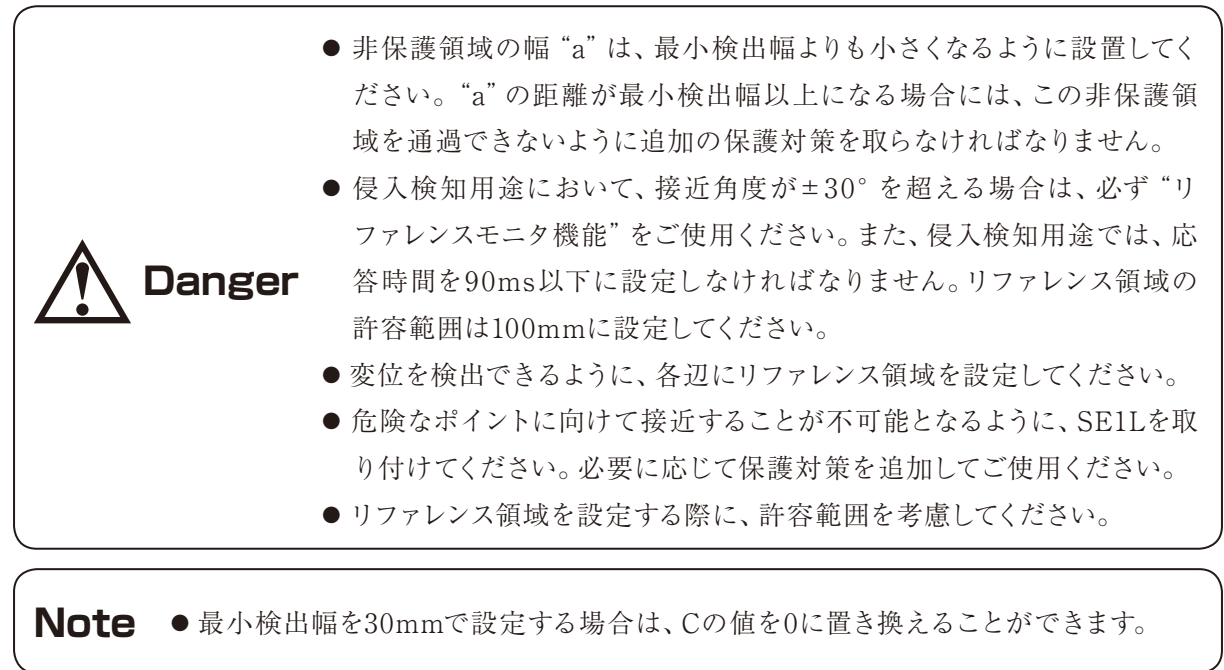

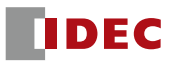

#### 4.4 侵入検知用途(身体の一部検出)

保護シールドを構築するために、SE1Lを垂直に取り付けることも可能です。図4-11に侵入検知用途の例を 示します。一般的に図のような用途では、身体の一部が危険領域へ接近した際に、身体の一部を保護するた めに使用されます。物体または身体の一部が進入した場合に、OSSD信号はON状態からOFF状態に切り換 わります。SE1Lを垂直に取り付けて使用する場合は、物体または人間は垂直な検出面で検出されます。検出 面の前方と後方で物体または人間を検出することはできません。したがって、接近ポイントと危険領域との間 の距離は、注意して決定する必要があります。防護領域の幅は、危険領域を十分にカバーできるように設定し なければなりません。この種類の用途に対しては、必ずリファレンスモニタ機能をご使用ください。参照背景 が変位した際に、OSSD信号はOFF状態に切り換わります。安全距離については、図4-11、図4-12に示してい ます。防護領域の設定については7.16節をご参照ください。

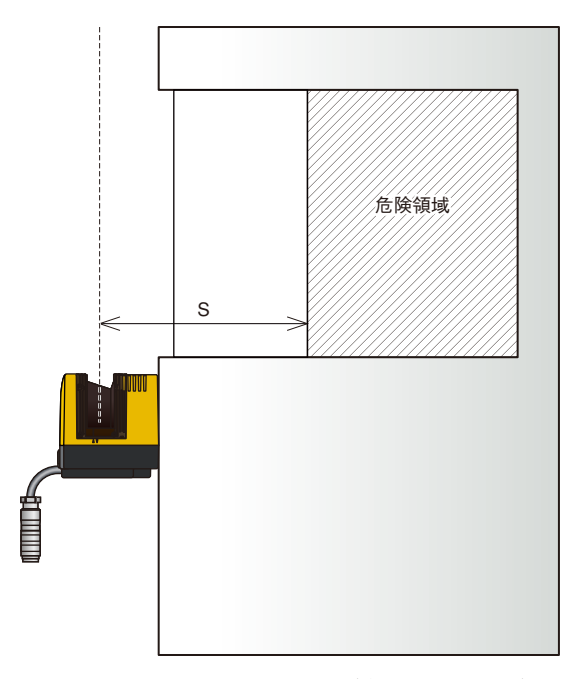

図4-11. 侵入検知用途の側面図(身体の一部検出)

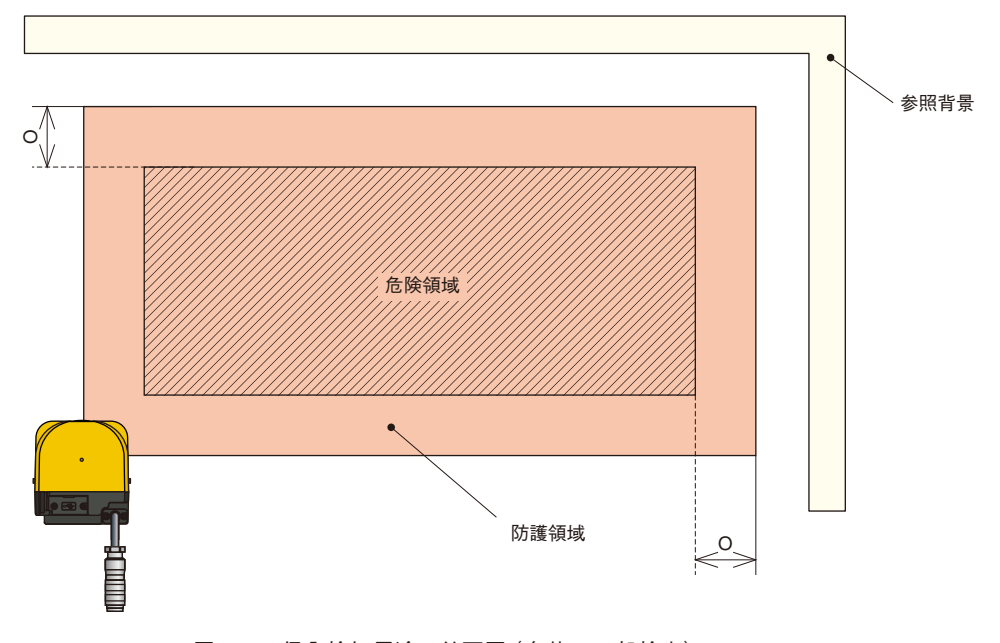

図4-12. 侵入検知用途の前面図(身体の一部検出)

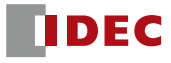

安全距離の算出は、

 $S = (K \times (T_m + T_s)) + C$ 

ただし、

- $S =  $\frac{1}{2}$ 全距離 (mm)$
- K =接近速度 2000 (mm/s)
- $T_m =$ 機械またはシステムの最大停止時間 (s)
- T<sub>s</sub>=SE1L の応答時間 (s)
- C =追加距離

$$
= 8 \times (d - 14)
$$

- d=物体の最小検出幅 (mm)
- O=危険源の端からの追加幅
	- $\geq$ (2×Z<sub>s</sub>) –d
	- d=物体の最小検出幅 (mm)
	- Zs=SE1L の追加安全距離 (mm)

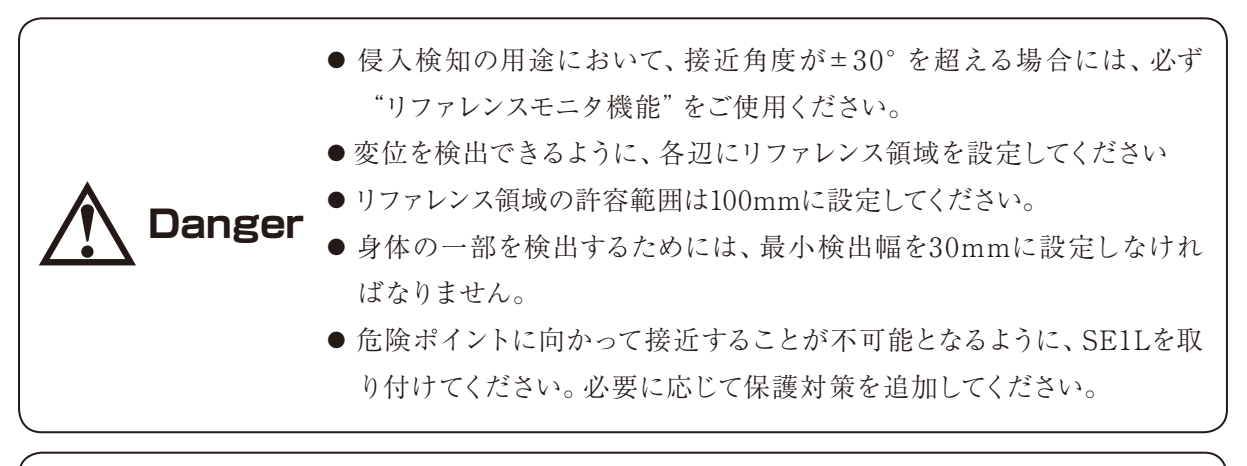

**Note** ● S>500 mmのとき、Kの値は2000mm/sの代わりに1600mm/sに置き換えられま す。その場合、Sは500mmよりも大きくしなければなりません。

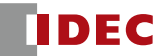

## **5. 設置**

## 5.1 外乱光

SE1Lはパルスレーザを使用して物体検出を行うセンサです。干渉光源があると誤検出を招く恐れがありま す。SE1Lの設置前に、周囲環境を十分にご検証ください。特に、以下のような光源は避けてください。

- i) 白熱光
- ii) 蛍光灯
- iii) ストロボライト
- iv) フラッシュビーコン光
- v) 太陽光
- vi) 赤外光

ただし、上記光源の環境下での動作が避けられない場合は、干渉を防ぐために図5-1のように検出面から ±5°以上の位置に光源が配置されるようにSE1Lを取り付けてください。

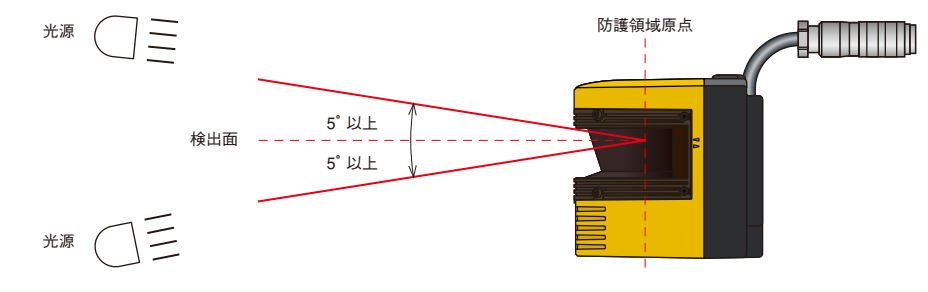

図5-1. 外乱光対策の設置方法

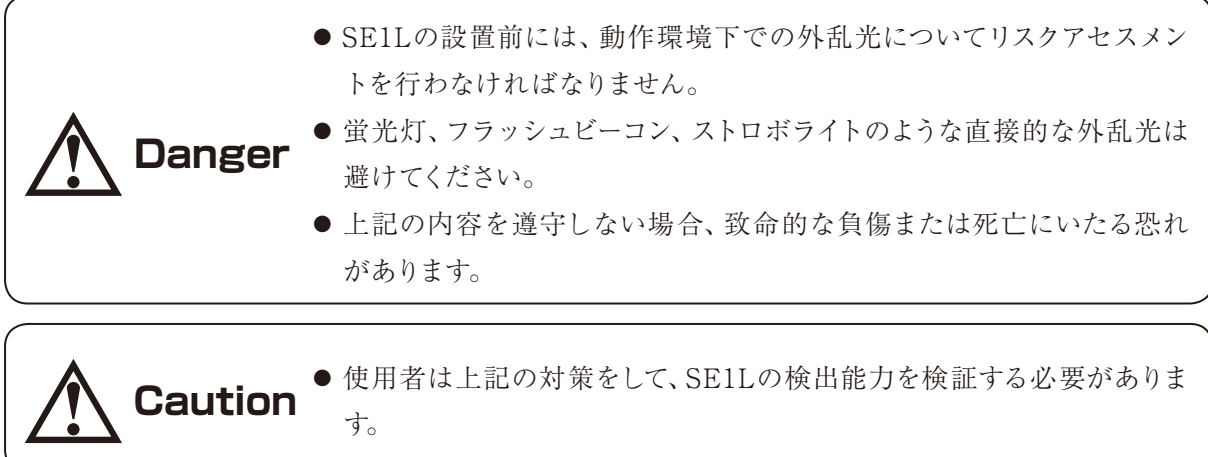

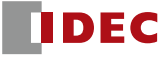

## 5.2 相互干渉

同形番のSE1Lを複数ご使用になる場合は、他のSE1Lからのパルスレーザを誤検出する恐れがあり、別途 注意が必要となります。相互干渉を避けるための設置方法を下図に示します。

i) 設置高さの変更

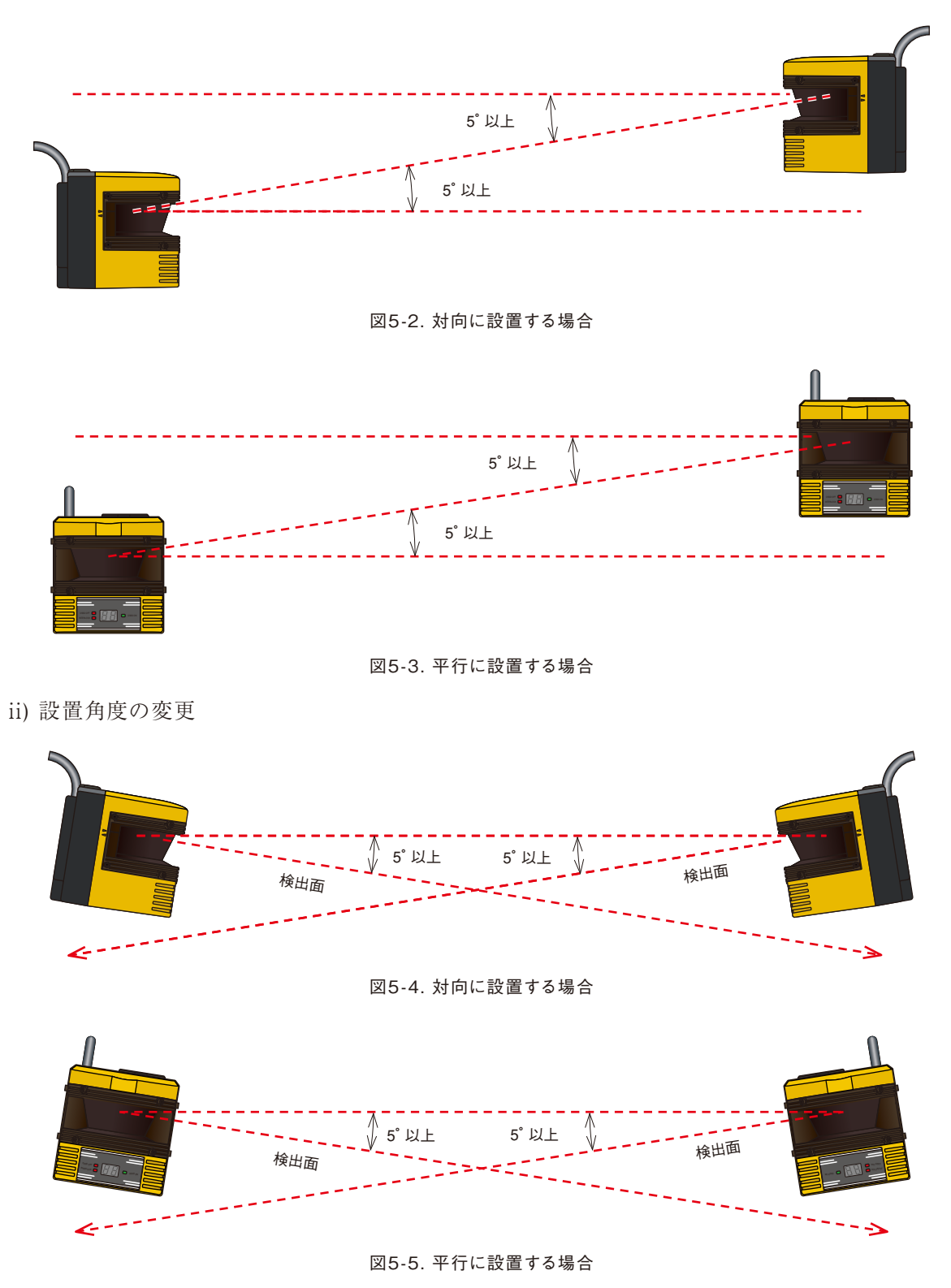

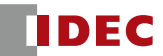

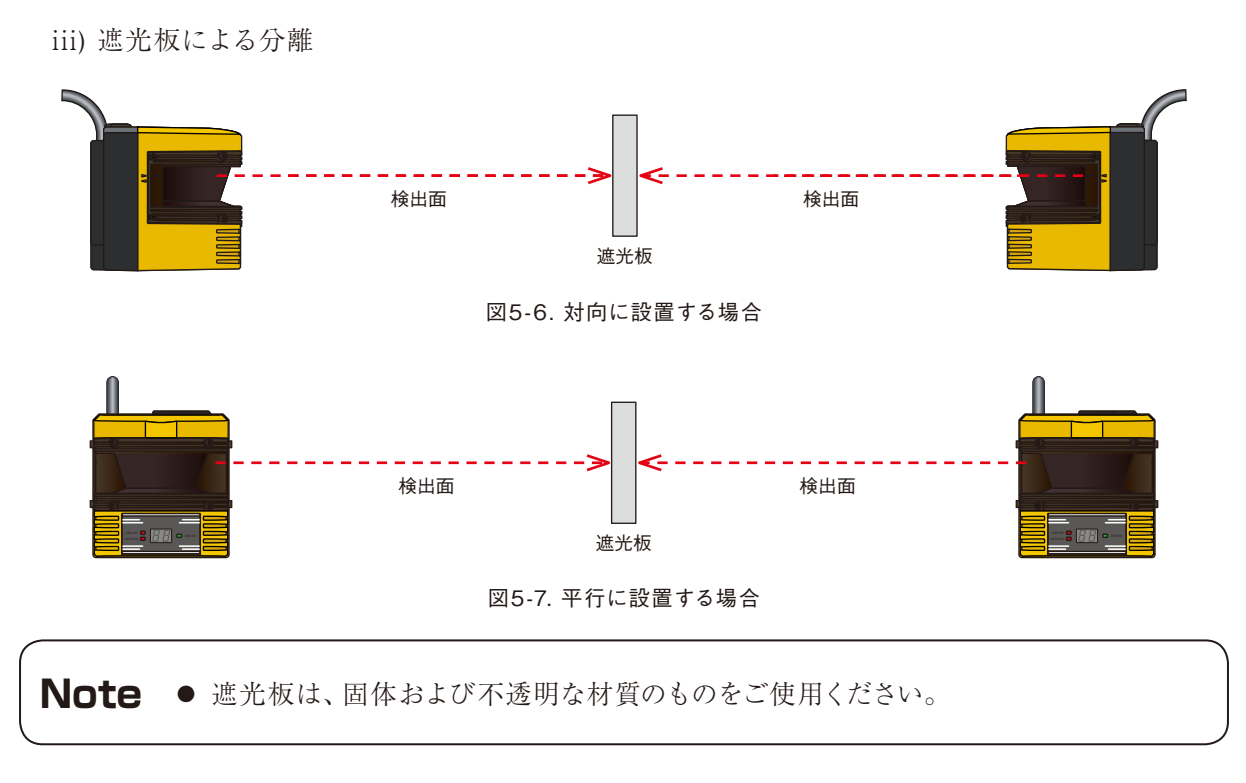

### 5.3 高反射率背景

高反射率背景が存在する場合、SE1Lが測定した対象物までの距離が実際に対象物が存在する距離より も遠くに見え、誤検出につながる恐れがあります。高反射率背景が存在する動作環境を避けられない場合 は、防護領域および警告領域を設定する際に更に200mmの追加距離が必要になります(図5-8)。

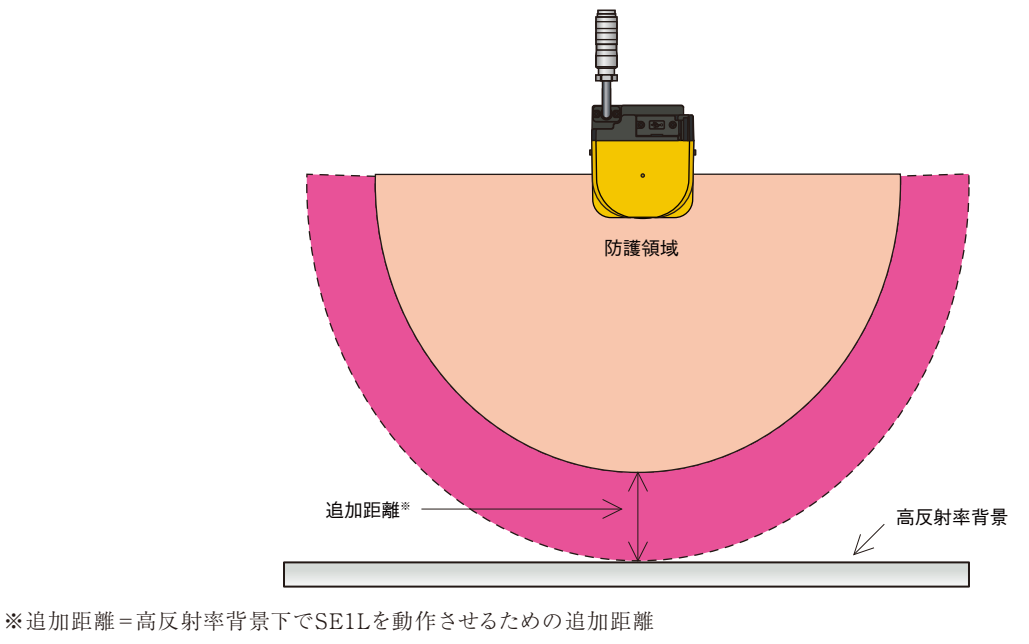

図5-8.高反射率背景下での追加距離

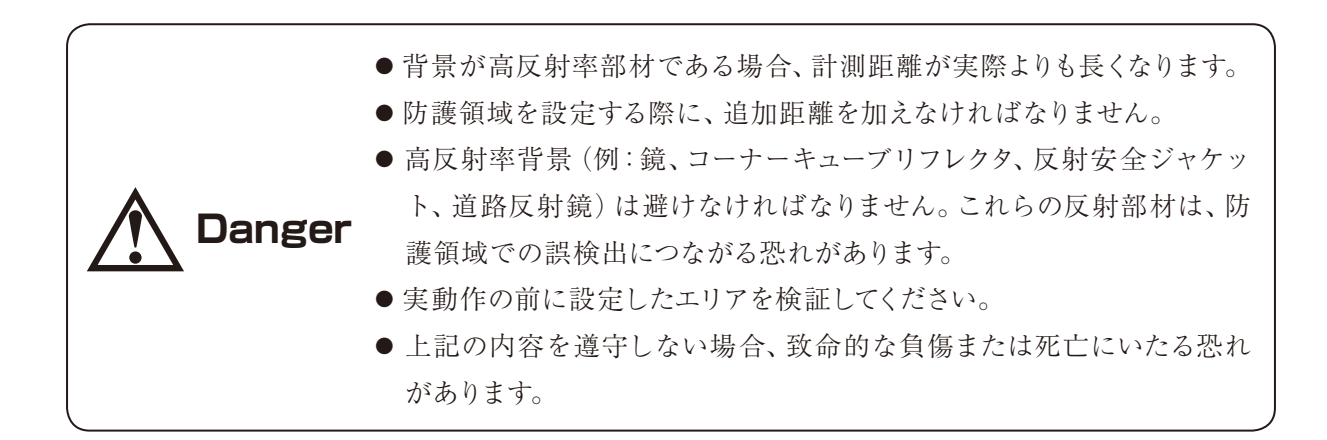

### 5.4 検出能力限定区域

検出能力限定区域は、光学窓と検出領域の開始点との間の区域として定義し、SE1Lの原点から87mmが その区域となります(図5-9)。この区域内では、低反射率の物体の存在を検出することが困難になります。

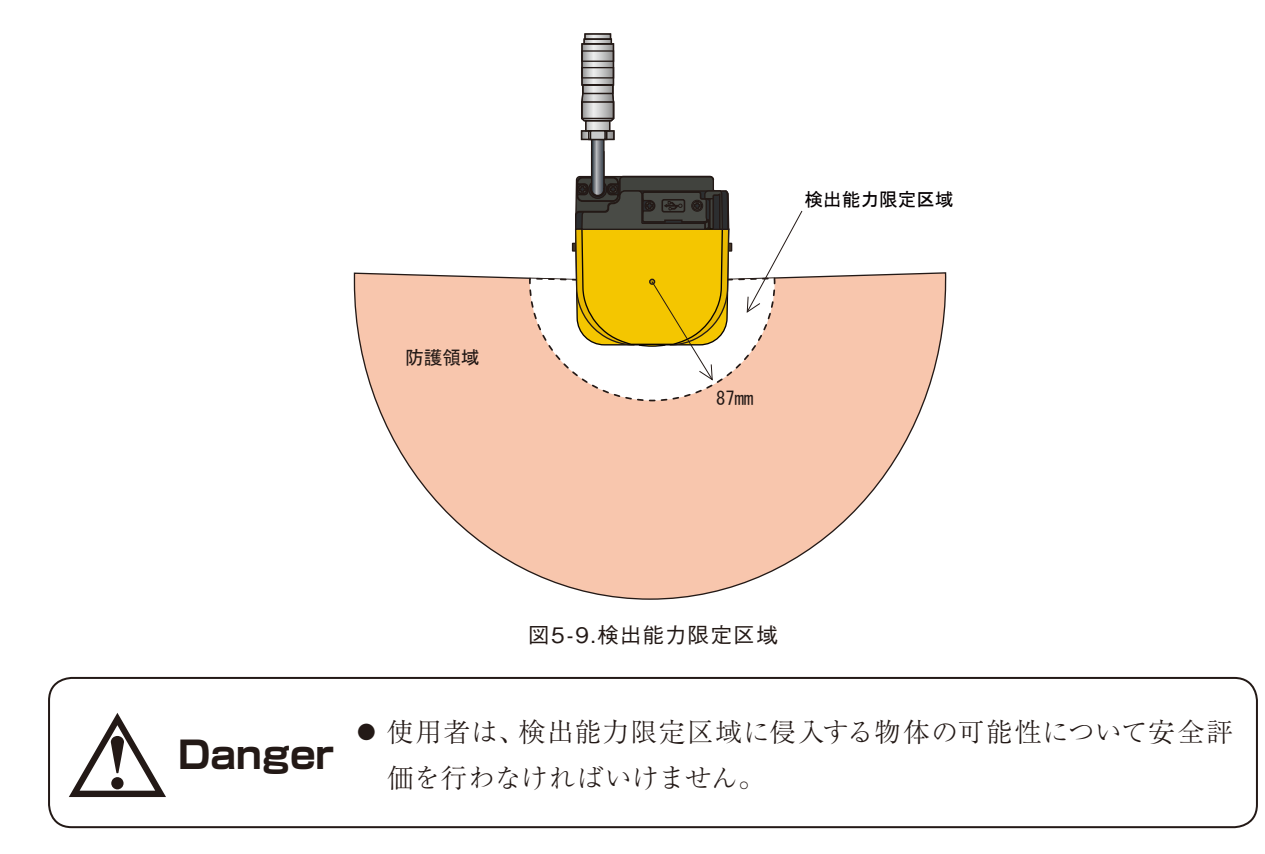

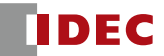

### **6. 配線**

本節は、配線例および設置時の注意事項を記載しています。

#### 6.1 配線前のご注意

- a) 電気配線中は、電源が接続されていないこと、または電源がOFFになっていることをご確認ください。
- b) SE1Lの仕様書に記載している長さを超えるケーブルは使用しないでください。仕様より長いケーブルを ご使用になると、安全機能が正常に動作しない可能性があり、致命的な負傷または死亡にいたる恐れが あります。

#### 6.2 電源

電源電圧はDC 24V±10%以内であることを確認してください。電源にバッテリーを用いる場合は、電源電 圧がDC24V -30%/+20%以内であることを確認してください。定格の電源電圧を超える場合、SE1Lを破損 する恐れがあります。

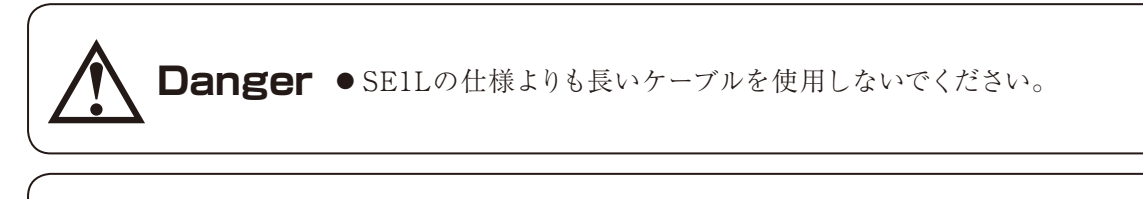

**Caution** ● 安全のため、電気配線中は電源をお切りください。

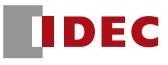

### 6.3 リード線色および機能

表6-1は、各リード線の機能を示しています。また、シールド線を配線することを推奨します。

| 色                     | 信号                       | 機能 | 説明                                                             | AWG |
|-----------------------|--------------------------|----|----------------------------------------------------------------|-----|
| 茶                     | $+24V$ DC                | 電源 | 電源電圧: DC 24V                                                   | 22  |
| 青                     | OV DC                    | 電源 | 電源電圧: OV                                                       | 22  |
| 赤                     | OSSD <sub>1</sub>        | 出力 | 防護領域出力 1                                                       | 26  |
| 黄                     | OSSD <sub>2</sub>        | 出力 | 防護領域出力2                                                        | 26  |
| 紫                     | $IN_A$                   | 入力 | エリア切り換え入力A                                                     | 28  |
| 灰                     | $IN_B$                   | 入力 | エリア切り換え入力B                                                     | 28  |
| 白                     | $IN\_C$                  | 入力 | エリア切り換え入力C                                                     | 28  |
| 桃                     | IN_D/MUTING1             | 入力 | エリア切り換え入力D/ミューティング入力1                                          | 28  |
| 紫/黒                   | $IN_-\bar{A}$            | 入力 | エリア切り換え入力A                                                     | 28  |
| 灰/黒                   | $IN$ $B$                 | 入力 | エリア切り換え入力B                                                     | 28  |
| 白/黒                   | $IN\_C$                  | 入力 | エリア切り換え入力C                                                     | 28  |
| 桃/黒                   | IN D/MUTING2             | 入力 | エリア切り換え入力 D /ミューティング入力2                                        | 28  |
| 緑                     | <b>EDM</b>               | 入力 | 外部機器モニタ                                                        | 28  |
| 赤/黒                   | <b>WARNING1</b>          | 出力 | 警告領域出力 1                                                       | 28  |
| 黄/黒                   | WARNING2/<br>ERR/MUT_OUT | 出力 | WARNING2:警告領域出力2<br>ERR:エラーを検出したときOFF<br>MUT_OUT: ミューティング状態の出力 | 28  |
| 橙                     | READY/<br>RES_REQ        | 出力 | READY: 正常動作時 ON<br>RES_REQ: 外部リセットが必要なときにON                    | 28  |
| 緑/黒                   | <b>RESET</b>             | 入力 | リセット入力                                                         | 28  |
| 橙/黒                   | <b>OVERRIDE</b>          | 入力 | オーバーライド入力                                                      | 28  |
| シール<br>$\mathsf{F}^*$ | FG                       |    | フレームグランド                                                       |     |

表6-1. リード線色および機能

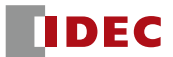

## 6.4 配線例

図6-1はSE1Lの配線例です。

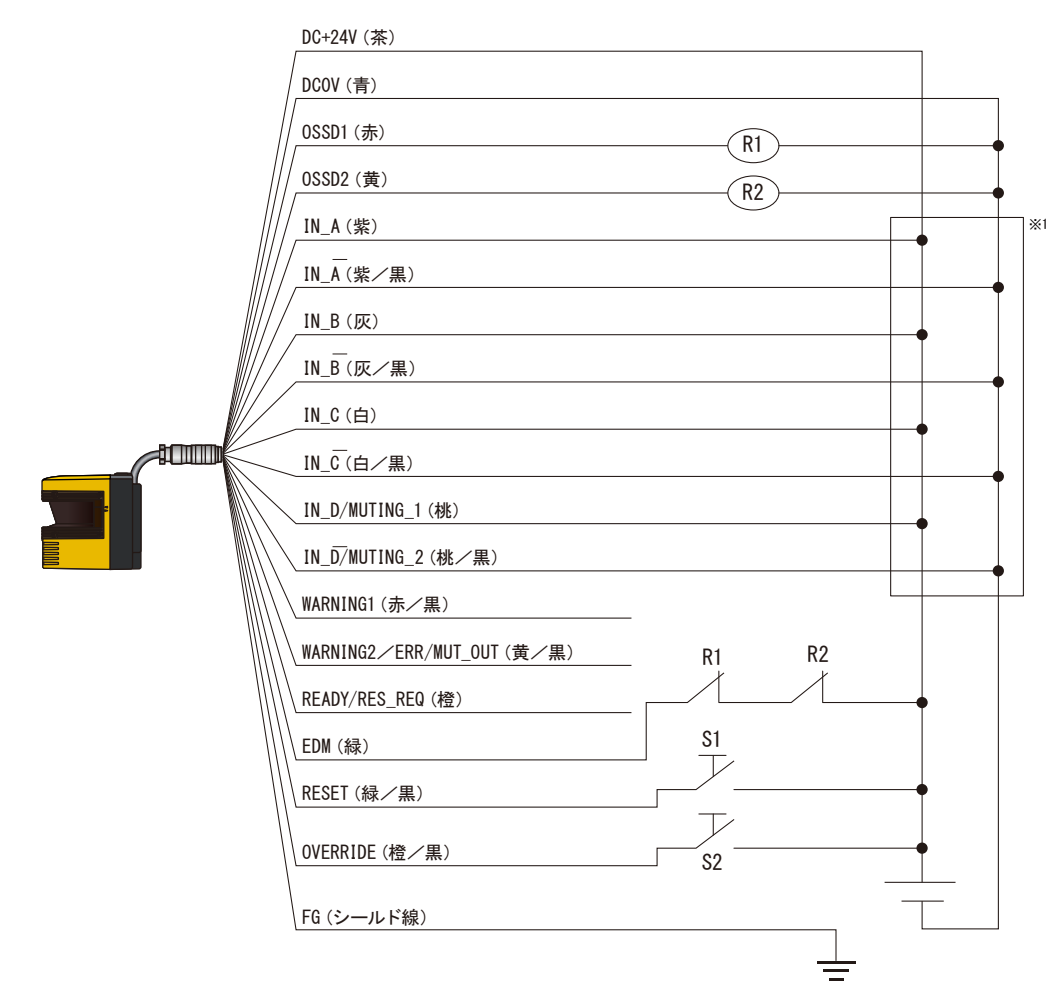

図6-1. 配線例

R1, R2:外部装置(安全リレー、電磁接触器など)

S1:インターロックリセットスイッチ

※1:エリア切り換えの詳細については、3.4節をご参照ください。

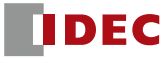

## 6.5 入出力回路

### **6.5.1 OSSD出力回路**

OSSD出力は、N channel MOSFET型です。

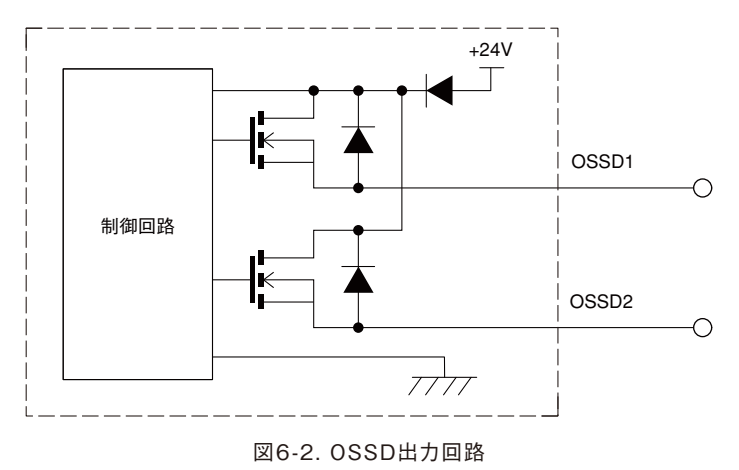

## **6.5.2 その他の出力回路**

WARNING1、WARNING2、READY出力はPNP型です。

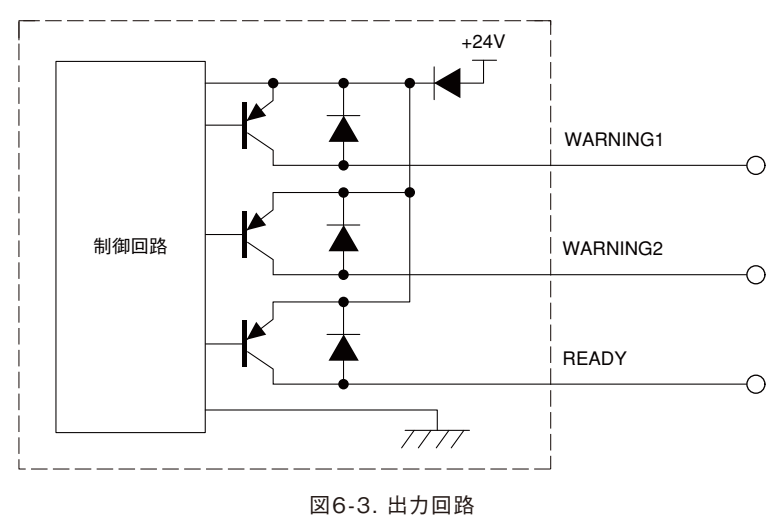

### **6.5.3 入力回路**

図6-4に示される入力回路は、エリア入力、EDM、RESET、MUTING1、MUTING2、OVERRIDEに対 応しています。

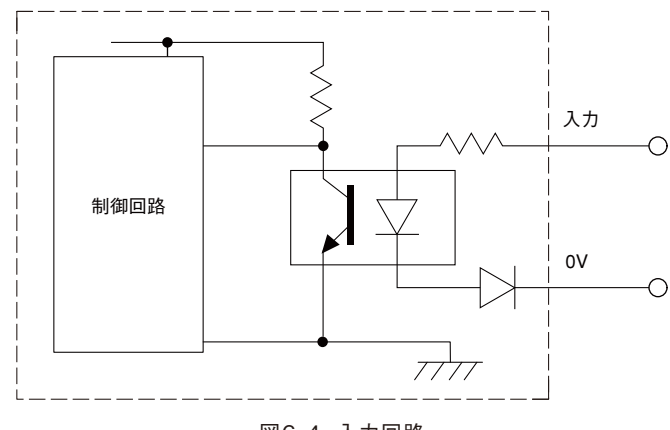

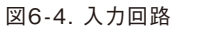

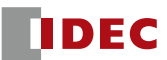

# **7. SLS Configurator**

### 7.1 SLS Configurator について

SLS ConfiguratorはSE1Lの機能設定を行うためのアプリケーションソフトウェアであり、以下の事が行えます。

- a) 計測データの表示
- b) 防護領域、警告領域の設定
- c) SE1Lの各種機能の設定
- d) 計測データの記録
- e) プロジェクトデータの管理(設定データの保存、および読み出し)

**Caution ●** SE1Lの設定前には本マニュアルをよくお読みください。 **Note** ● 本マニュアル内の図、イラスト、表示または操作は、使用者のシステム環境や条件に より若干異なることがあります。

### 7.2 推奨環境

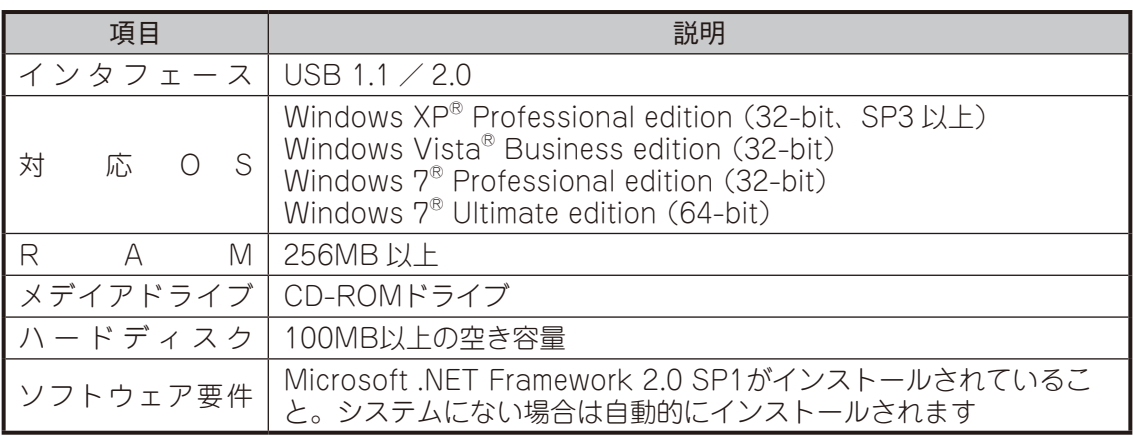

注記:Microsoft .NET frameworkのインストール要件

a) Processor:400MHz(以上)

b) RAM:96MB(以上)

c) ディスク容量:280MB(32-bit)

d) ソフトウェア要件:IE 6.0以上, Windows Installer 3.0以上

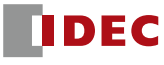

### 7.3 SLS USB ドライバのインストール

- SLS USBドライバをインストールする前に、USBメンテナンスケーブル(別売)でSE1L とPCを接続してください。
- **Note** SE1LとPCを接続するために、このドライバを必ずインストールしてください。
	- 既にこのドライバがPCにインストールされている場合は、ドライバのインストール手 順をスキップし、SLS Configuratorをインストールしてください。

以下の手順に従って、SLS USBドライバをインストールしてください。

- a) PCのUSBポートにSE1Lを接続してください。新しいハードウェアを検出し、"新しいハードウェアの 検索ウィザード"が開きます。
- b) "一覧または特定の場所からインストールする(詳細)"を選択し、CDを挿入して[次へ]をクリックし てください。
- c) "次の場所で最適なドライバを検索する"を選択し、"次の場所を含める"を選択して[参照]をクリッ クしてください。
- d) CD内の"Driver"フォルダを選択し、[OK]をクリックしてください。
- e) [次へ]をクリックしてください。
- f) ウィザードがドライバの検索を開始します。
- g) ドライバが検出されると、WindowsがSLS USBドライバのインストールを開始します。
- h) [完了]をクリックした後、"デバイスドライバーソフトウェアが正しくインストールされました"ダイアログ が表示されます。

SLS USBドライバが正常にインストールされたことを確認するために、PCのデバイスマネージャー開いて ください。"ポート(COM & LPT)"リストを展開し、"SLS USB Device Driver"があることを確認してく ださい。

### 7.4 SLS Configurator のインストール

a) CDを挿入してください。

**Note**

- b) "setup.exe"をクリックしてください。このファイルは"<CDROM>:╲JP╲setup.exe"にあります。 c) インストーラの指示に従い、インストールを完了させてください。
	- Windows XPの場合、SLS Configuratorをインストールするためには、 "Administrator"権限でログインする必要があります。
	- "Administrator"以外でログインされますと、インストールを進めることはできません。
	- Windows XPの場合、SLS Configuratorはデフォルトで "C:\Program Files\IDEC ╲SLS Configurator"の中にインストールされます。違うフォルダにインストールしたい 場合は、インストール中にインストール先を変更してください。

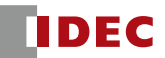

### 7.5 SLS Configurator の起動

SLS Configuratorを起動するには以下の2通りの方法があります。

- a) [スタート]→[プログラム]→[SLS Configurator]→[SLS\_Configurator]の順にクリックしてください (Windows XPの場合)。
- b) 以下に示されるPCのデスクトップ上のショートカットアイコンをダブルクリックしてください。

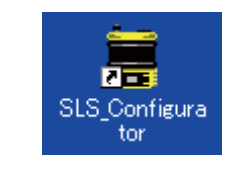

図7-1. デスクトップアイコン

### 7.6 アンインストール

a) Windowsを起動してください。

- b) スタートメニューの"コントロールパネル"を選択してください。
- c) "プログラムの追加と削除"を選択してください。
- d) "SLSConfigurator"を選択し、[削除]をクリックしてください。
- e) "SLSConfiguratorをアンインストールしますか?"と表示されます。[はい]をクリックし、PCからプ ログラムをアンインストールしてください。
- f) アンインストールが完了したら[OK]をクリックし、PCを再起動してください。

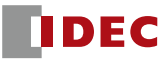

## 7.7 メインウィンドウの起動

a) SLS Configuratorを起動すると、図7-2に示すようなメインウィンドウが表示されます。

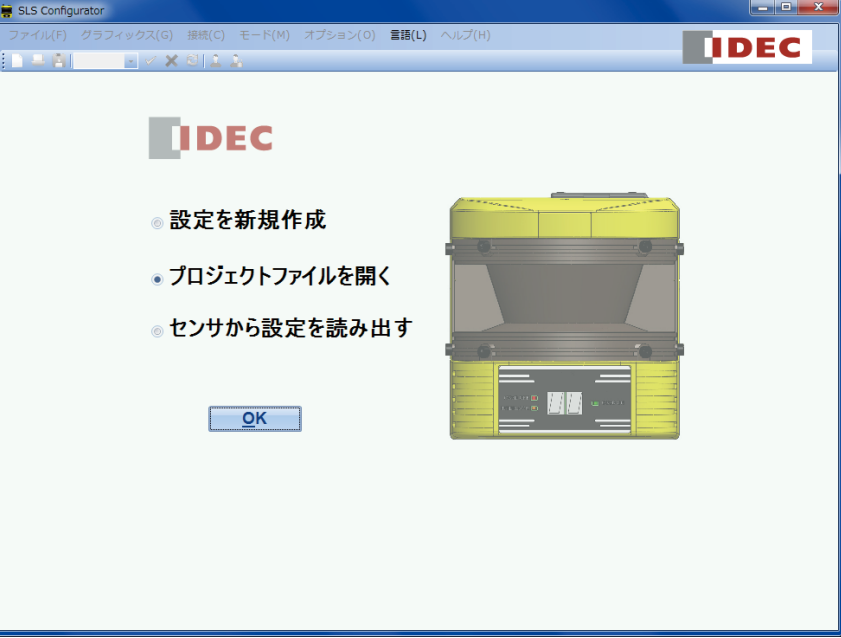

図7-2. メインウィンドウ

b) 起動方法の内、いずれか1つを選択して[OK]をクリックしてください。

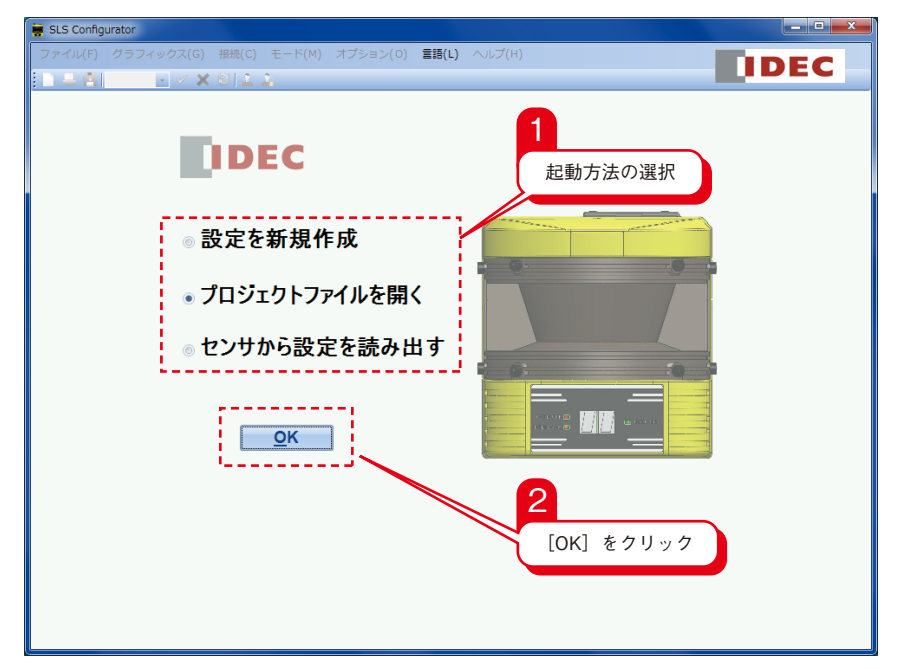

図7-3. メインウィンドウのコンポーネント

表7‑1. 起動方法の説明

| 起動方法           | 説<br>明                  |
|----------------|-------------------------|
| 設定を新規作成        | センサの設定を新規作成します          |
| ┃プロジェクトファイルを開く | 既存のプロジェクトファイルを開きます      |
| ┃ センサから設定を読み出す | 接続されたセンサからセンサの設定を読み込みます |

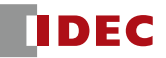

### **7.7.1 設定を新規作成**

[設定を新規作成]を選択した場合、図7-4に示すようなウィンドウが表示されます。必要な情報をユーザー が入力するか、またはセンサから読み込むことができます。[次へ]をクリックして設定を続けてください。

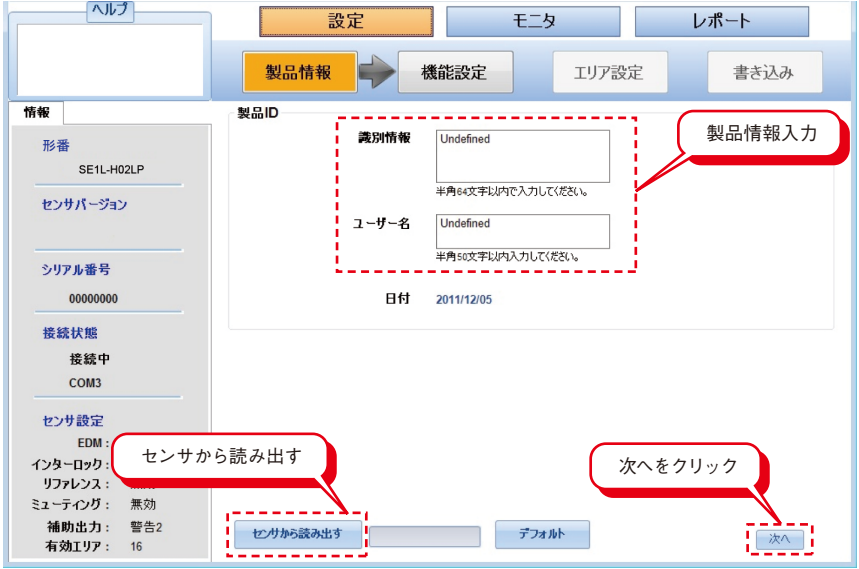

図7-4. 新規設定ウィンドウ

### **7.7.2 設定ファイルを開く**

 [設定ファイルを開く]を選択した場合、図7-5に示すようなウィンドウが表示されます。 設定したいファイ ルを選択し、[開く]をクリックして設定を続けてください。

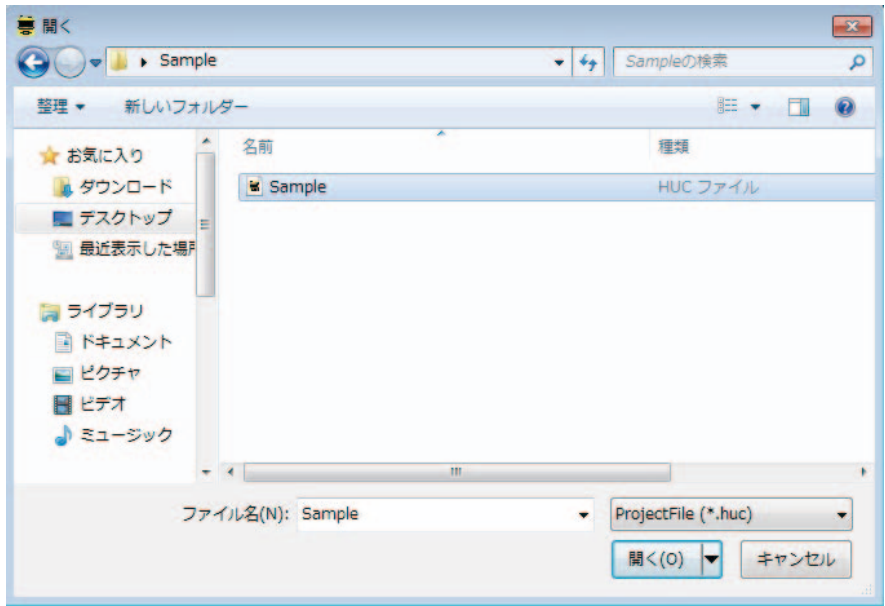

図7-5. ファイルを開く

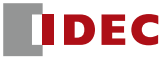

## **7.7.3 センサから設定を読み出す**

[センサから設定を読み出す]を選択した場合、図7-6に示すようにSE1Lから設定を読み込んでいる間、ビ ジー表示となります。設定を正常に読み込むと、SLS Configuratorはモニタモードで動作します。

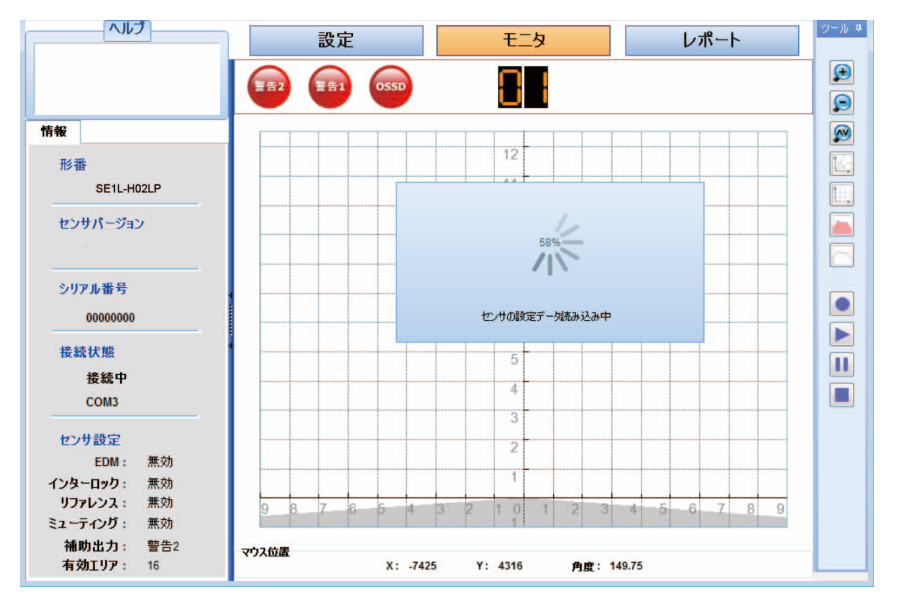

図7-6. 設定読み込みウィンドウ

# 7.8 SLS Configurator のコンポーネント

図7-7にメインウィンドウの各コンポーネント名を示します。

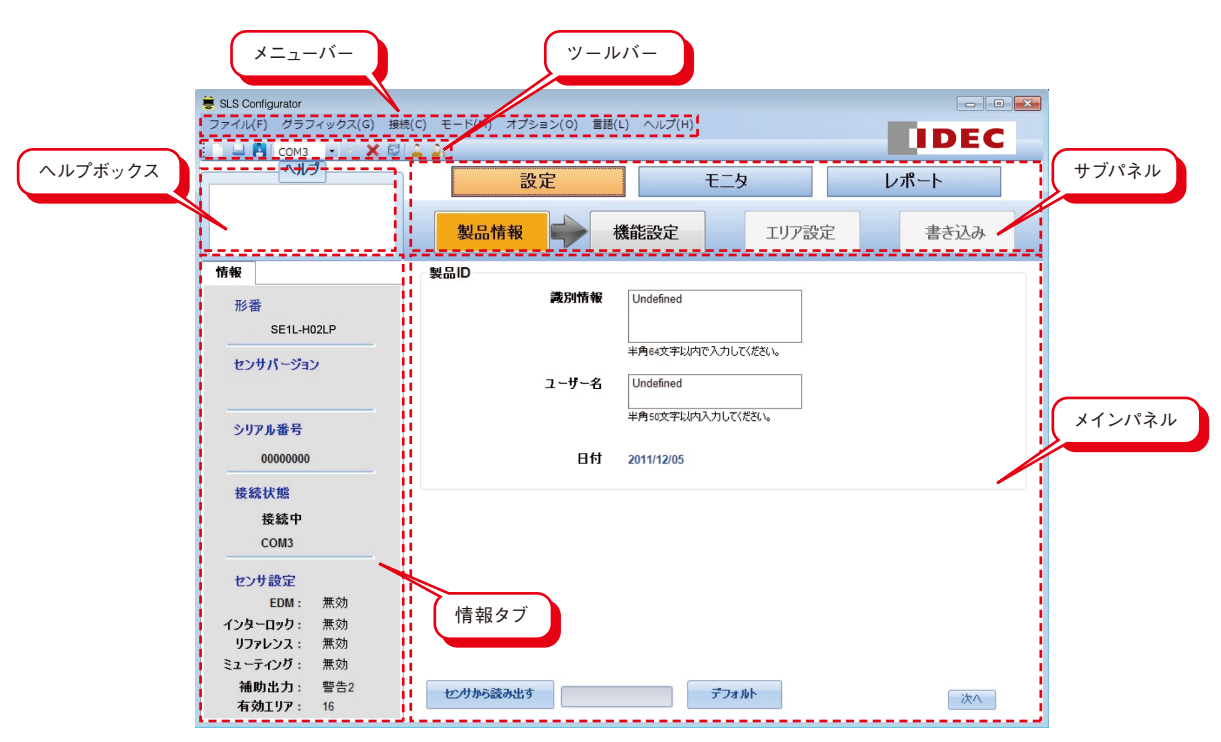

図7-7. SLS Configuratorのコンポーネント

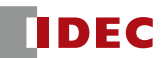

## 7.9 メニューバー

本節では、メニューバーの全項目の機能について説明しています。各機能はそれぞれの項目をクリックする か、またはショートカットキーを使用して実行することができます。

### **7.9.1 ファイル**

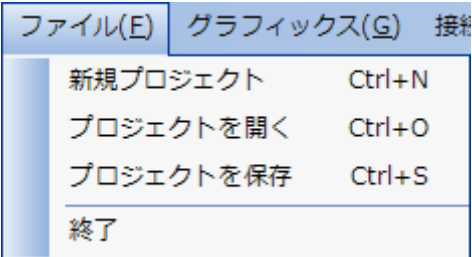

図7-8.ファイルメニュー

表7‑2. ファイルメニュー

| 項目                 | ショートカットキー | 能<br>機                |
|--------------------|-----------|-----------------------|
| 新規プロジェクト Ctrl+N    |           | 新規プロジェクトを作成します        |
| プロジェクトを開く   Ctrl+O |           | 保存されているプロジェクトを開きます    |
| プロジェクトを保存   Ctrl+S |           | 現在のプロジェクトを保存します       |
| 終                  |           | SLS Configuratorを閉じます |

## **7.9.2 グラフィックス**

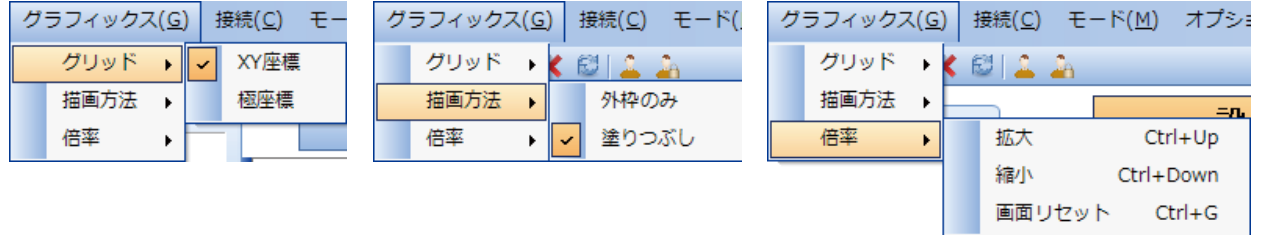

図7-9. グラフィックスメニュー

表7-3. グラフィックスメニュー

| 項      | 目                            | ショートカットキ                     | 機<br>能                            |
|--------|------------------------------|------------------------------|-----------------------------------|
|        | 標<br>座<br>$X -$              |                              | XY座標のグリッドを表示できます (図7-9-1)         |
| グリッド   | 極<br>標<br>座                  |                              | 極座標のグリッドを表示できます (図 7-9-2)         |
|        | 枠 の<br>$\partial\theta$<br>外 |                              | スキャンエリアの外枠のみを表示できます (図 7-9-<br>3) |
| 描画方法   | 塗りつぶし<br>(4)                 | スキャンエリアを塗りつぶしで表示できます (図 7-9- |                                   |
|        | 拡<br>大                       | $Ctrl+Up$                    | 表示画面を拡大できます                       |
| 率<br>倍 | 縮<br>小                       | Ctrl+Down                    | 表示画面を縮小できます                       |
|        | 画面リセット                       | $Ctrl + G$                   | 表示画面を元の大きさに戻せます                   |

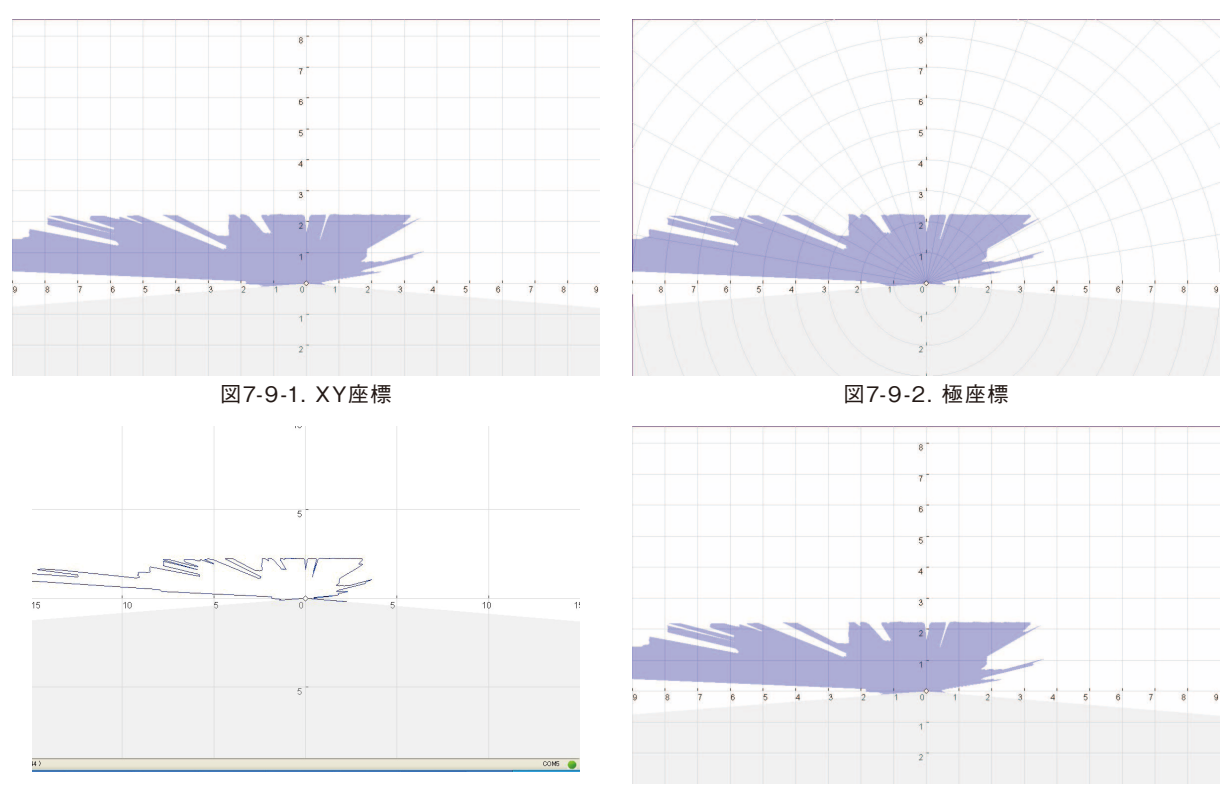

図7-9-3. 外枠のみ 図7-9-4. 塗りつぶし

**7.9.3 接続**

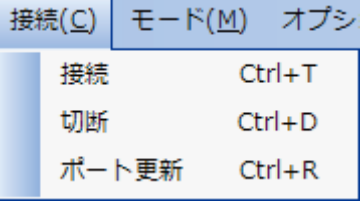

図7-10. 接続メニュー

表7-4. 接続メニュー

|   | 項<br>目           | ショートカットキー  | 能<br>機             |
|---|------------------|------------|--------------------|
| 接 | 続                | Ctrl+T     | SE1LとPC間の接続を確立できます |
| 切 |                  | 断   Ctrl+D | SE1LとPC間の接続を切断できます |
|   | ポ ー ト 更 新 Ctrl+R |            | ポートの更新ができます        |

### **7.9.4 モード**

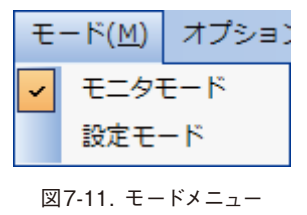

表7-5. モードメニュー

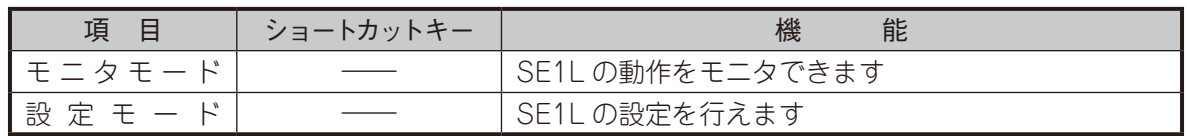

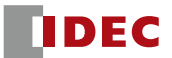

**7.9.5 オプション**

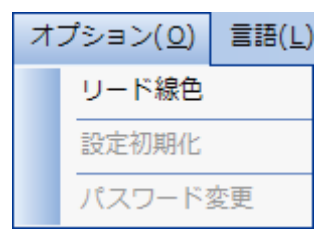

図7-12. オプションメニュー

表7-6. オプションメニュー

| 項目      | ショートカットキー | 能<br>機                            |
|---------|-----------|-----------------------------------|
| - ド 線 色 |           | リード線色および機能の割り当てを表示します(図<br>$7-13$ |
| 設定初期化   |           | │SE1L の設定を工場出荷時設定に戻します            |
| パスワード変更 |           | 新しい8桁の数字のパスワードに変更できます             |

| 色 | 色名     | 信号                          | 機能 |
|---|--------|-----------------------------|----|
|   | 茶      | $+24V$ DC                   | 電源 |
|   | 書      | 0V DC                       | 電源 |
|   | 赤      | OSSD1                       | 出力 |
|   | 黄      | OSSD <sub>2</sub>           | 出力 |
|   | 紫      | IN_A                        | 入力 |
|   | 灰      | IN_B                        | 入力 |
|   | 白      | IN O                        | 入力 |
|   | ピンク    | IN D / MUTING 1             | 入力 |
|   | 紫/黒    | IN_A(反転)                    | 入力 |
|   | 灰/黒    | IN_B(反転)                    | 入力 |
|   | 白/黒    | IN_C(反転)                    | 入力 |
|   | ピンク/黒  | IN D(反転) / MUTING 2         | 入力 |
|   | 緑      | <b>EDM</b>                  | 入力 |
|   | 赤/黒    | <b>WARNING 1</b>            | 出力 |
|   | 黄/黒    | WARNING 2 / ERROR / MUT OUT | 出力 |
|   | オレンジ   | READY / RES_REQ             | 出力 |
|   | 緑/黒    | <b>RESET</b>                | 劝  |
|   | オレンジ/黒 | OVERRIDE                    | 入力 |

図7-13. リード線色および機能の割り当て

[設定初期化]をクリックすると、SE1Lの全設定がクリアされます。設定がクリアされた後は、SE1Lの再設 定が必要です。

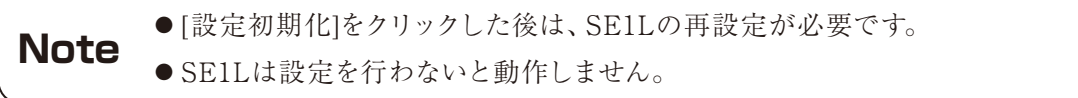

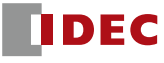

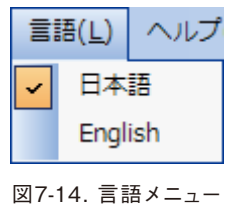

表7-7. 言語メニュー

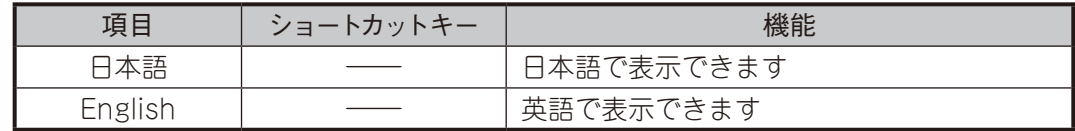

**7.9.7 ヘルプ**

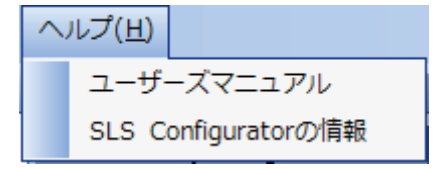

図7-15. ヘルプメニュー

SLS Configuratorからユーザーズマニュアル<sup>※</sup>が閲覧できます。メニューバーの[ヘルプ]→[ユーザーズマ ニュアル]をクリックすることでマニュアルを表示できます。[SLS Configuratorの情報]をクリックすると、 SLS Configuratorの詳細が表示されます。

※マニュアルはPDF形式です。レポートを表示するためには、Adobe Reader ® 、またはそれと同等のアプリケーションソフトウェアが 必要です。公式サイト (http://www.adobe.com)から無料版のAdobe Reader®がダウンロードできます。

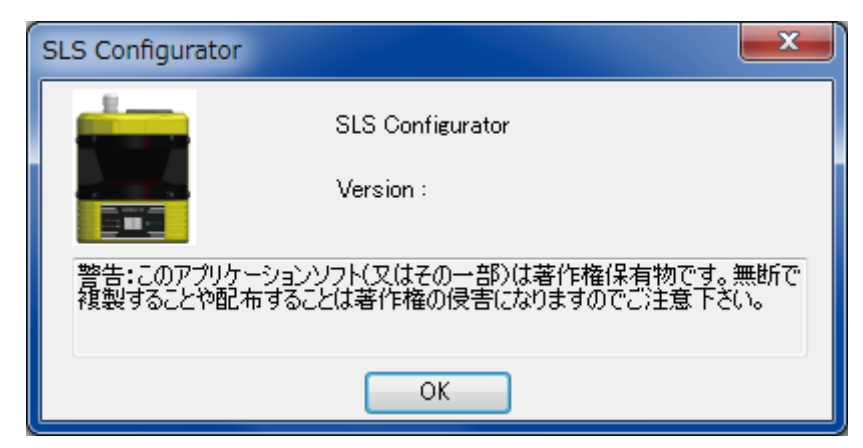

図7-16. SLS Configuratorウィンドウ

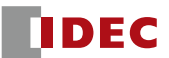

# 7.10 ツールバー

使用頻度の高い機能が並んでいます。アイコンの説明を表7-8に示します。

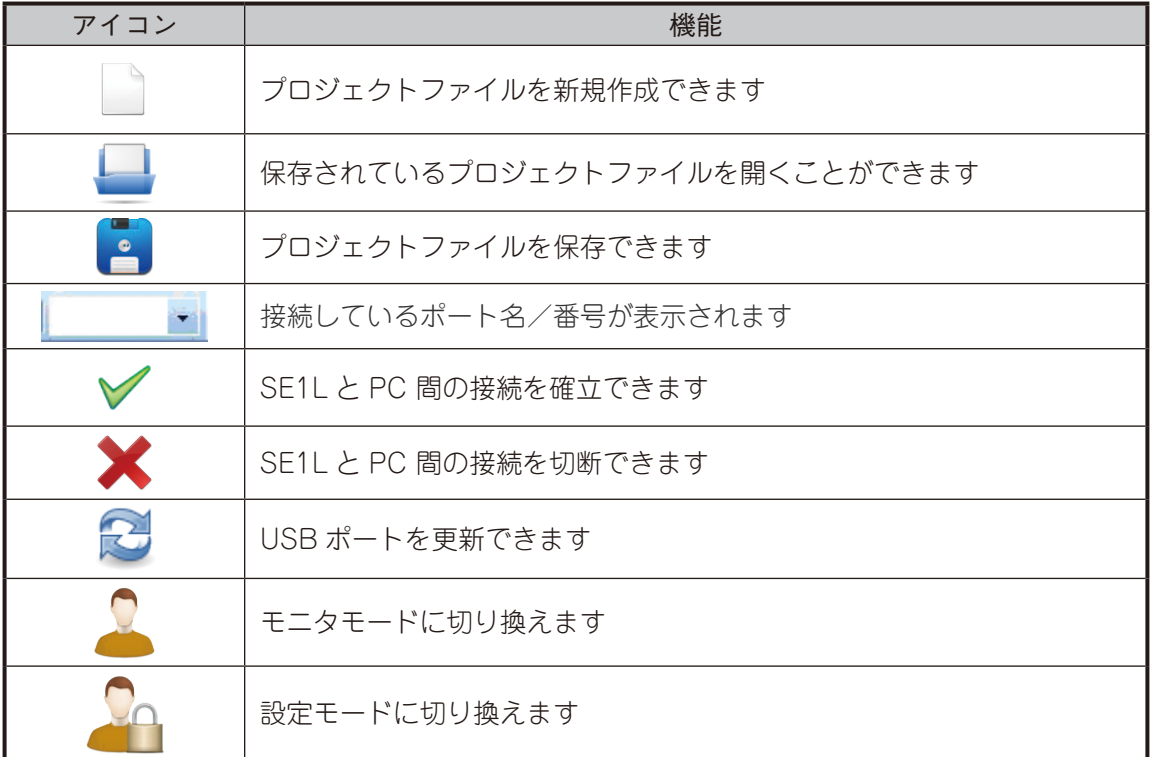

#### 表7-8. ツールバー

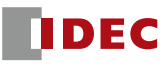

### 7.11 サブパネル

サブパネルは、モード(設定、モニタ、レポート)を切り換えるために使用されます。

#### **7.11.1 設定タブ**

[設定]タブを選択すると、4つのタブ(製品情報、機能設定、エリア設定、書き込み)が表示されます。ユー ザーはこれらのタブを手順に従って選択し、SE1Lの設定を行う必要があります。

### 7.11.1.1 製品情報

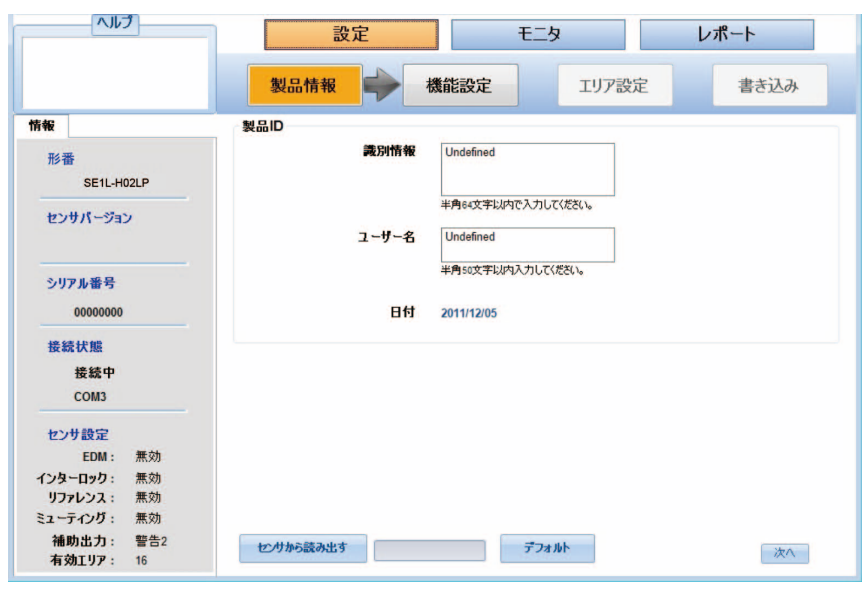

図7-17. 製品情報

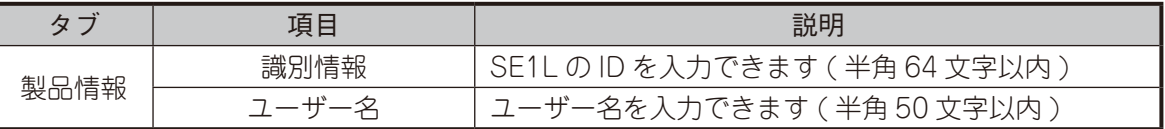

### 7.11.1.2 機能設定

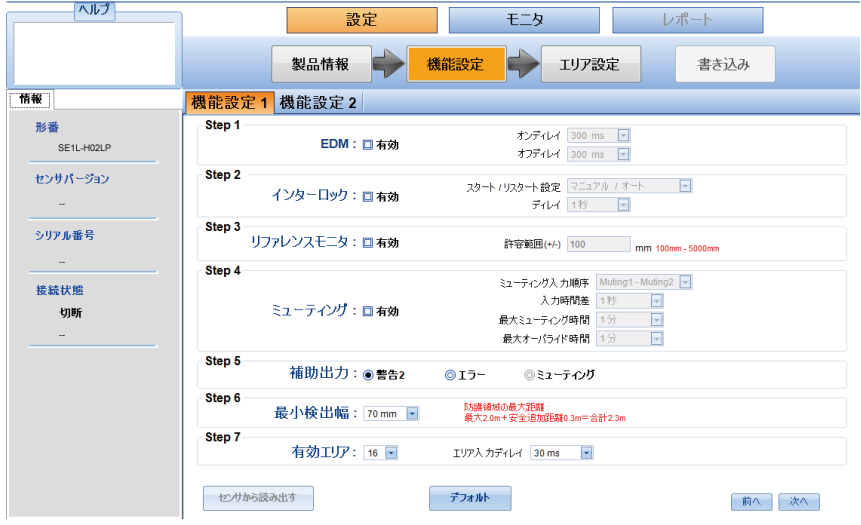

図7-18(a). 機能設定1

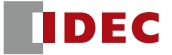

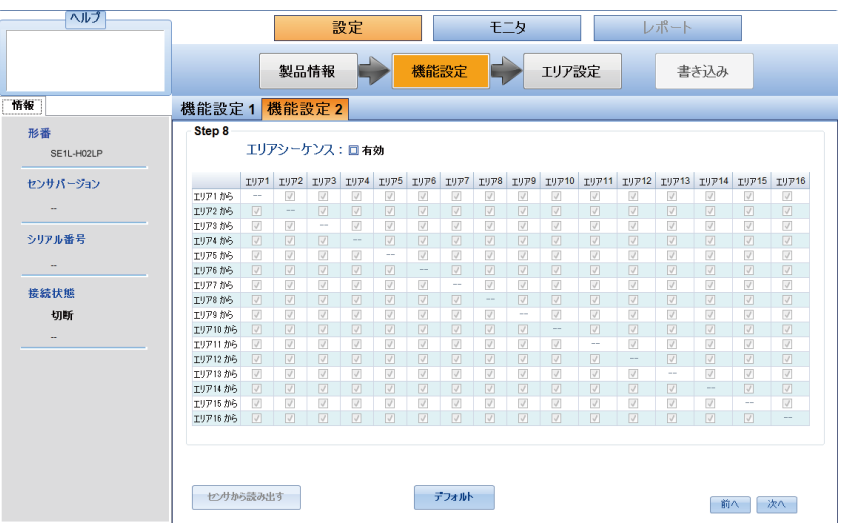

図7-18(b). 機能設定2

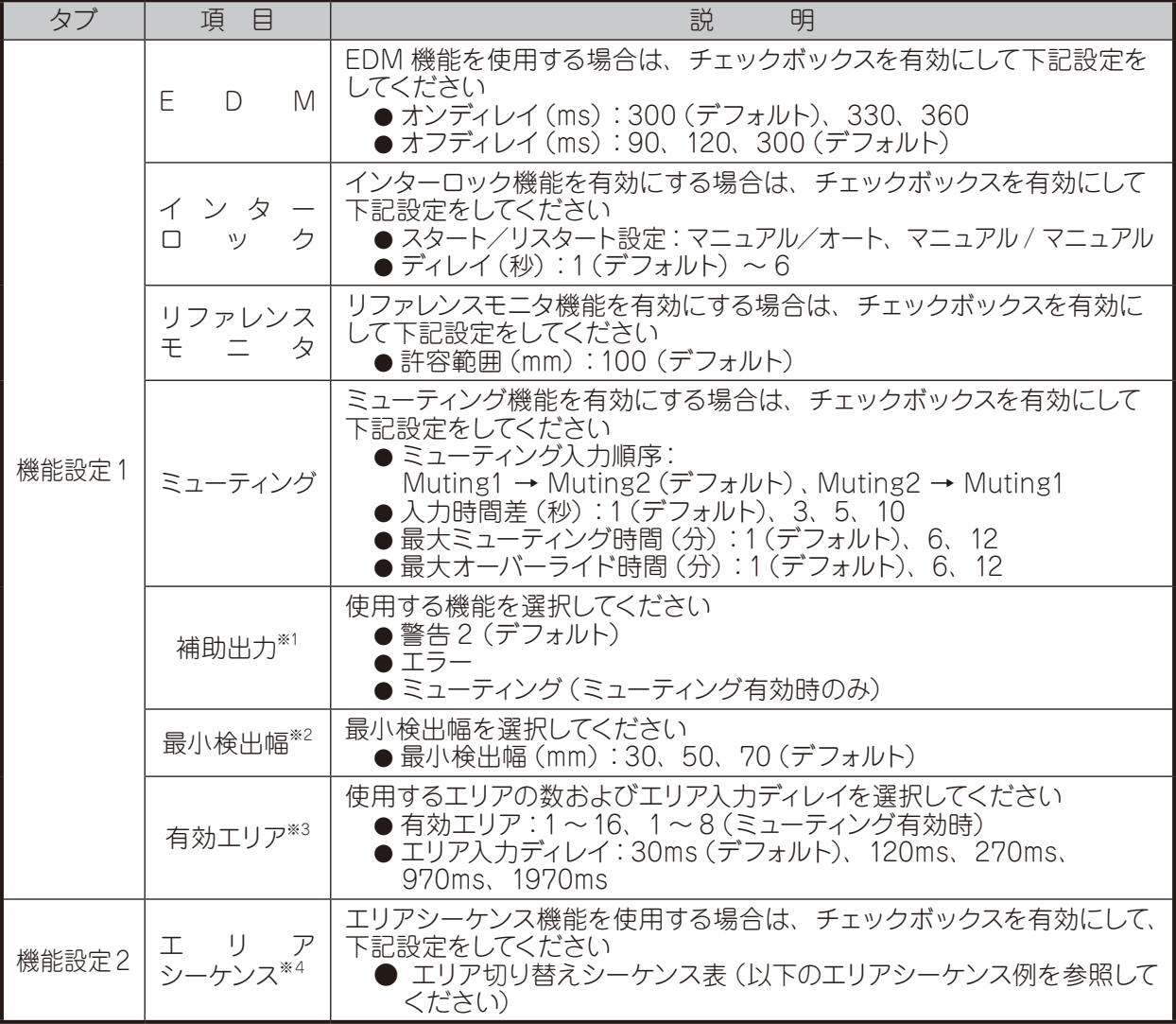

※1:出力信号を補助出力に割り当てることができるのは1つだけです。

※2:検出する物体の最小幅のことです。設定した最小検出幅が物体の幅よりも大きい場合、物体が検出されない恐れがあります。

※3:使用エリアの数を設定します。エリア入力信号の配線は、有効エリアに応じて行う必要があります。エリア入力信号が設定された 有効エリアよりも多い場合、エラーとして検出されます。

※4:全てのエリアに対し、エリア切り替え先のチェックが1つ以上必要です。また、有効エリア数を1にした場合と、センサバージョンが Ver.2.0.0の場合は、この設定を行うことができません。

〈エリアシーケンス設定例〉

有効エリアを3にして、エリア切り替え順序をエリア1→エリア2→エリア3→エリア1のようにモニタリングす る 場合の設定例とアプリ設定方法を図7-18(c)に示します。

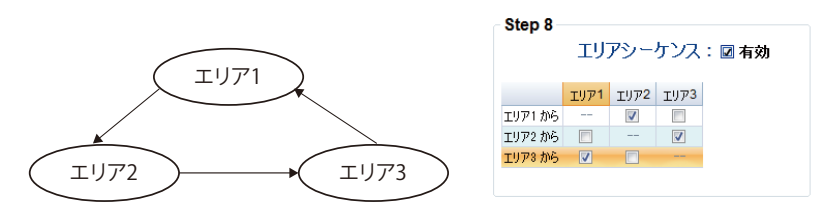

図7-18(c). エリア切り替えシーケンスのアプリ設定方法

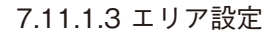

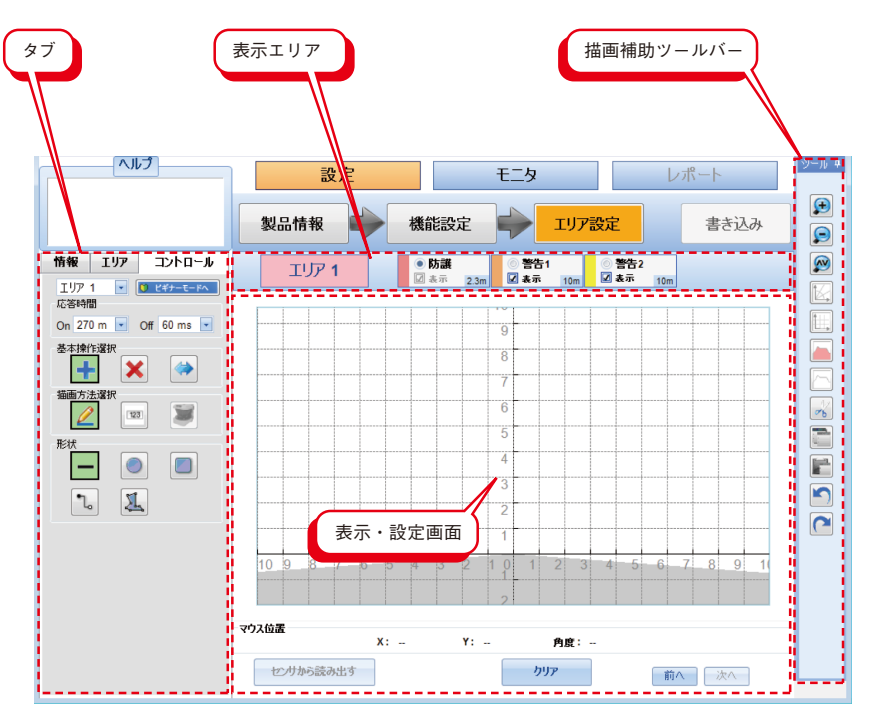

図7-19. エリア設定

#### 7.11.1.4 エリア設定タブ

[エリア設定]タブを選択すると、[コントロール]、[エリア]および[情報]タブの3つが表示されます。

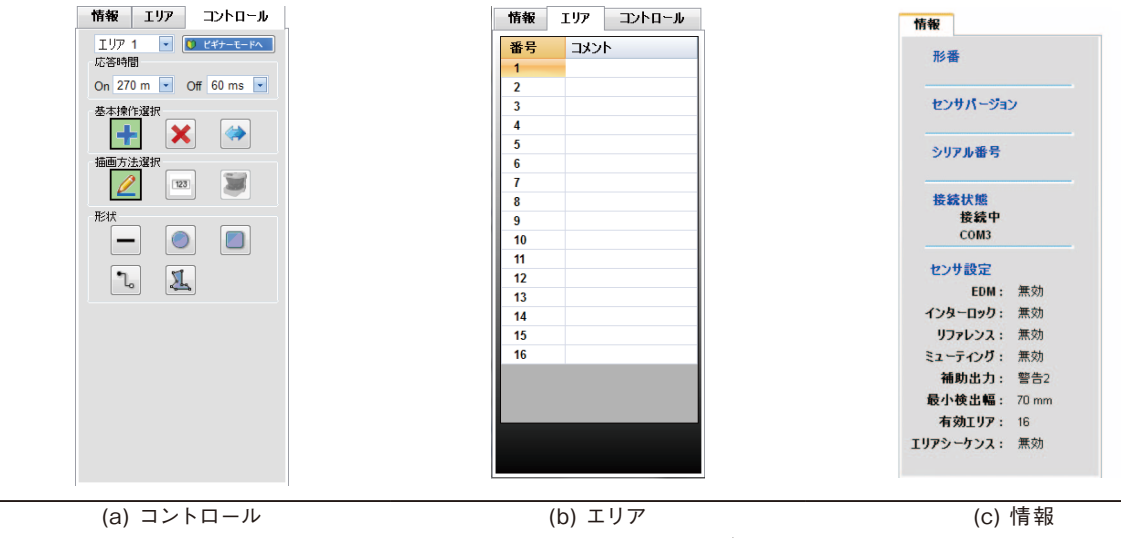

図7-20.エリア設定時のタブ

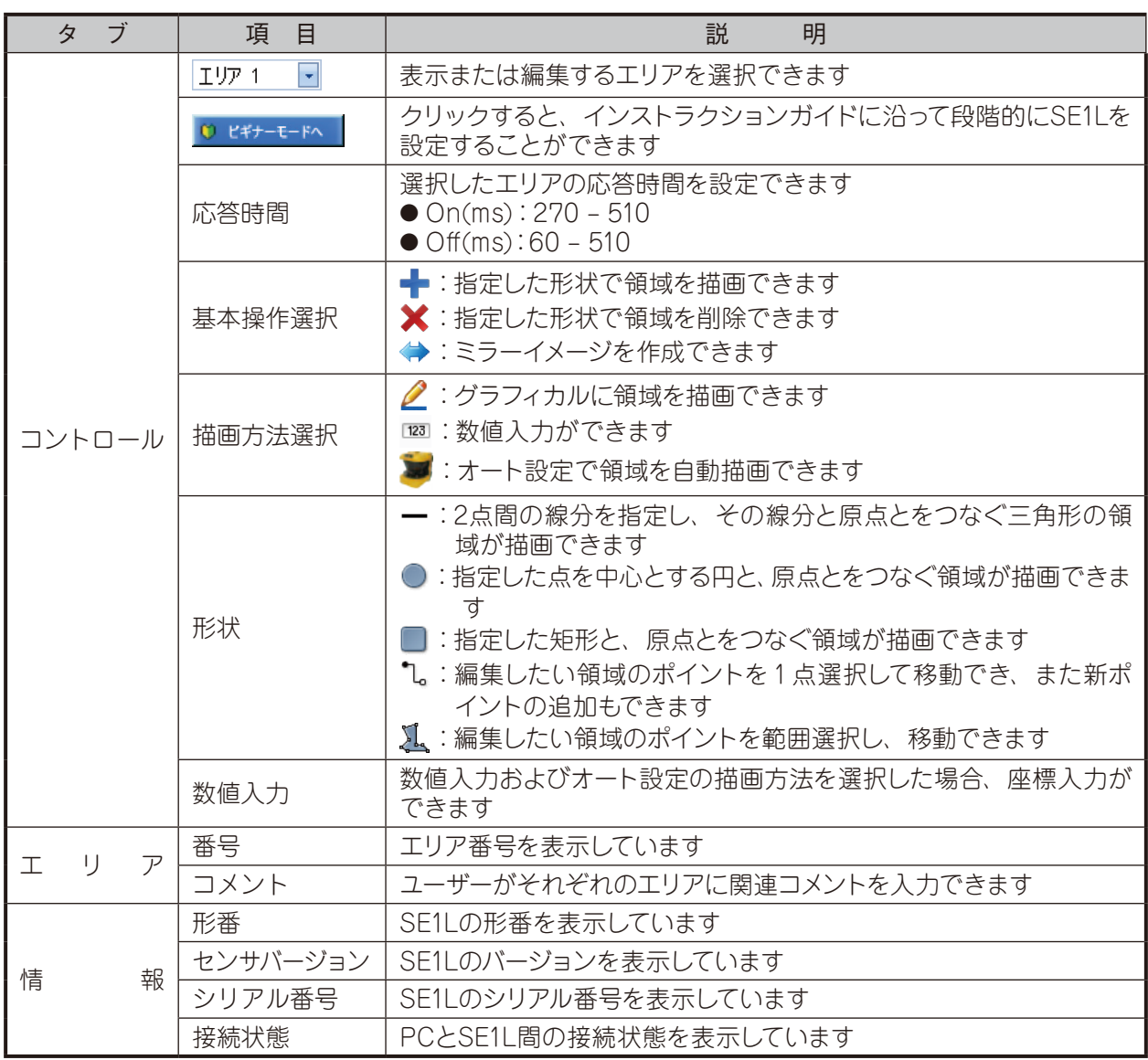

7.11.1.5 表示領域

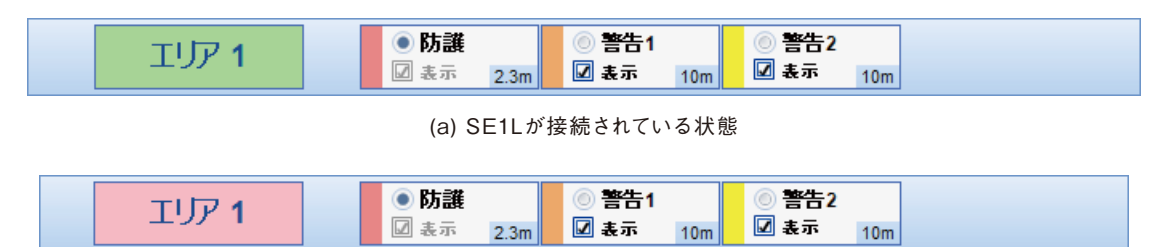

(b)SE1Lが切断されている状態

図7-21. 表示領域

選択している領域は、この表示領域パネルに表示されます。ユーザーはそれぞれの領域のチェックを外し てその領域を非表示にできます。SE1Lの接続状態は、"エリア"アイコンの色で判断できます。緑色が接続さ れた状態、桃色が切断された状態を表しています。

### 7.11.1.6 描画補助ツールバー

領域設定のための描画補助ツールです。

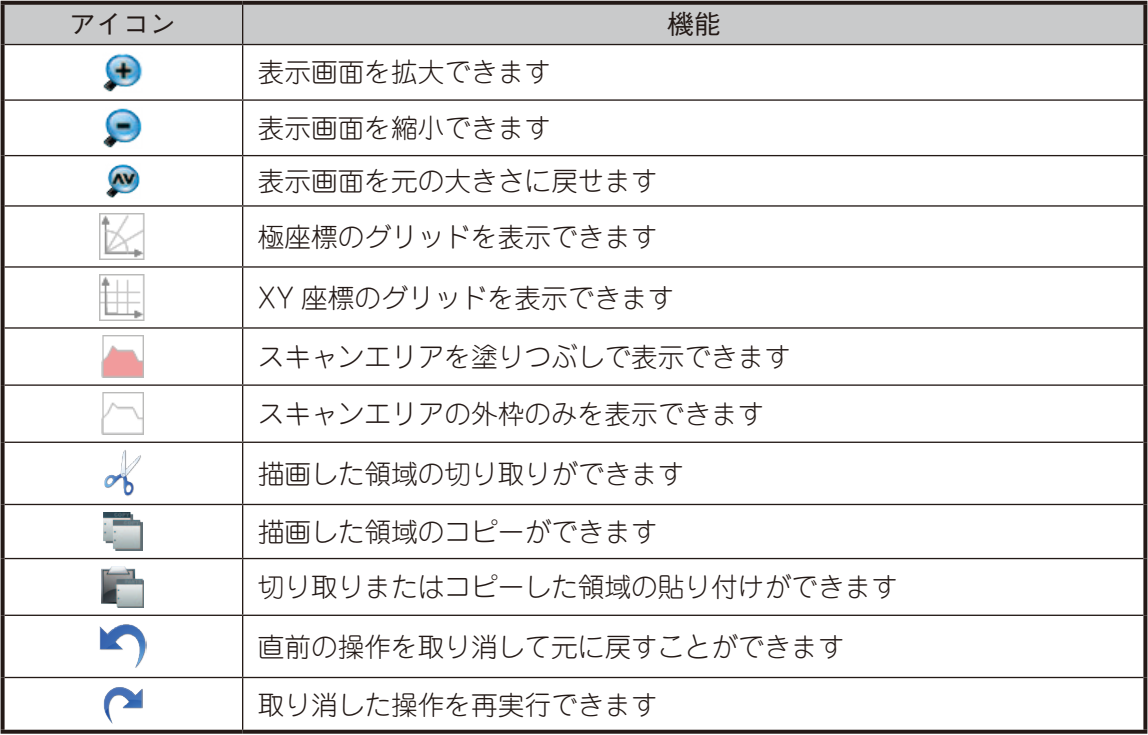

### 7.11.1.7 書き込み

全ての設定を完了させて[書き込み]タブを押すと、確認のための表示に切り換わります(図7-22)。設定を 全て確認し、[確認]をクリックすると書き込めます。

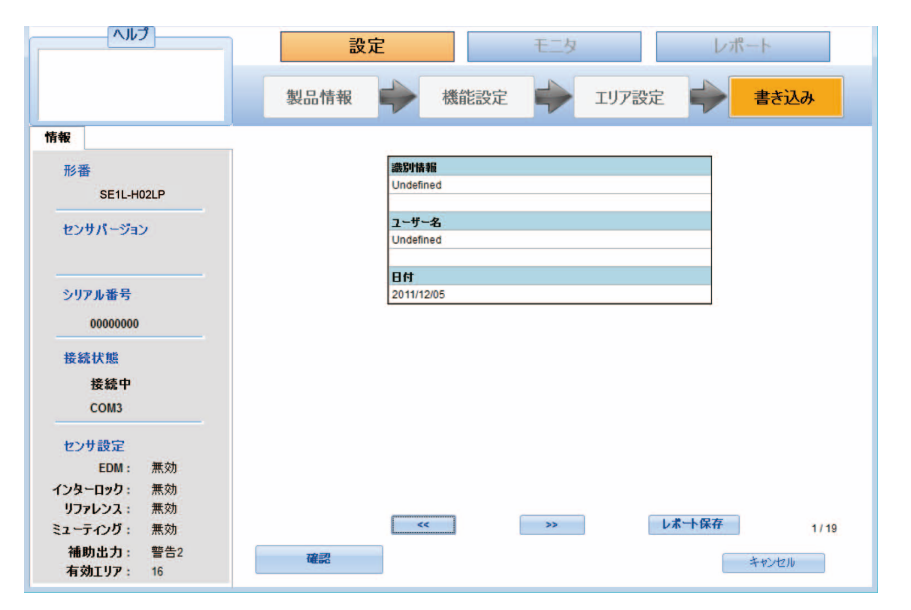

図7-22. 書き込み

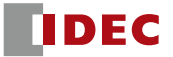

## **7.11.2 モニタタブ**

ユーザーは、[モニタ]タブを選択することでリアルタイムにSE1Lの検出状態をモニタできます。

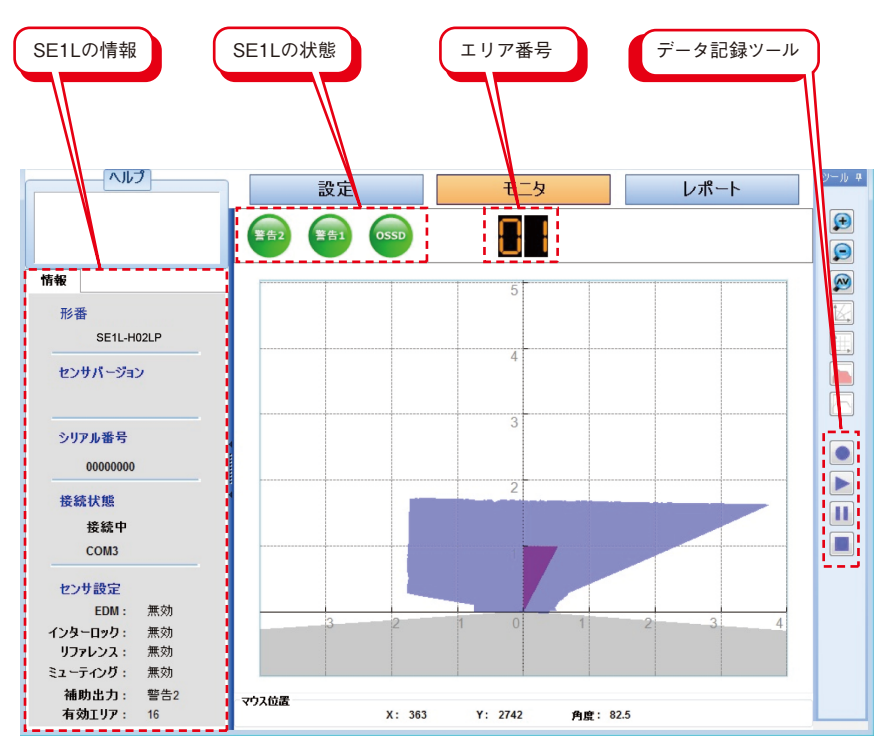

図7-23. モニタタブ

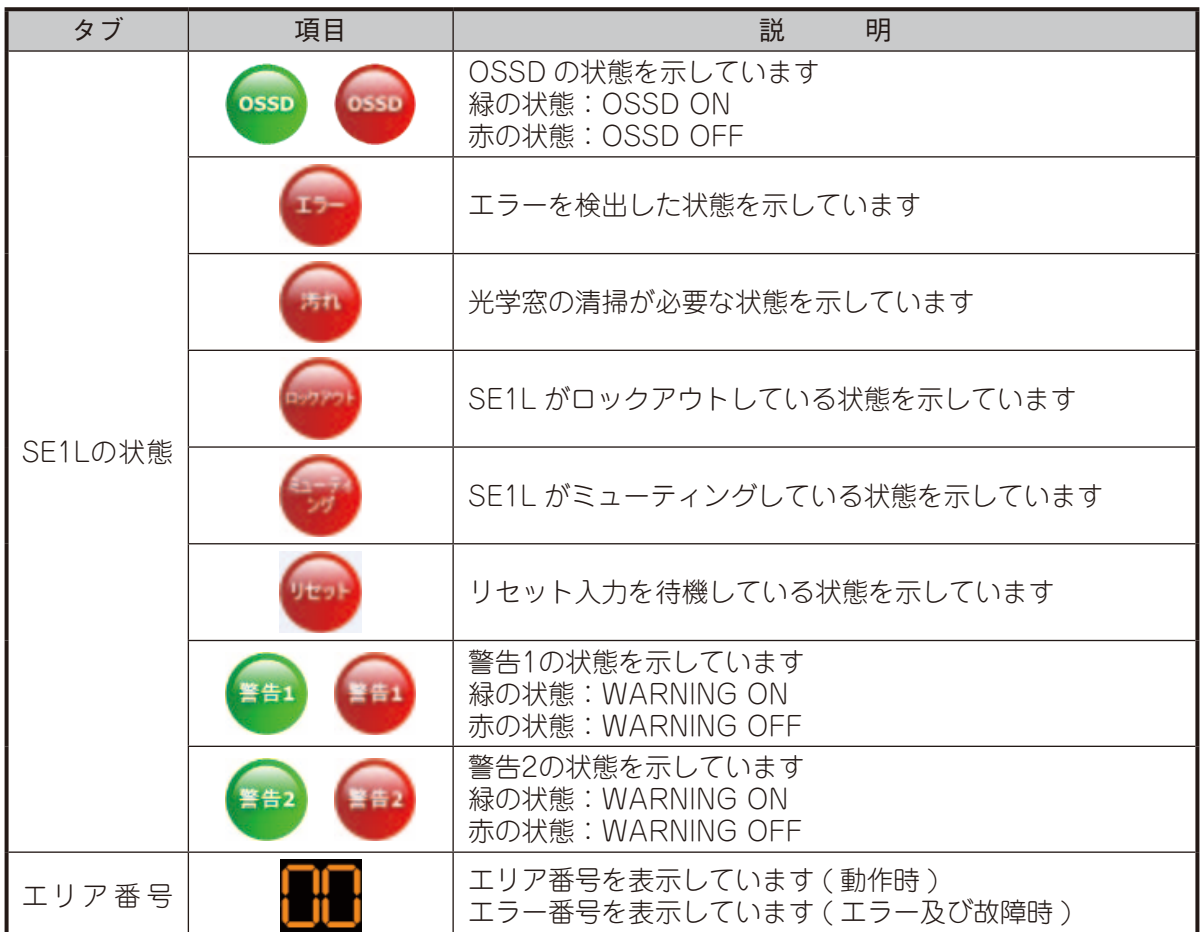

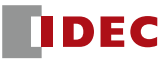

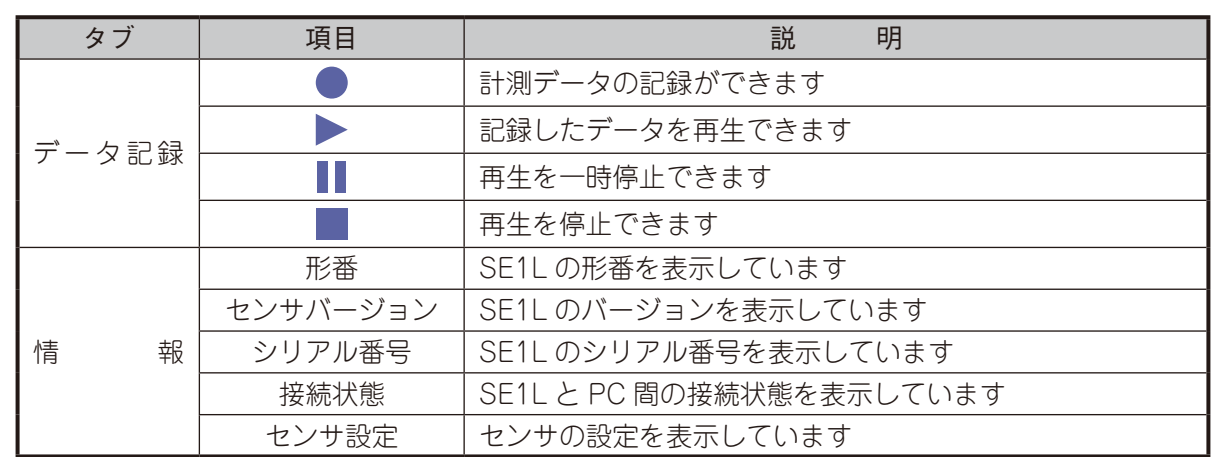

## **7.11.3 レポートタブ**

このタブはSE1LがPCに接続されている場合のみ有効になります。レポートには、センサレポートとエラー レポートの2種類があります。センサレポートでは、現在センサに書き込まれている設定情報が確認できます。 エラーレポートでは、動作中に発生したエラーおよび、過去にロックアウト状態となった時のエラーが表示さ れます。詳細は以下の表をご参照ください。

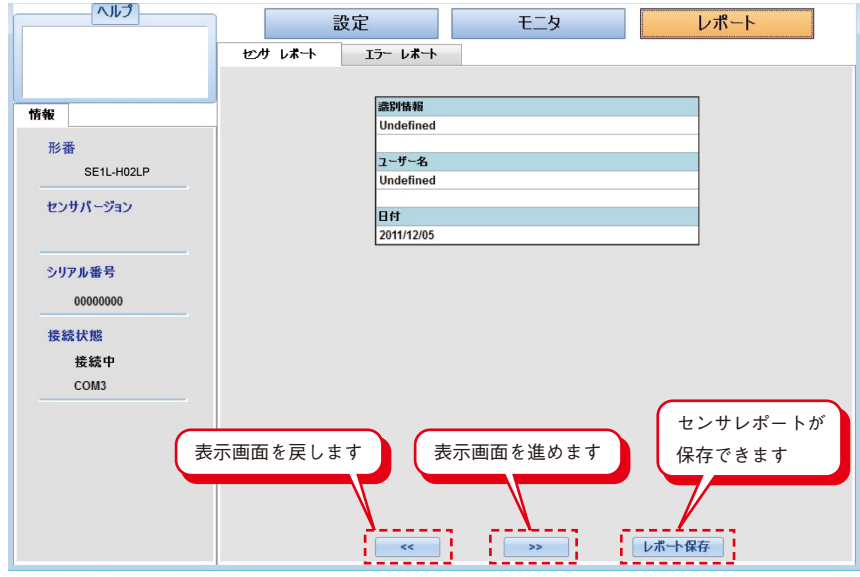

図7-24(a). センサレポート

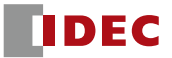

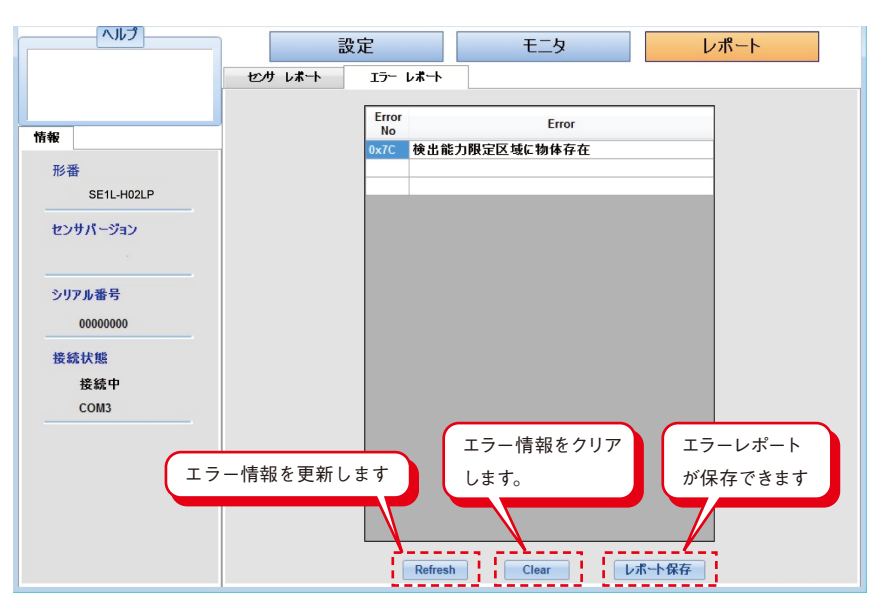

図7-24(b). エラーレポート

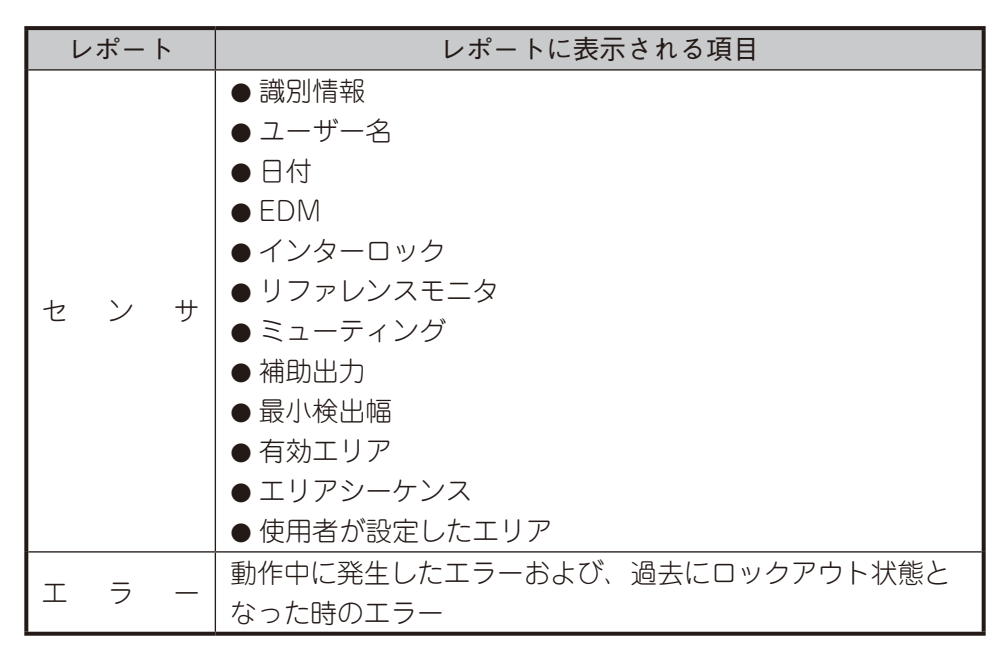

\* レポートはPDF形式で作成されます。レポートを表示するためには、Adobe Reader ® 、またはそれと同等のアプリケーションソフト ウェアが必要です。公式サイト (http://www.adobe.com)から無料版のAdobe Reader®がダウンロードできます。

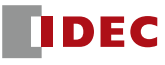

<sup>\*</sup> レポートは英語で作成されます。

### 7.12 SE1L と PC を接続する

- a) SE1LとPCの両方にUSBケーブルを接続してください。
- b) USBケーブル接続後、自動的にSE1Lが検出されない場合は、ツールバーにある接続アイコン をク リックするか、または[Ctrl + T]キーを押して接続を確立してください。
- c) ポートを更新するために、ポート更新アイコン をクリックするか、または[Ctrl+R]キーを押してくださ い。
- d) 接続状態は[情報]タブに表示されます。SE1Lが正常に接続されている場合は、図7-25に示すような "接続中"という表示と共に、SE1Lが接続されているポート番号も表示されます。
- e) SE1Lが接続されていない場合は"切断"と表示され、ポート番号は表示されません。図7-26に、 SE1Lが接続されていない場合の[情報]タブの状態を示します。

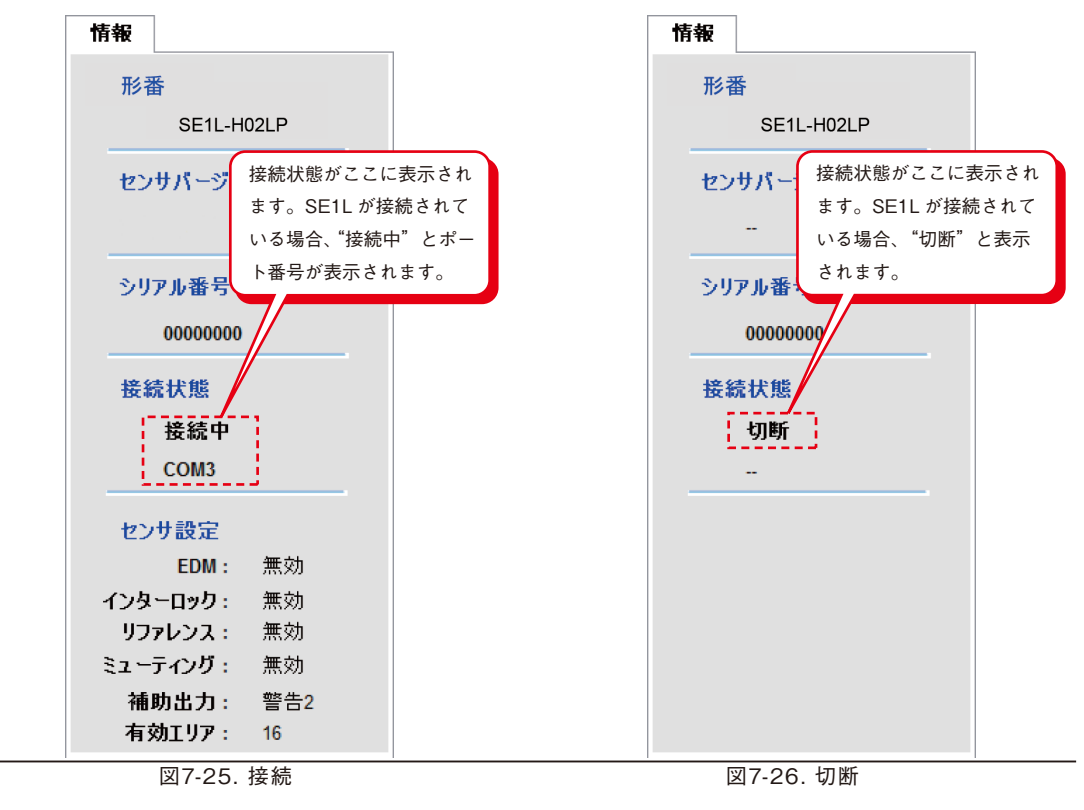

- USBハブを使用しないでください。
- **Note** PCに接続してもSE1Lが検出されない場合は、ポート更新ボタンをクリックしてください。
	- 同じPCにSE1Lを追加して接続した場合は、ポート更新ボタンをクリックしてください。

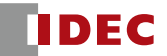

## 7.13 パスワード

SE1Lの設定はパスワードで保護されています。ユーザーは、設定画面に進む前にパスワードを入力する必要 があります。図7-27に示すようなウィンドウが表示された際に、パスワードを入力し、[ログイン]をクリックしてくだ さい。

デフォルトパスワードは[12345678]です。

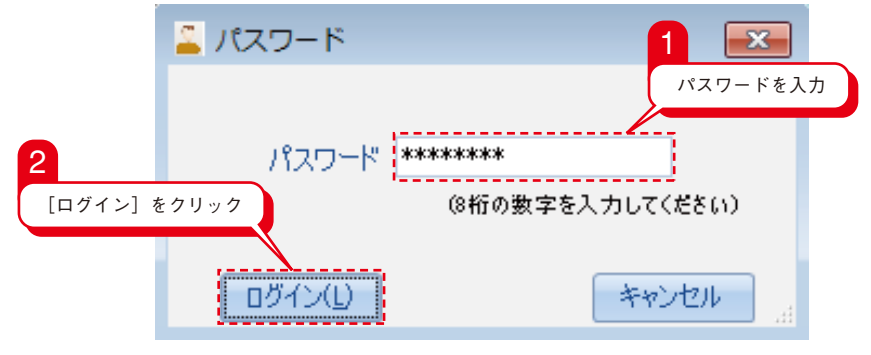

図7-27. パスワードウィンドウ

### **7.13.1 パスワード変更**

以下の手順に従って、パスワードを変更できます。

- a) メニューバーの[オプション]をクリックしてください。
- b) [パスワード変更]をクリックしてください。
- c) 図7-28に示すようなウィンドウが表示されます。
- d) 新しいパスワードを入力し、確認のためにもう一度入力してください。新しいパスワードは8桁の数字 で構成する必要があります。
- e) [OK]をクリックしてパスワード変更を完了してください。

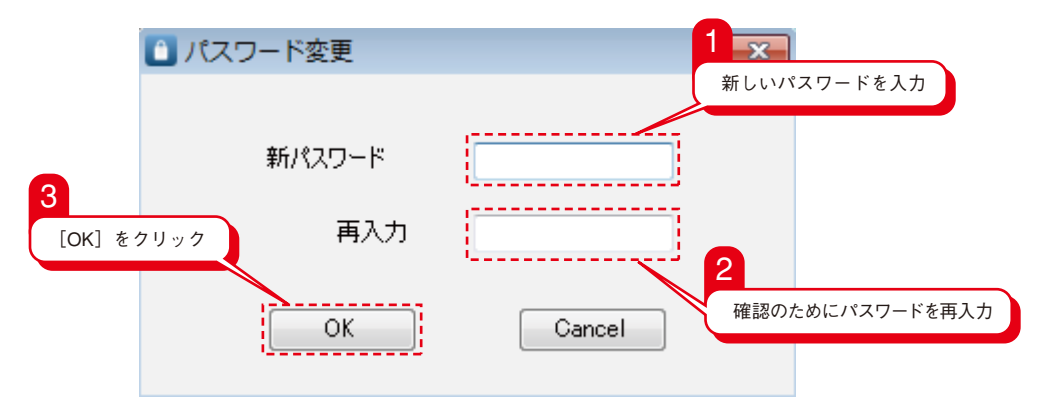

図7-28. パスワード変更ウィンドウ

### **7.13.2 パスワードを忘れた場合**

パスワードを忘れた場合は、以下の手順に従ってください。

- a) メニューバーの[ファイル]をクリックしてください。
- b) [プロジェクトを保存]をクリックするか、または[Ctrl+S]を押して希望する場所にプロジェクトを保存 してください。[\*\*\*\*\*.huc]ファイルが保存されます。
- c) この[\*\*\*\*\*.huc]ファイルを本マニュアル末尾に記載されているお問い合わせ先に送付頂き、パスワード を入手してください。

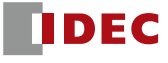

### **7.14 設定モード**

SE1Lを設定するには[設定]タブをクリックします。SE1Lの設定は、不正アクセスを防止するためにパス ワードで保護されています。設定を続けるにはパスワードを入力し、ログインする必要があります。パスワード の詳細については7.13節をご参照ください。設定を行うためにSE1Lを接続する際は、以下の手順に従ってく ださい。

- a) SE1LとPCが接続されていることを確認してください(7.12節参照)。
- b) [設定]タブまたは、ツールバーにある設定モードアイコン Sp をクリックしてください。
- c) 図7-29に示すようにパスワードウィンドウが表示されますので、パスワードを入力してください。

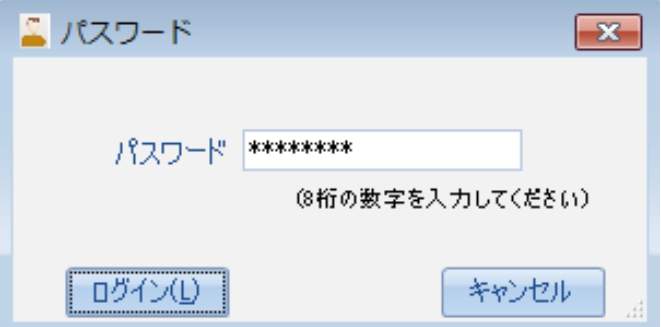

図7-29. パスワードウィンドウ

d) [製品情報 ]タブの識別情報およびユーザー名を入力してください。これらの情報は、SLS Configuratorのレポートに記載されます。レポートの詳細については7.11.3節をご参照ください。

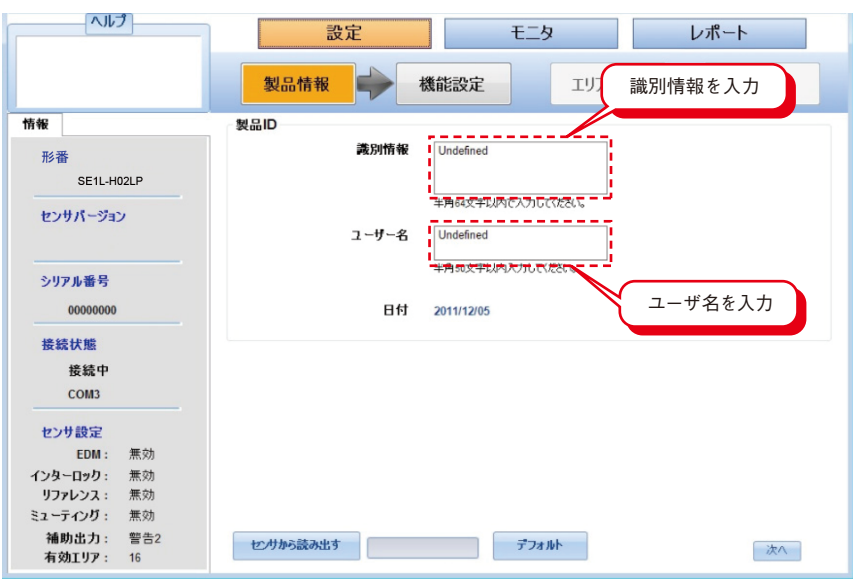

図7-30. 設定

**Note** ● 設定中はOSSD信号がOFF状態を保持します。

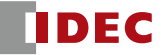
## 7.15 機能設定

SLS ConfiguratorによりSE1Lの様々な機能を設定できます。[機能設定]タブをクリックすると、図7-31に 示すように設定可能な機能のリストが表示されます。これらの機能を有効にするには、チェックボックスを有効 にしてください。詳細については7.11.1.2節をご参照ください。設定可能な機能を以下に示します。

- a) EDM
- b) インターロック
- c) リファレンスモニタ
- d) ミューティング
- e) 補助出力
- f) 最小検出幅
- g) 有効エリア
- h) エリアシーケンス

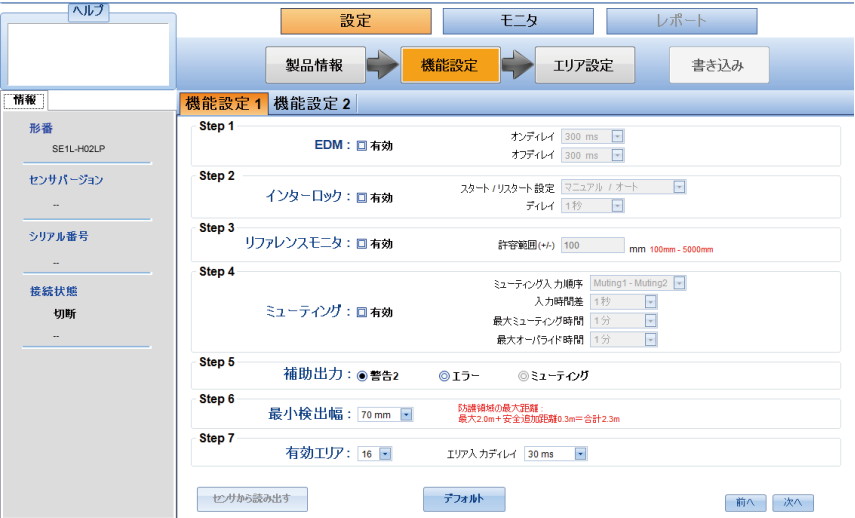

#### 図7-31(a). 機能設定1

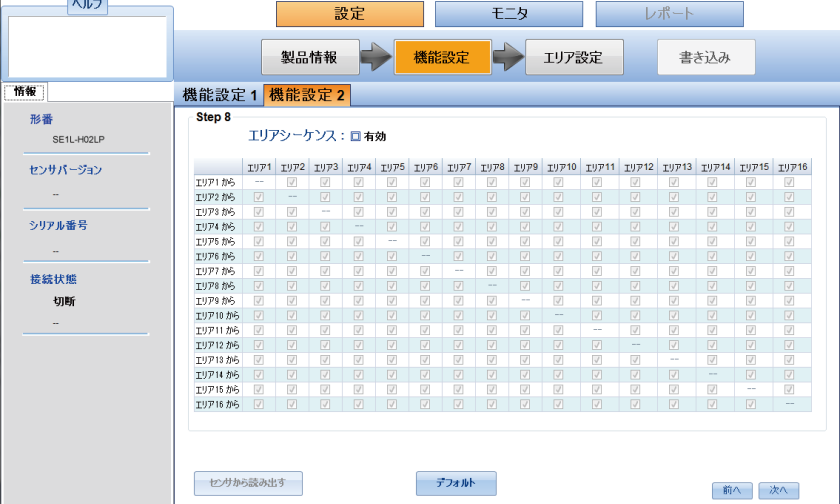

図7-31(b). 機能設定2

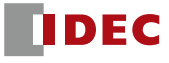

#### 7.16 エリア設定

防護領域、警告領域の描画方法には、描画、数値入力、オート設定の3種類があります。次の手順に従っ て、エリアの設定を行ってください。

- a) SE1LとPCが接続されていることを確認してください(7.12節参照)。
- b) [設定]タブまたは、ツールバーの設定モードアイコン Spをクリックしてください。 パスワードウィンドウ (図7-32)が表示されますので、パスワードを入力してください。

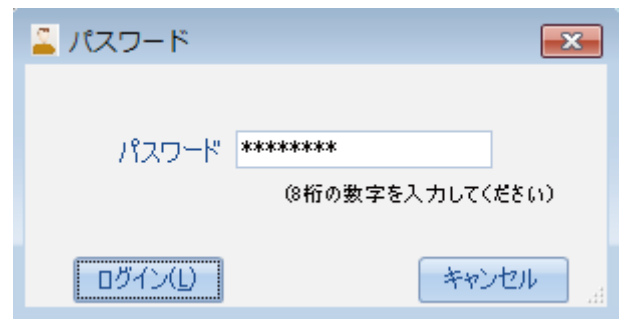

図7-32. パスワードウィンドウ

- c) 正常にログインすると、SLS Configuratorは自動的に設定モードに切り換わります。設定モード中 は、OSSD信号がOFF状態に切り換わります。
- d) [製品情報]タブをクリックし、必要な情報を入力してください。
- e) [機能設定]タブをクリックし、必要な機能を設定してください。
- f) [エリア設定]タブをクリックし、エリアおよび領域(例:防護領域、警告領域1、警告領域2)を選択してくださ い。

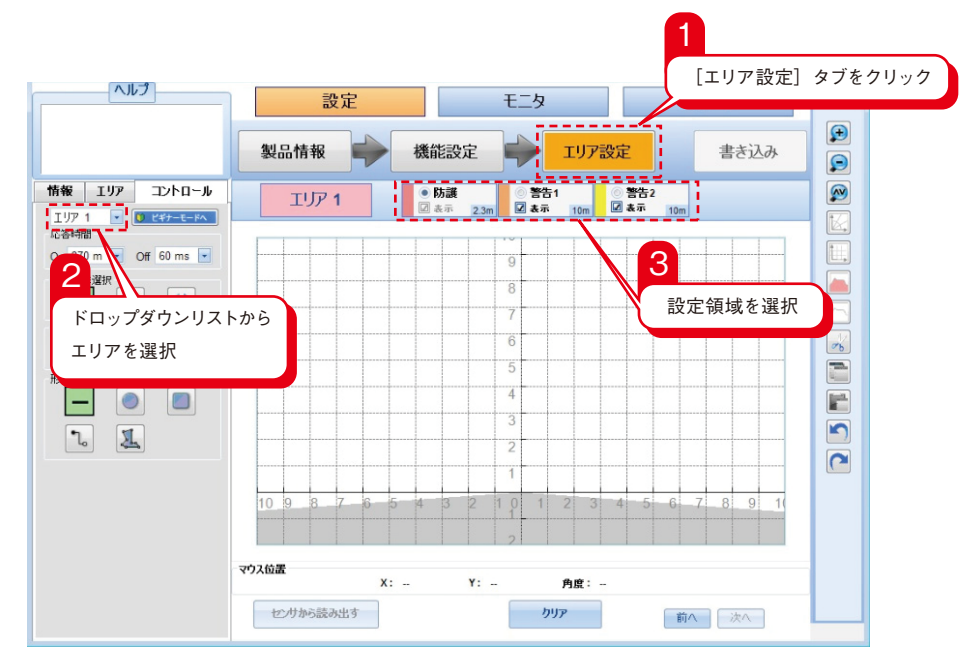

図7-33. エリア設定

**Note** ● 右クリックで表示画面を動かせます。

#### **7.16.1 描画ツールによる領域設定**

SLS Configuratorの描画ツールを使用して領域を設定します。以下の手順は、描画方法の描画ボタン を使用した場合の領域設定方法を説明しています。ビギナーモードボタン D ビギナモードへ をクリックすると、イ ンストラクションガイドに沿って段階的に設定をすることができます。

a) 描画ボタン ● をクリックしてください。

- b) 形状を選択してください。
- c) 設定画面の上にカーソルを移動し、ドラッグ&ドロップをして領域を描画してください。
- d) 他の領域を設定するには、それぞれの領域を選択して上記の手順を繰り返してください。
- e) 領域のポイントは、シングルポイントまたはマルチポイントで編集できます。シングルポイントで編集す るには、ポイントの選択ボタン"しをクリックしてください。マルチポイントで編集するには、複数ポイン トの選択ボタン】をクリックしてください。
- f) 左右対称の領域を作成したい場合は、反転してコピーするボタン→をクリックしてください。

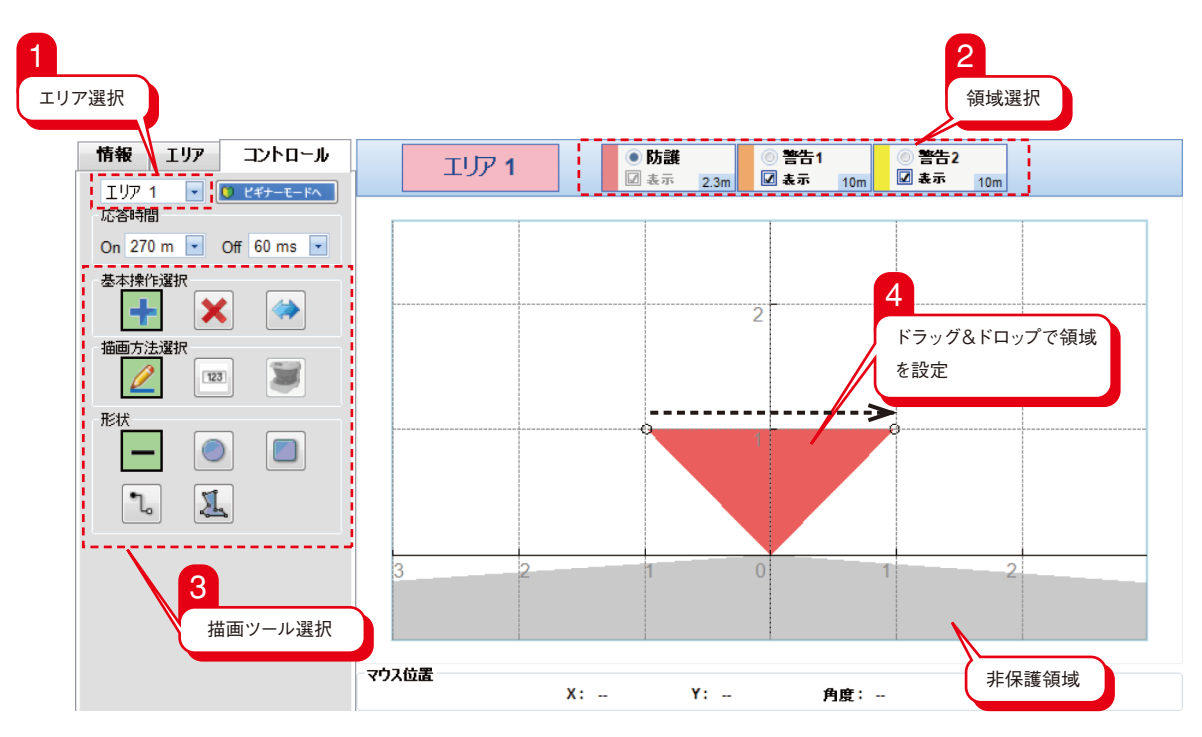

g) 描画した領域を全て削除する場合は、切り取りボタン 。をクリックしてください。

図7-34. 描画ツールによる領域設定

#### **7.16.2 数値入力による領域設定**

数値入力による領域の設定は、正確な領域を設定したい場合に特に有効となります。以下の手順は、円の 描画ボタン を使用した場合の数値入力による領域設定方法を説明しています。

- a) 数値入力をするために、数値入力ボタン 120 をクリックしてください。数値入力ボックスが使用できる ようになります。
- b) 円ボタン または他の形状ボタンをクリックしてください。数値入力ボックスは、描画ツールの形状に 応じて変化し、それぞれ異なるパラメータを入力する必要があります。図7-35に、選択する形状に応じ て変化する数値入力ボックスの状態を示します。
- c) ミリメートル単位で、それぞれ数値入力をしてください。
- d) 全てのパラメータを入力した後に、[セット]ボタンをクリックしてください。そのパラメータに応じた領 域が描画されます。
- e) 領域のポイントは、シングルポイントまたはマルチポイントで編集できます。シングルポイントで編集す るには、ポイントの選択ボタンし、をクリックしてください。マルチポイントで編集するには、複数ポイン トの選択ボタン】とをクリックしてください。

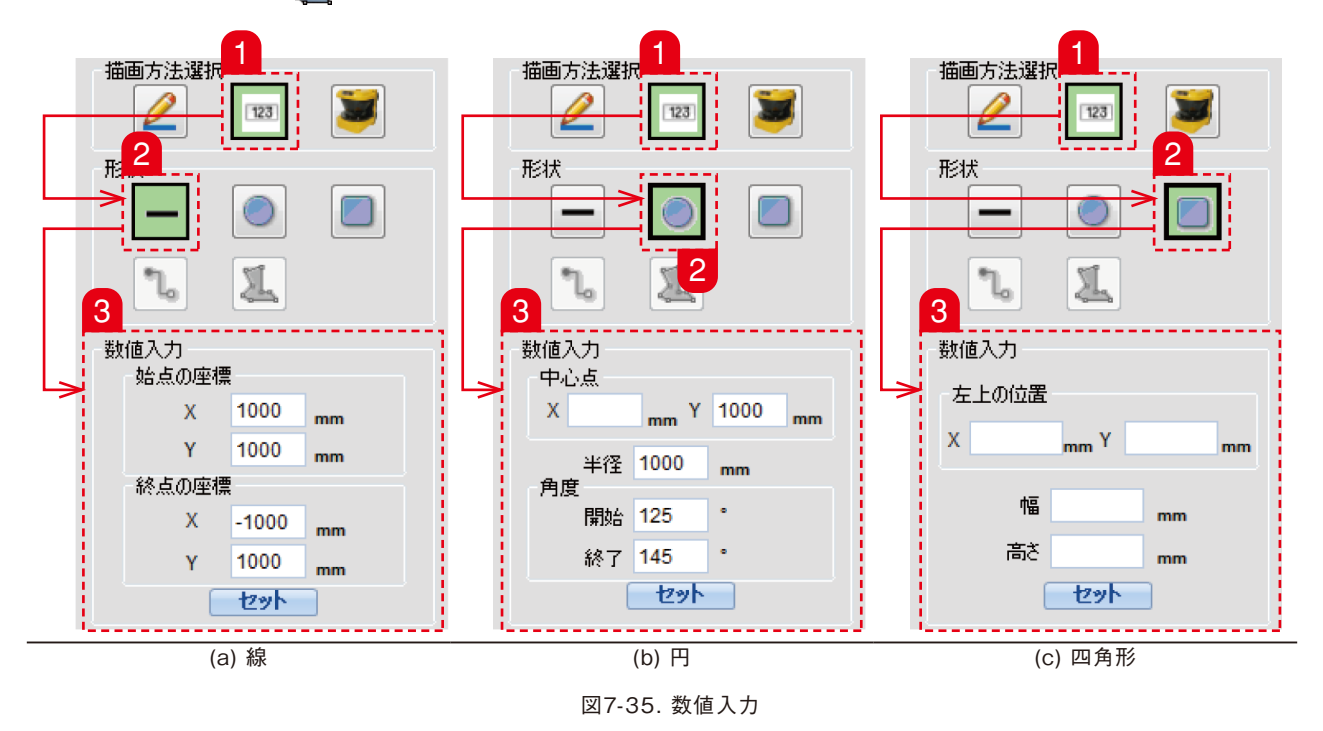

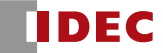

#### 7.16.2.1 シングルポイントによる領域編集

領域を設定した後にポイントの選択ボタン"しを使用して、新しくポイントを追加したり、またはそれぞれの ポイントを移動できます。

新しくポイントを追加する手順を以下に示します。

- a) ポイントの選択ボタン"L。をクリックしてください。
- b) 追加するポイントのXY座標を入力してください。
- c) [新ポイント]のチェックボックスをチェックしてください。
- d) [セット]をクリックして、ポイントを追加してください。

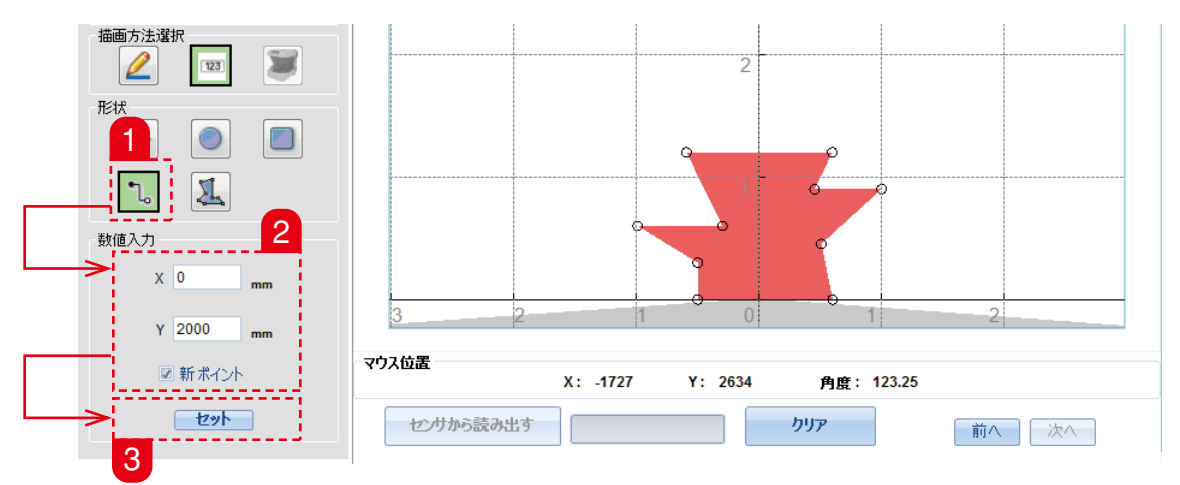

図7-36. シングルポイントの追加

(0,2000)の座標にポイントを追加した例を図7-37に示します。

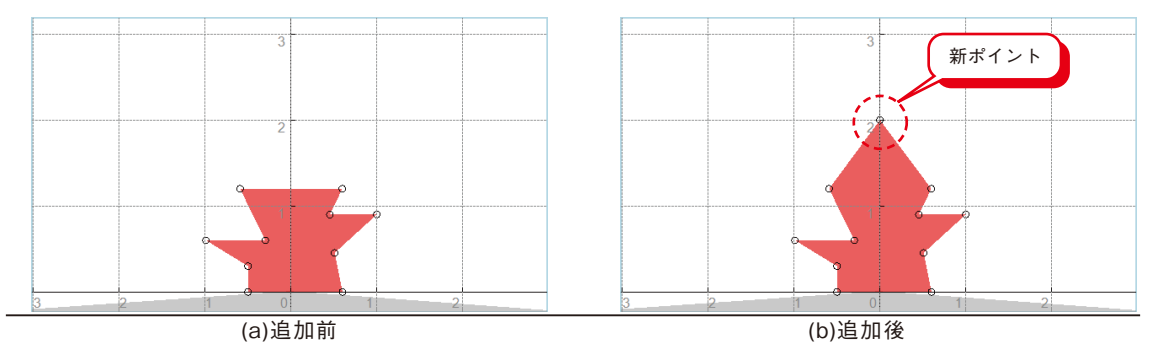

図7-37. シングルポイントの追加

ポイントを移動する手順を以下に示します。

- a) ポイントの選択ボタン"L。をクリックしてください。
- b) [新ポイント]のチェックボックスのチェックを外してください。
- c) 移動させたいポイントを選択してください。選択したポイントのXY座標が表示されます。選択したポ イントは青色で表示されます。
- d) 移動させたい場所のXY座標を入力してください。
- e) [セット]をクリックしてポイントを移動させてください。

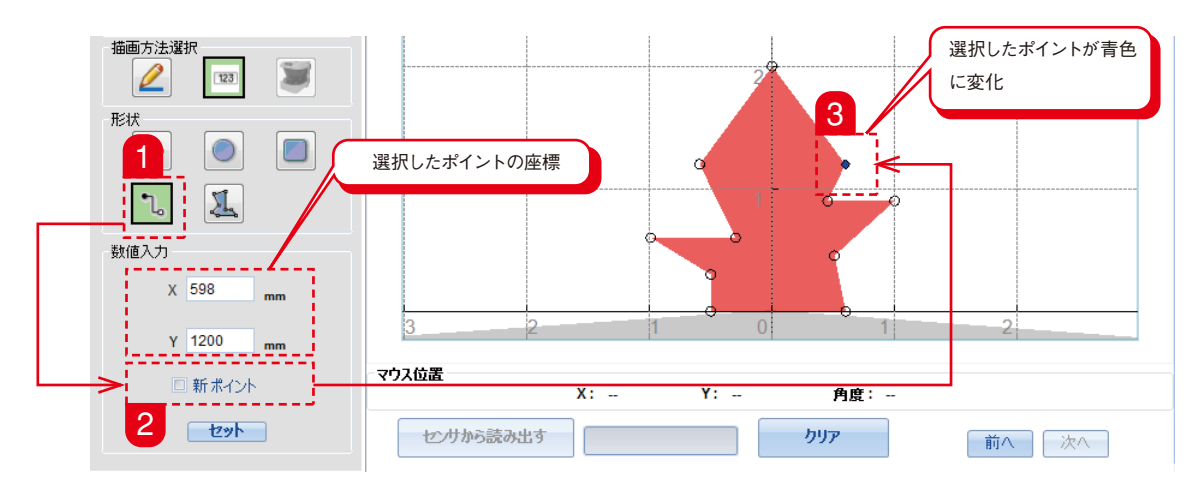

図7-38. シングルポイントの移動

(598, 1200)の座標から(1000, 2000)の座標にポイントを移動させた例を図7-39に示します。

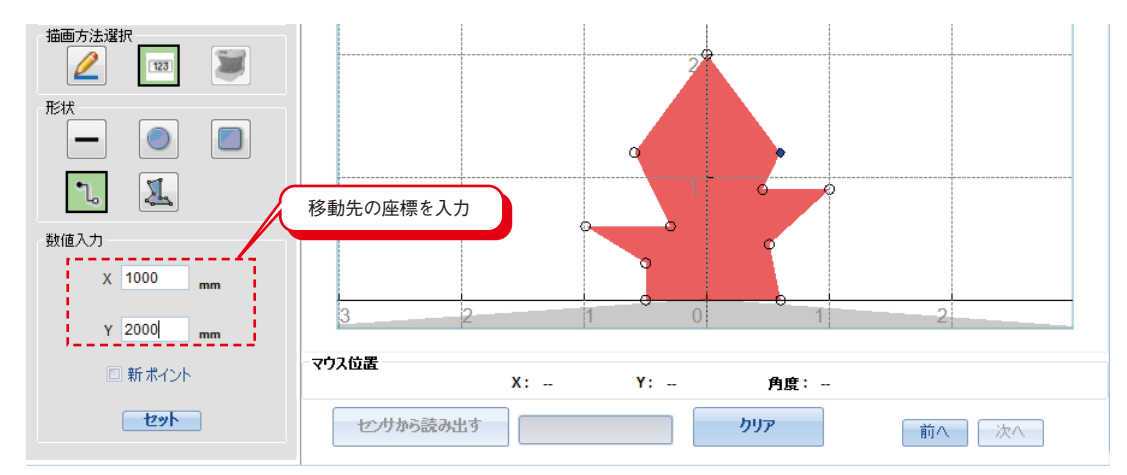

図7-39 (a). 移動前

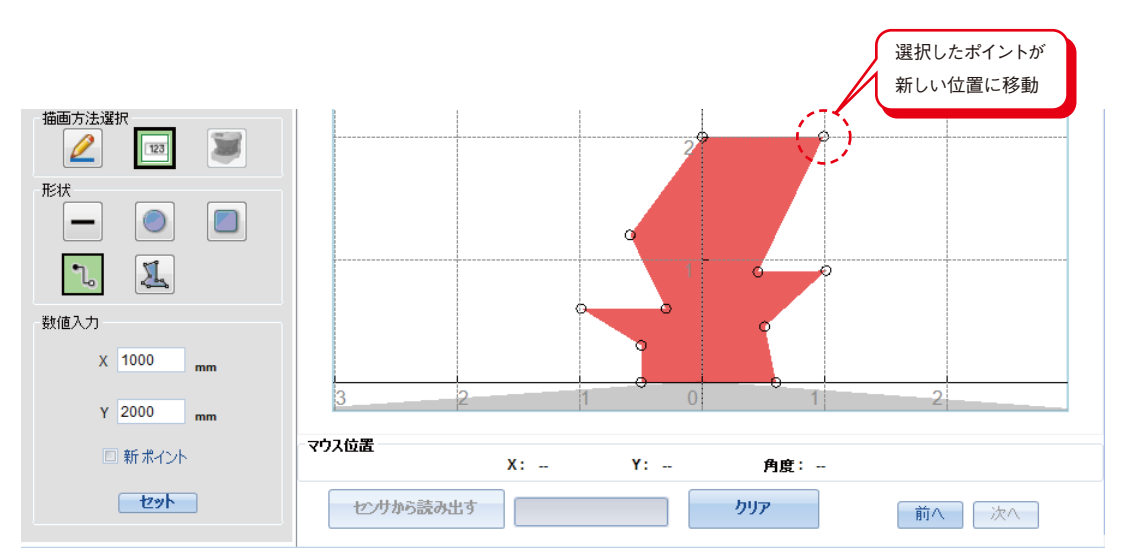

図7-39 (b). 移動後

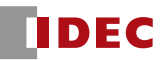

#### 7.16.2.2 マルチポイントによる領域編集

領域を設定した後に複数ポイントの選択ボタン】を使用して、設定した領域の一部、または全体のポイン トを編集できます。

数値入力によりマルチポイントを移動する手順を以下に示します。

- a) 複数ポイントの選択ボタン 】をクリックしてください。
- b) ドラッグ&ドロップでポイントを範囲選択してください。選択したポイントは青色で表示されます。
- c) −99%~100%の範囲で増減量の値を入力してください。
- d) [セット]をクリックし、選択したポイントを移動させてください。

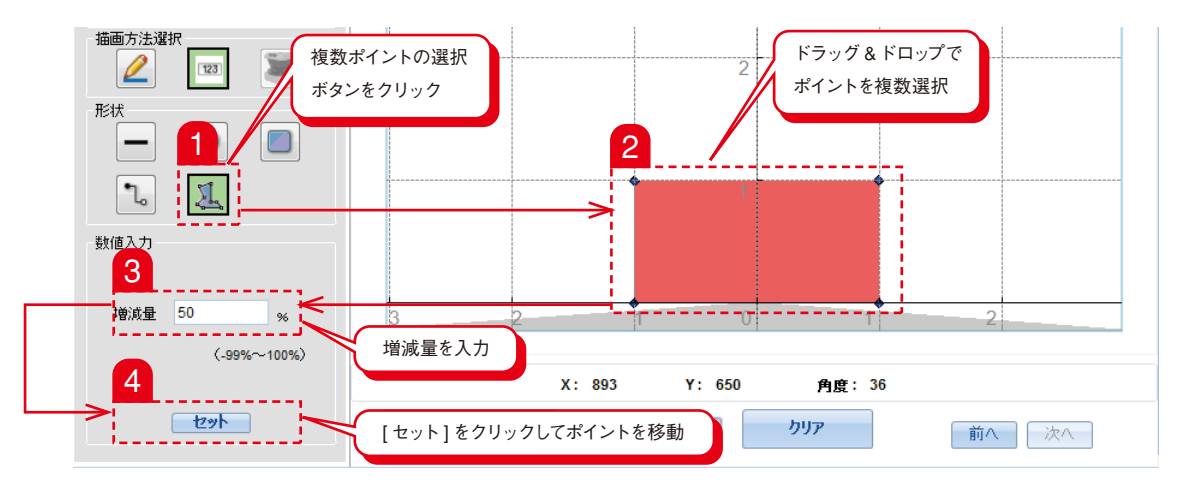

図7-40. マルチポイントの編集

マルチポイントで編集した例を図7-41に示します。

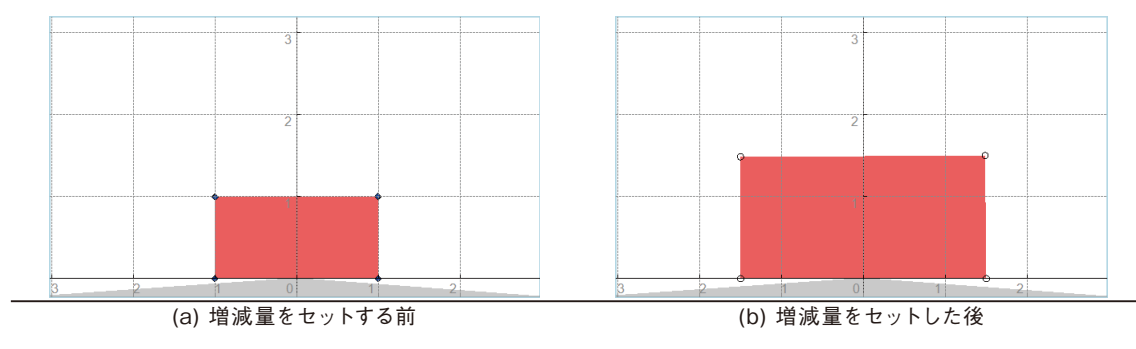

図7-41. マルチポイントの移動

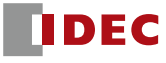

#### **7.16.3 オート設定機能による領域設定**

SE1Lの周囲にある壁やガードなどの背景を参照することにより、オート設定機能を使用して自動的に領域 の設定を行うことができます。この機能は、複雑な領域を設定する場合や、領域設定に時間をかけたくない 場合に使用すると便利です。以下に、オート設定機能を使用するための手順を示します。

- a) SE1LとPCが接続されていることを確認してください。
- b) オート設定ボタンを メクリックしてください。
- c) 領域から背景までの距離を入力してください(図7-42)。
- d) 領域から背景までの距離は、100〜700 mmの範囲で設定しなければなりません。この範囲を超える 値を入力すると警告メッセージが表示されます。

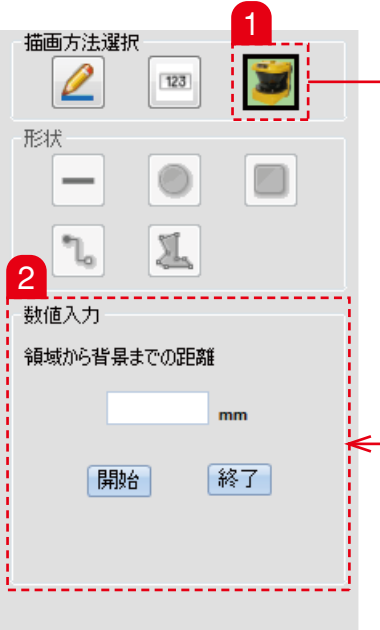

図7-42. オート設定のパラメータ

e) [開始]をクリックすると、背景データの取得を開始します。背景データを確定したい場合に[終了]をクリッ クしてください。その時点の周囲の背景が記憶され、その背景に応じた領域が描画されます(図7-43)。

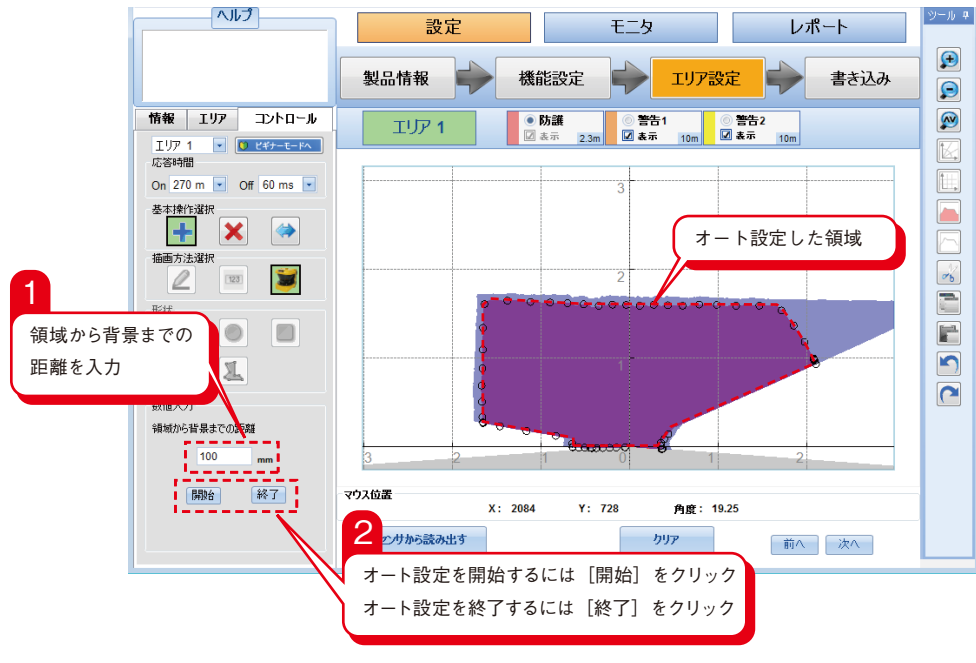

図7-43. オート設定

f) 領域を確認した後に、描画ツールを使用して領域を編集することもできます。

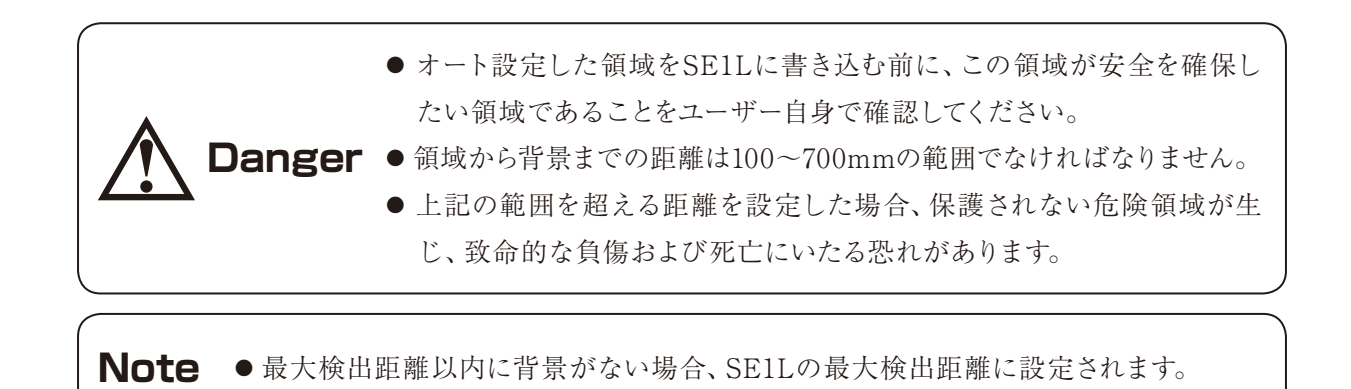

#### **7.16.4 リファレンスモニタ機能の設定**

この機能は、SE1Lを垂直に使用する場合に有効にしなければなりません。リファレンスモニタ機能を設定 するには、以下の手順に従ってください。

- a) SE1Lがその場所にしっかり設置されていることを確認してください。
- b) SE1LとPCが接続されていることを確認してください。
- c) [機能設定]タブをクリックし、リファレンスモニタ機能を有効にした後、必要な許容範囲を入力してくだ さい。

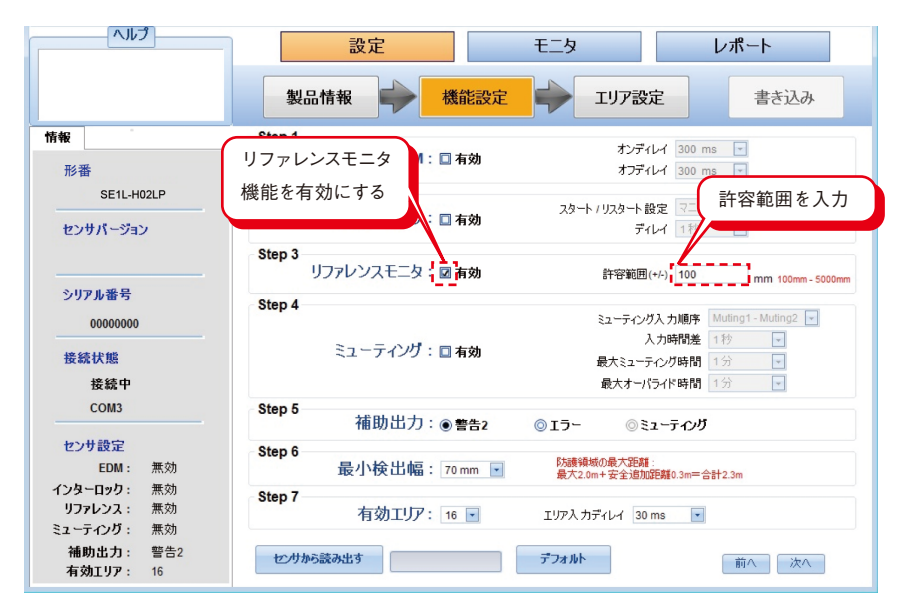

図7-44. リファレンスモニタ機能を有効にする

- d) 必要に応じてその他の機能を設定してください。
- e) [エリア設定]タブ、または[次へ]をクリックしてください。
- f) リファレンスモニタ機能を有効にすると、図7-45に示すようにリファレンス領域を設定するためのリファ レンスパネルが表示エリアパネル上に表示されます。

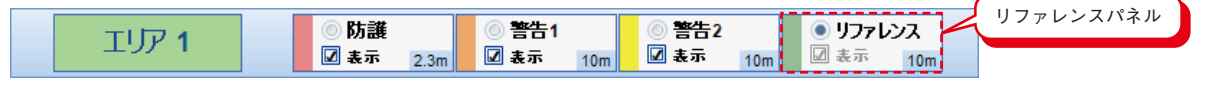

図7-45. リファレンス領域の選択

g) リファレンスパネルを選択し、描画ツールを使用してリファレンス領域を設定してください。設定画面 の上にカーソルを移動し、ドラッグ&ドロップをして領域を描画してください。

h) 許容範囲は、図7-46に示すように自動的に設定されます。この許容範囲は緑色で表示されます。

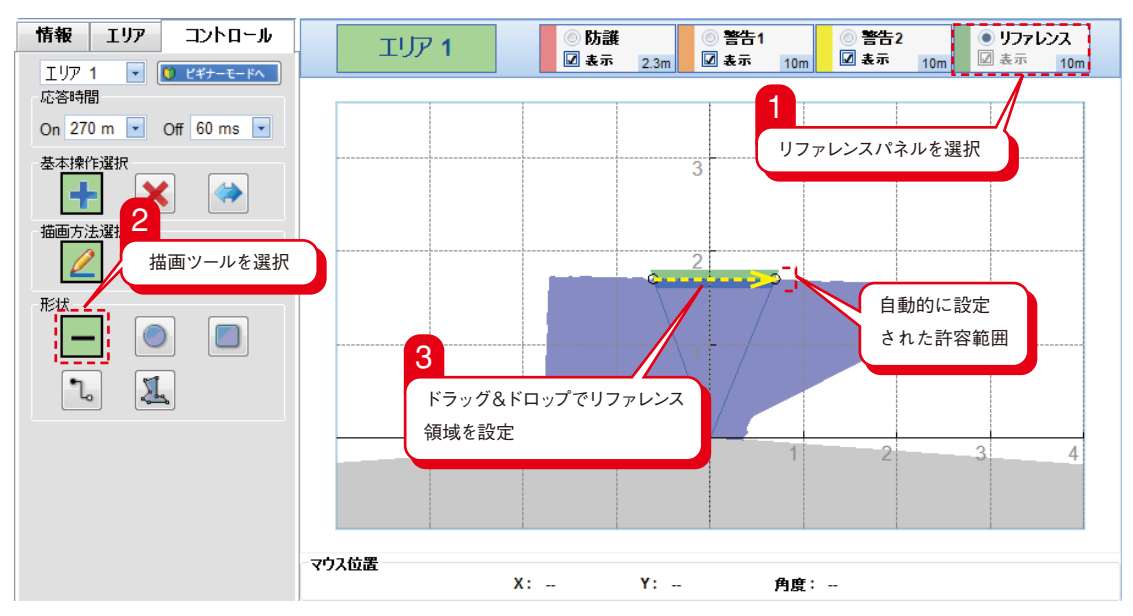

図7-46. リファレンス領域の設定

i) リファレンス領域が正しく設定されていることを確認してください。

j) [書き込み]タブ、または[次へ]をクリックして設定した領域をSE1Lに書き込んでください。

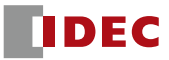

#### **7.16.5 ミューティング機能の設定**

この機能は、ミューティング開始条件を満たした場合に、SE1Lの安全機能を一時停止するために使用しま す。ミューティング機能を設定するには、次の手順に従ってください。

- a) SE1LとPCが接続されていることを確認してください。
- b) [機能設定]タブをクリックし、ミューティング機能を有効にした後、必要なパラメータを入力してくださ
	- い。

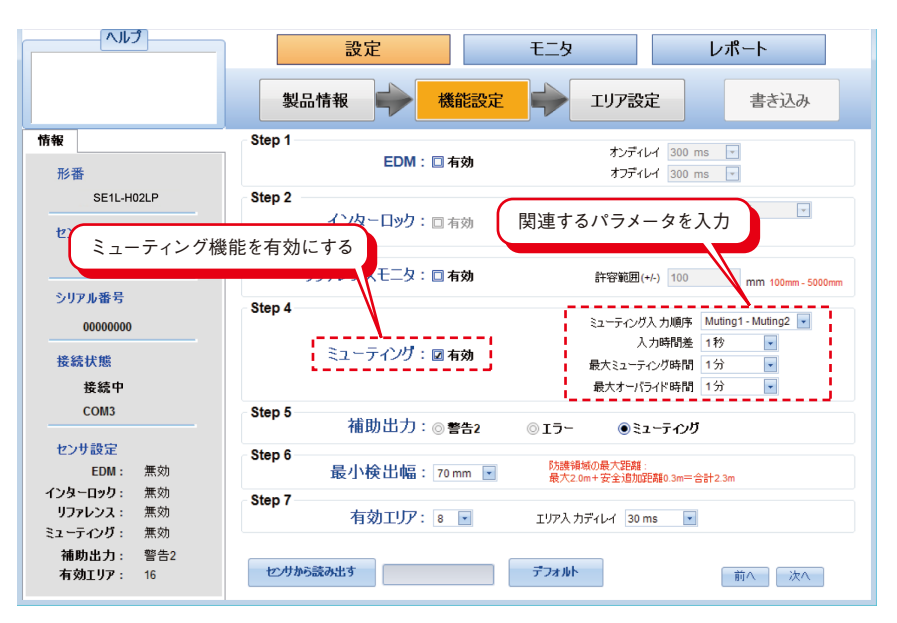

図7-47. ミューティング機能を有効にする

- a) [エリア設定]タブ、または[次へ]をクリックしてください。
- b) ミューティング機能を有効にすると、図7-48に示すように、ミューティング領域を設定するための ミューティングパネルが表示エリアパネル上に表示されます。

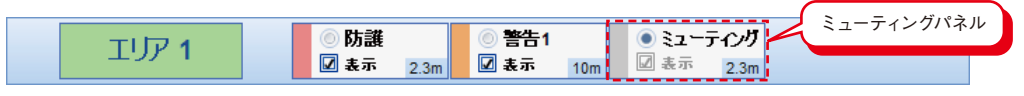

図7-48. ミューティング領域の選択

- c) ミューティング領域を描画するには防護領域が必要です。防護領域が無い場合は先に防護領域を描 画してからミューティング領域を描画して下さい。
- d) 表示エリアパネル上のミューティングパネルを選択し、描画ツールを使用してミューティング領域を設 定します。設定画面の上にカーソルを移動し、ドラッグ&ドロップをして領域を描画してください。
- e)ミューティング領域は、図7-49に示すように紫色で表示されます。

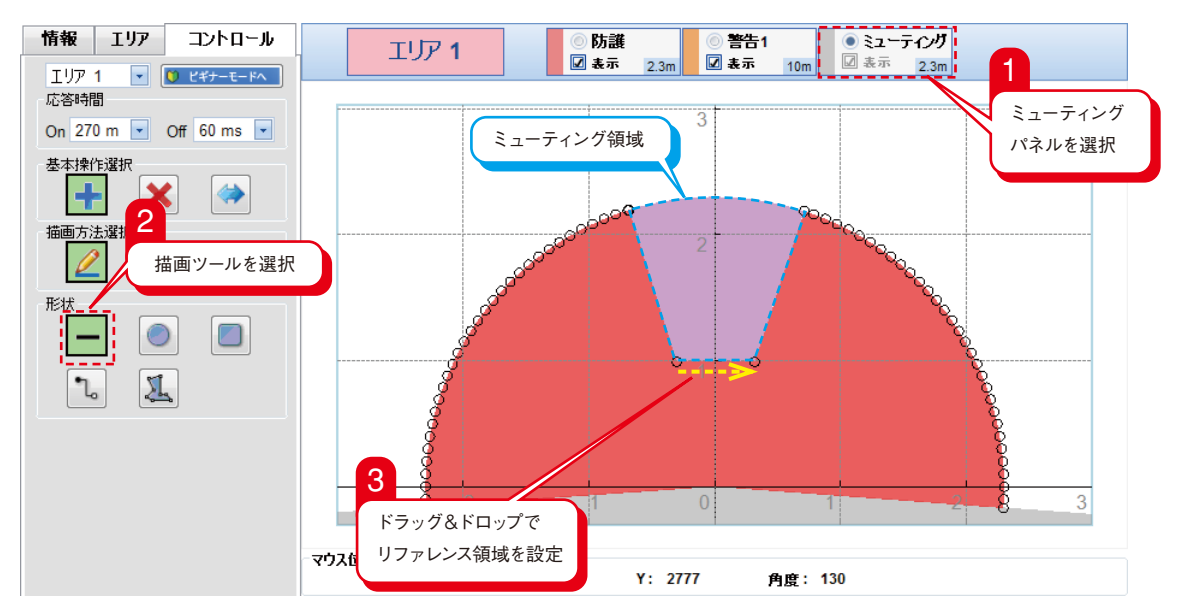

図7-49. ミューティング領域の設定

f) ミューティング領域が正しく設定されていることを確認してください。

g) [書き込み]タブ、または[次へ]をクリックしてSE1Lに設定した領域を書き込んでください。

**Note** ● ミューティング機能を有効にすると、自動的に補助出力がミューティング出力に設定 されます。

#### **7.16.6 SE1Lに設定を書き込む**

機能設定およびエリア設定を完了させた後に、これらの設定をSE1Lに書き込む必要があります。新しい設 定が正常に書き込まれていない限り、SE1Lは以前の設定で動作します。次の手順に従って書き込みを行ってく ださい。

a) 図7-50に示すように、[書き込み]タブをクリックしてください。

b) 図7-50に示すように、確認のためのウィンドウが表示されます。

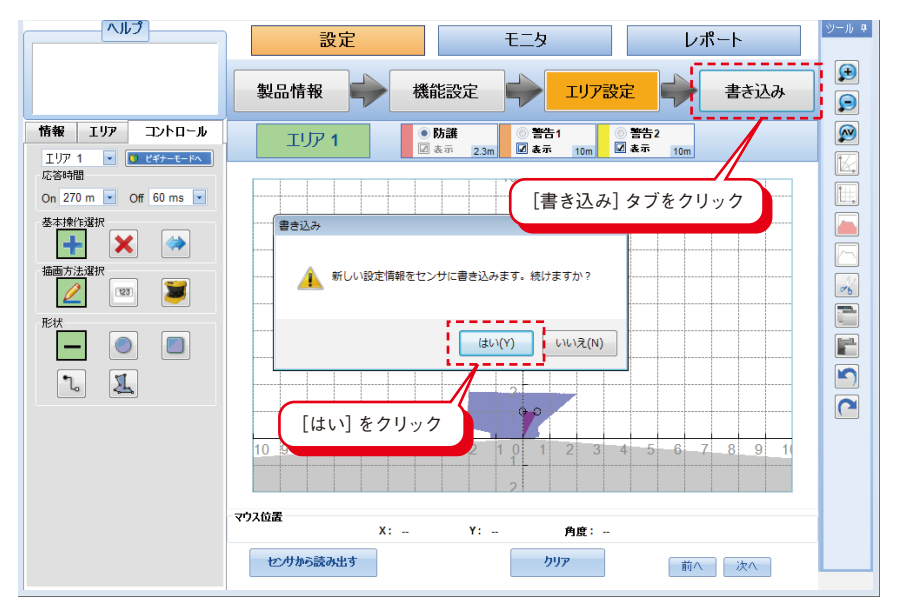

図7-50. SE1Lに設定を書き込む

c) 書き込み処理を続けるには、[はい]をクリックしてください。

d) 図7-51に示すように、SE1Lとユーザーの識別情報が表示されます。

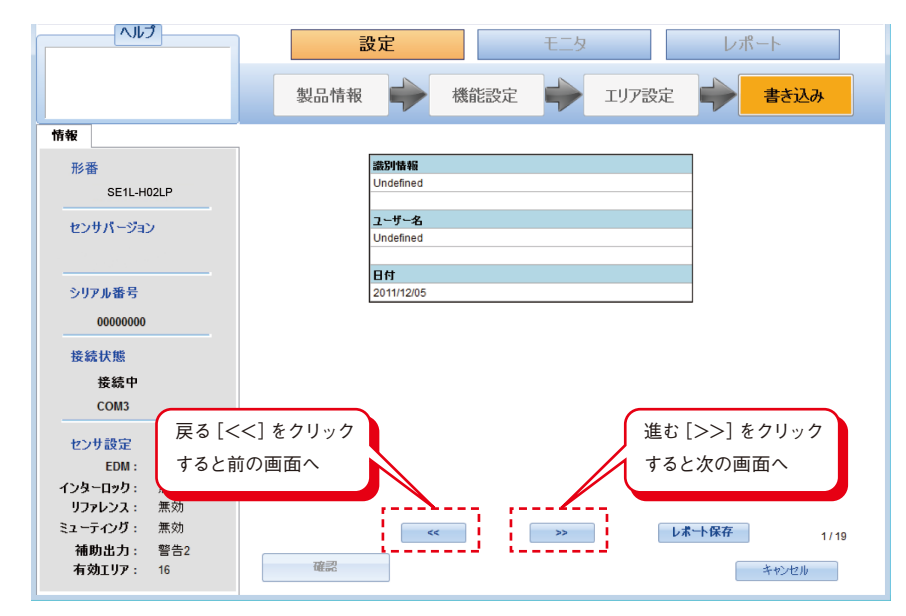

図7-51. 設定確認ウィンドウ

e) 表示されている設定が、正しい設定であることを確認してください。進むボタン[>>]をクリックすると確 記ウィンドウの表示が進み、戻るボタン[<<]をクリックすると確認ウィンドウの表示が一つ前に戻ります。

f) 進むボタン[>>]をクリックした後、図7-52に示すようにEDM、インターロック、リファレンスモニタの設 定がウィンドウに表示されます。

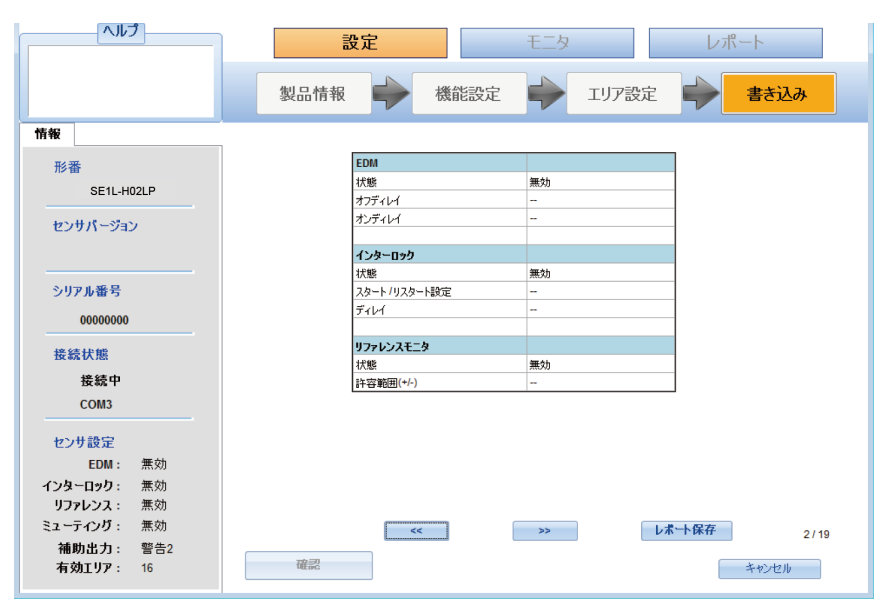

図7-52. 設定された機能

g) 進むボタン[>>]をクリックすると、図7-53に示すようにミューティング、補助出力、最小検出幅、有効 エリアの設定がウィンドウに表示されます。

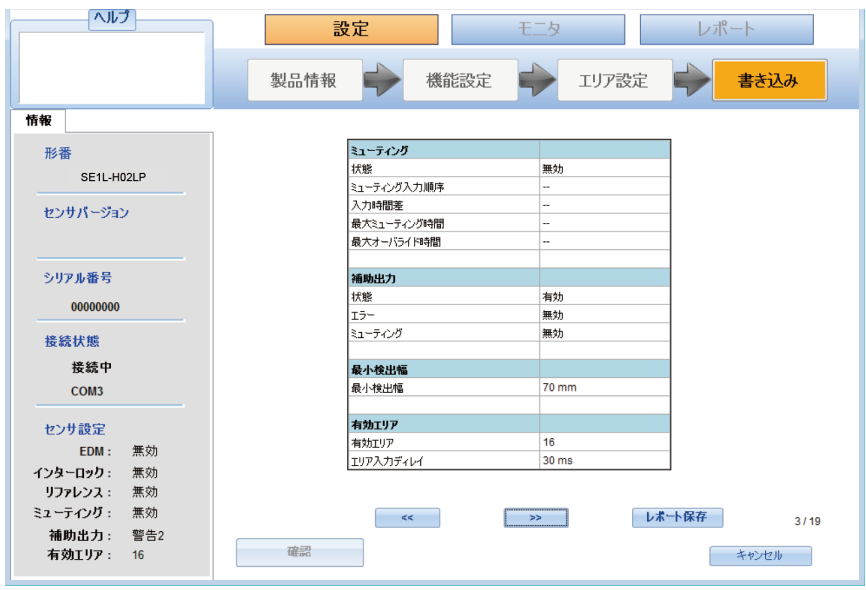

図7-53. 設定された機能

h) 進むボタン[>>]をクリックすると、図7-54に示すように、設定した全てのエリアがウィンドウに一つず つ表示されます。ウィンドウを進めて設定した全てのエリアを確認し、全てのエリアが正しく設定され ている場合は[確認]をクリックしてください。[確認]ボタンは、ユーザーが全てのエリアを確認しなけ れば有効になりません。

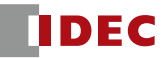

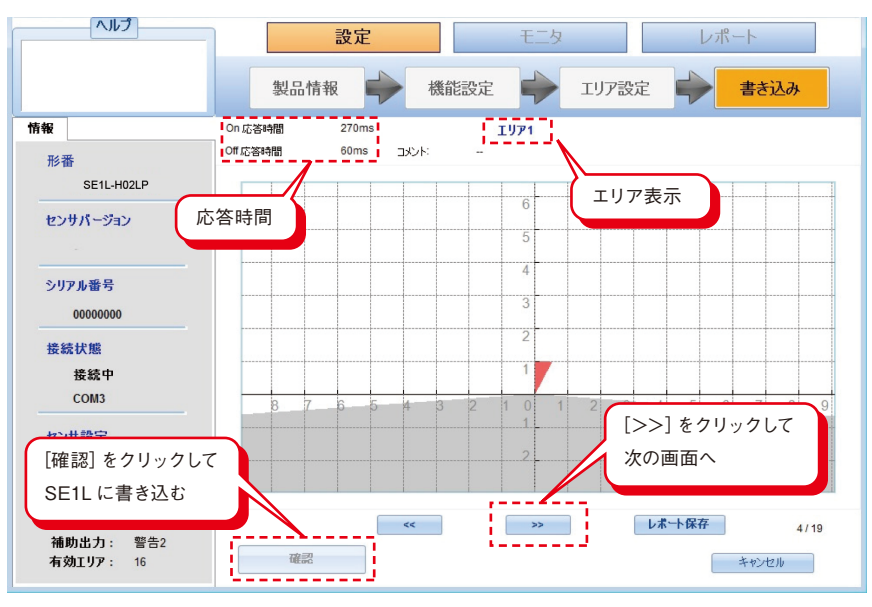

図7-54. エリア確認ウィンドウ

i) 書き込み処理が完了するとメインウィンドウが表示されます。[センサから設定を読み出す]を選択する ことで、SE1Lに書き込まれた設定を確認できます。

## 7.17 プロジェクトを保存

設定した全てのエリアおよびSE1Lの設定が一度に保存されます。次の手順に従って、プロジェクトを保存 してください。

- a) メニューバーの[ファイル]をクリックしてください。
- b) [プロジェクトを保存]をクリックしてください。
- c) ファイル名を入力して[保存]をクリックしてください。ファイルの保存先を変更できます。

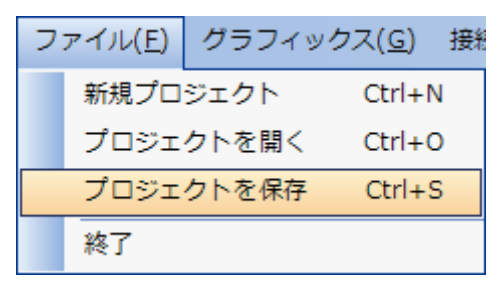

図7-55. プロジェクトを保存

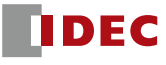

#### 7.18 センサから設定を読み出す

次の手順に従って、SE1Lの現在の設定、または設定を書き込んだ後のSE1Lの設定を確認することができ ます。

- a) SE1LとPCが接続されていることを確認してください。
- b) メインウィンドウの[センサから設定を読み出す]を選択してください。
- c) [OK]をクリックしてください。

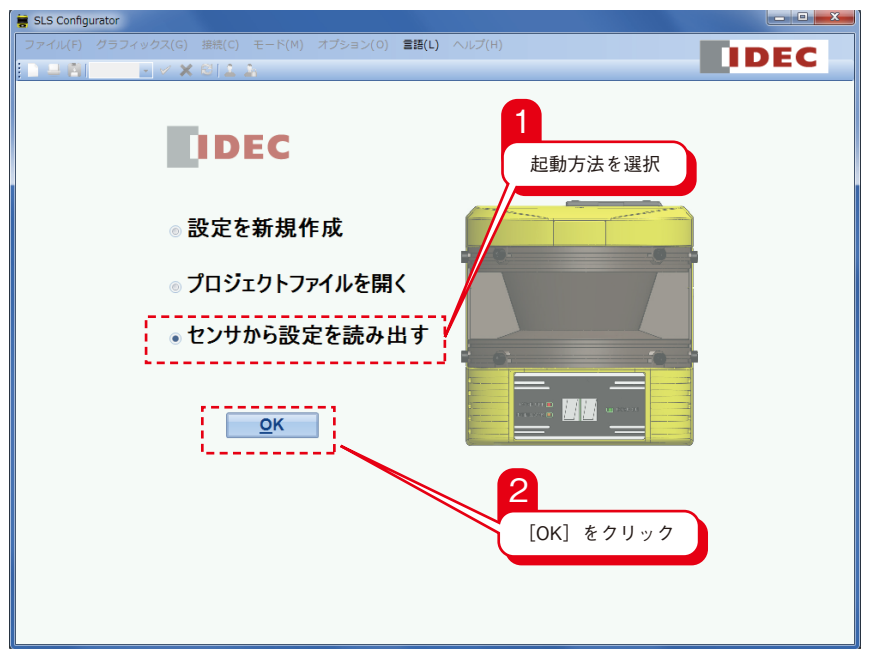

図7-56. センサから設定を読み出す

d) 読み取り処理が進行中の場合、図7-57に示すようなウィンドウが表示されます。

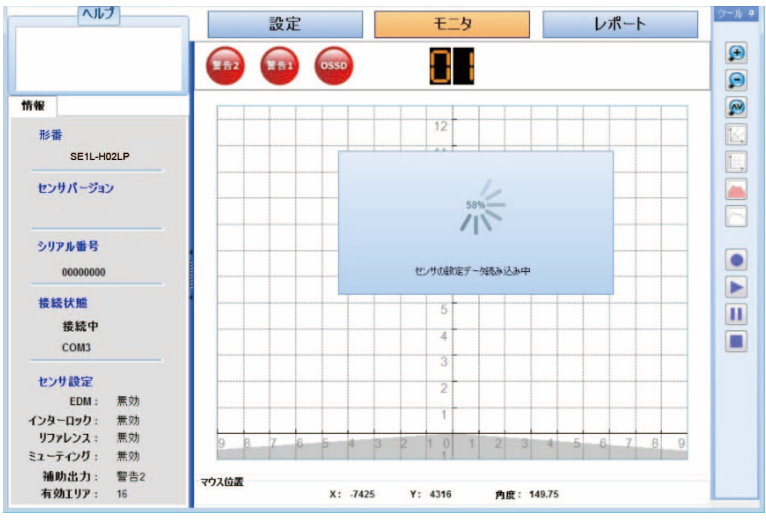

図7-57. 設定を読み込み中

e) 読み取り処理が完了すると、設定したエリアおよび設定がSLS Configuratorに表示されます。 SE1Lから読み出した設定を保存したい場合は、7.17節に記載された手順に従ってください。

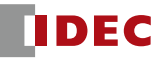

#### 7.19 プロジェクトを開く

次の手順に従って、保存したプロジェクトをSE1Lに書き込むことができます。

- a) メニューバーの[ファイル]をクリックしてください。
- b) [プロジェクトを開く]をクリックしてください。
- c) ウィンドウが表示されるので、プロジェクトファイル[\*\*\*\*\*.huc]を選択してください。
- d) [製品情報]タブが表示されるので、[機能設定]→[エリア設定]と進み、SE1Lの設定とエリアが表示さ れているか確認してください。
- e) [書き込み]タブの[>>]ボタンをクリックし、SE1Lの設定とエリアを確認してください。
- f) 7.16.6節に記載されているように、プロジェクトをSE1Lに書き込んでください。

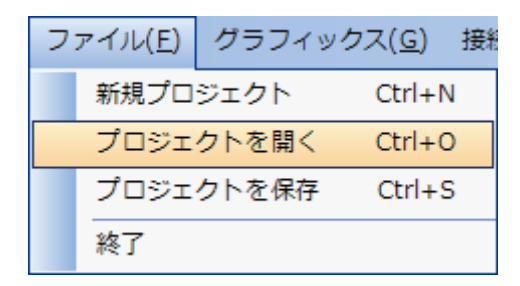

図7-58. プロジェクトを開く

#### 7.20 データ記録

計測データをSLS Configuratorで記録することができます。次の手順に従って、計測データを記録してく ださい。

- a) SE1LとPCが接続されていることを確認してください。
- b) データ記録を開始するために、データログボタン をクリックしてください。
- c) 図7-59に示すように、スキャン数および保存先を入力するウィンドウが表示されます。スキャン数を入 力してください。スキャン数は10〜250スキャンの間で設定できます。
- d) [ブラウズ]ボタンをクリックし、データの保存先を選択してください。
- e) [保存]をクリックしてデータの記録を開始してください。

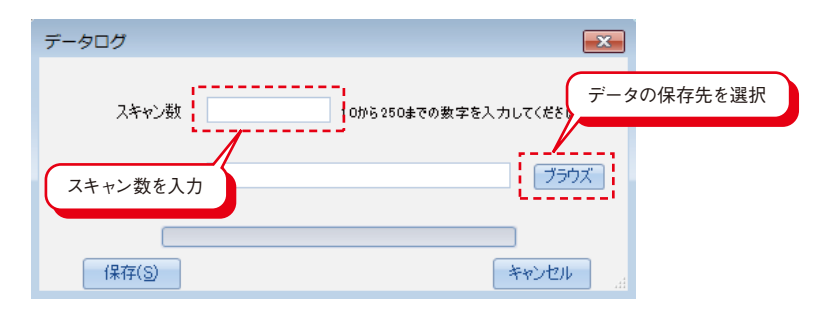

図7-59. データ記録

f) 記録したデータを再生するには、[ログ再生]ボタン をクリックしてください。記録したデータファイ ルを選択すると、一度だけ自動的にデータを再生します。図7-60に示すように、記録したデータを再生 すると[ログ再生]が表示されます。

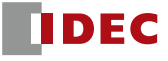

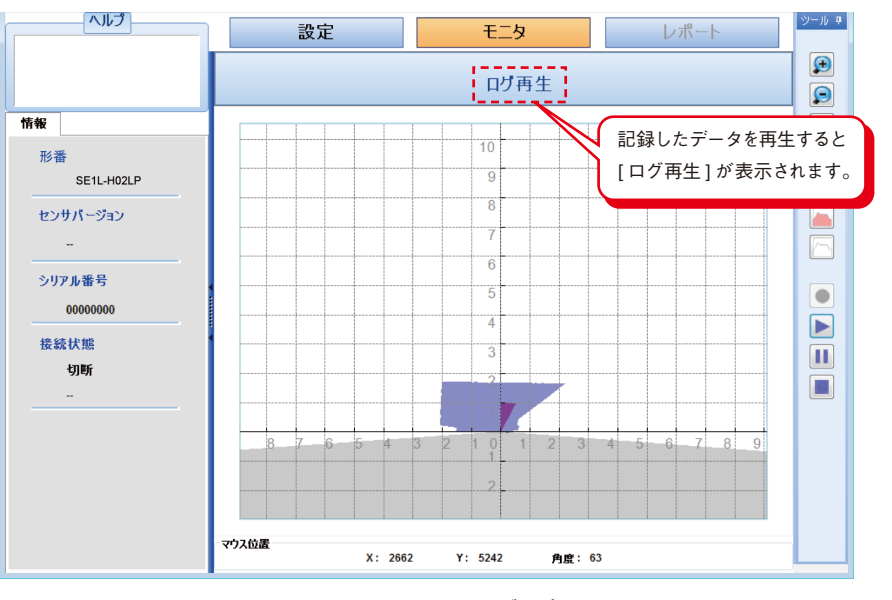

図7-60. ログ再生

g) 記録したデータの再生を中断するには、[一時停止] または[停止] ボタンをクリックしてくださ  $V^{\lambda}$ 。

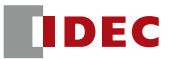

# **8. 点検およびメンテナンス**

SE1Lを安全に動作させるためには、点検とメンテナンスが必要です。使用者は、点検およびメンテナンス が指定されたとおりに実行されていることを確認してください。

点検およびメンテナンスを行う前に、以下の項目をご確認ください。

i) SE1Lにてモニタしている機械またはAGVの電源を切る。

ii) 作業環境の周囲が安全であることを確認する。

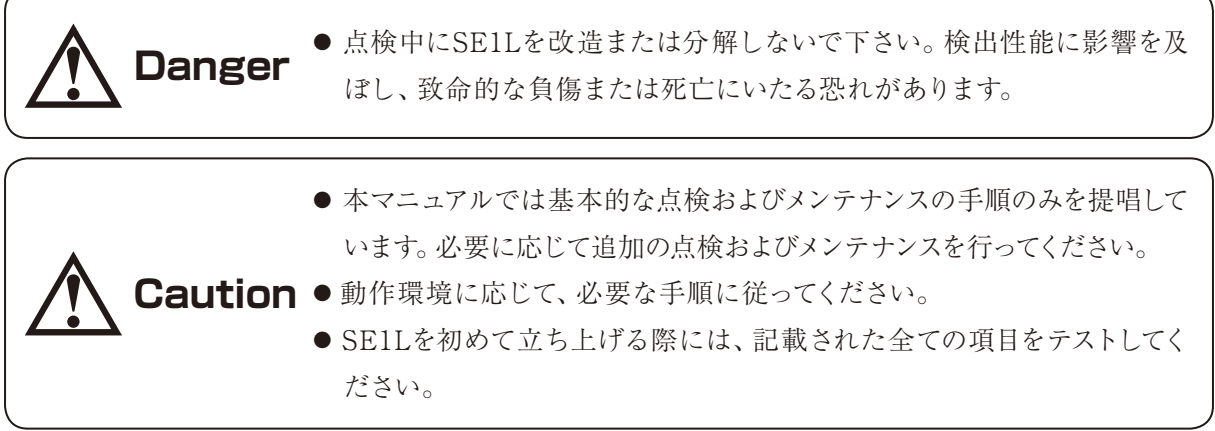

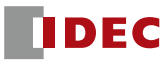

### 8.1 事前動作テスト

パスワード管理者は設定が完了した後、テストピースを使用して事前動作テストを行ってください。SE1Lを 機械またはAGVに接続せずにテストを行ってください。

| 番号             | チェック項目                                                                                                    | 状態  |     |    |
|----------------|----------------------------------------------------------------------------------------------------|-----|-----|----|
|                |                                                                                                    | Yes | No. | 備考 |
| 1              | SE1L が目的の場所に正しく設置され、ネジがしっ<br>かりと固定されている                                                                                                  |     |     |    |
| $\overline{c}$ | 全ての配線が正しく接続されている                                                                                                    |     |     |    |
| 3              | 防護領域内にテストピースを配置すると、OSSD信<br>号が ON 状態から OFF 状態に切り換わる                                                                                      |     |     |    |
| 4              | 防護領域内でテストピースを移動させても、OSSD<br>信号が OFF 状態を保持する                                                                                              |     |     |    |
| 5              | 防護領域からテストピースを取り除くと、OSSD信<br>号が OFF 状態から ON 状態に切り換わる。                                                                                     |     |     |    |
| 6              | エリア切り換え表に応じて入力信号を変化させたと<br>きに、 7- セグメントディスプレイに正しく表示される                                                                                   |     |     |    |
| 7              | SE1L がオートリスタートモードのときに、防護領<br>域内にテストピースを配置すると OSSD 信号が ON<br>状態から OFF 状態に切り換わる。そして、防護領<br>域からテストピースを取り除くと、OSSD信号が<br>OFF 状態から ON 状態に切り換わる |     |     |    |
| 8              | SE1L がマニュアルリスタートモードのときに、防<br>護領域内にテストピースを配置すると OSSD 信号が<br>ON 状態から OFF 状態に切り換わる。そして、防護<br>領域からテストピースを取り除くと、OSSD 信号が<br>OFF 状態を保持する       |     |     |    |
| 9              | 防護領域内にテストピースが存在せず、スタートイ<br>ンターロックが設定されている場合、RESET信号<br>を受信するまで OSSD 信号が OFF 状態を保持する                                                      |     |     |    |
| 10             | ミューティング機能を設定しているときに、ミュー<br>ティング領域以外の防護領域にテストピースを配置<br>すると、開始条件を満たしていても SE1L がミュー<br>ティング状態にならない (OSSD 信号は OFF 状態)                        |     |     |    |
| 11             | ミューティング機能を設定しているときに、ミュー<br>ティング入力シーケンスが開始条件と異なる場合、<br>SE1L がミューティング状態にならない                                                               |     |     |    |
| 12             | ミューティング機能を設定しているときに、2つの<br>ミューティング入力の入力時間差が指定した入力時<br>間差を超えた場合、SE1L がミューティング状態に<br>ならない                                                  |     |     |    |
| 13             | ミューティング機能を設定しているときに、オーバ<br>ーライド状態が指定した最大オーバーライド時間を<br>超えた場合、オーバーライド機能が終了する                                                               |     |     |    |
| 14             | リファレンスモニタ機能を設定しているときに、参<br>照背景または SE1L の変位が許容範囲を超えた場合、<br>OSSD 信号が OFF 状態に切り換わる。特に接近角<br>度が検出面より±30°を超えた場合に適用します                         |     |     |    |
| 15             | エリアシーケンス機能を設定しているときに、設定<br>した切り替え順序と異なるエリアに切り替えた場<br>合、OSSD 信号が OFF 状態に切り替わる。                                                            |     |     |    |

表8-1. 事前動作テストリストの例

注記:チェック項目のいずれかに"NO"の項目がある場合は、SE1Lを使用しないで下さい。

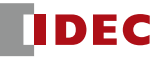

#### 8.2 動作テスト

事前動作テストが終了してから、このテストを行ってください。この動作テストは、十分に安全対策を取った 上で行わなければなりません。事前動作テストを行う前にこの動作テストを行うと、機械または装置にダメー ジを与え、重大な負傷または死亡にいたる恐れがあります。

| 番号                    | チェック項目                                                                                                    | 状態  |     | 備考 |
|-----------------------|----------------------------------------------------------------------------------------------------|-----|-----|----|
|                       |                                                                                                    | Yes | No. |    |
| 1                     | 防護領域内にテストピースを配置したときに、OSSD<br>信号が ON 状態から OFF 状態に切り換わり、機械ま<br>たは AGV が停止する                                             |     |     |    |
| $\mathbf{2}^{\prime}$ | 防護領域内 (特に端) でテストピースを移動させたと<br>きに、OSSD 信号が OFF 状態を保持し、機械または<br>AGV が停止する                                               |     |     |    |
| 3                     | SE1L がマニュアルリスタートモードのときに、防護<br>領域内にテストピースが配置された場合、OSSD信号<br>がON状態からOFF状態に切り換わる。そして、テ<br>ストピースを取り除くと、OFF状態を保持する         |     |     |    |
| 4                     | SE1L がマニュアルリスタートモードのときに、SE1L<br>を再起動した場合、OSSD が OFF 状態を保持する                                                           |     |     |    |
| 5                     | SE1L がオートリスタートモードのときに、防護領域内<br>にテストピースを配置した場合、OSSD信号がON状<br>態から OFF状態に切り換わる。そして、テストピー<br>スを取り除くと、OFF 状態から ON 状態に切り換わる |     |     |    |
| 6                     | SE1L がオートリスタートモードのときに、防護領域<br>内に物体の存在がある状態でSE1Lを再起動した場合、<br>OSSD 信号が OFF 状態を保持する                                      |     |     |    |
| 7                     | 防護領域内にテストピースが存在せず、スタートイン<br>ターロックが設定されている場合、RESET 信号を受<br>信するまで OSSD 信号が OFF 状態を保持する                                  |     |     |    |
| 8                     | ミューティング機能を設定しているときに、ミューテ<br>ィング領域以外の防護領域にテストピースを配置する<br>と、開始条件を満たしていても SE1L がミューティン<br>グ状態にならない (OSSD 信号は OFF 状態)     |     |     |    |
| 9                     | ミューティング機能を設定しているときに、ミュー<br>ティング入カシーケンスが開始条件と異なる場合、<br>SE1L がミューティング状態にならない                                            |     |     |    |
| 10 <sup>°</sup>       | ミューティング機能を設定しているときに、2つのミュ<br>ーティング入力の入力時間差が指定した入力時間差を<br>超えた場合、SE1Lがミューティング状態にならない                                    |     |     |    |
| 11                    | ミューティング機能を設定しているときに、オーバー<br>ライド状態が指定した最大オーバーライド時間を超え<br>た場合、オーバーライド機能が終了する                                            |     |     |    |
| 12                    | リファレンスモニタ機能を設定しているときに、参<br>照背景または SE1L の変位が許容範囲を超えた場合、<br>OSSD 信号が OFF 状態に切り換わる。特に接近角度<br>が検出面より±30°を超えた場合に適用します      |     |     |    |
| 13                    | エリアシーケンス機能を設定しているときに、設定<br>した切り替え順序と異なるエリアに切り替えた場合、<br>OSSD 信号が OFF 状態に切り替わる。                                         |     |     |    |

表8-2. 動作テストリストの例

注記:チェック項目のいずれかに"NO"の項目がある場合は、SE1Lを使用しないで下さい。

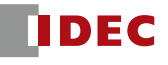

# 8.3 日常点検

表8-3に日常点検時にチェックする項目例を示します。

表8-3. 日常点検リストの例

| 番号              | チェック項目                                                                                                    | 状態  |           | 備考 |
|-----------------|----------------------------------------------------------------------------------------------------|-----|-----------|----|
|                 |                                                                                                    | Yes | <b>No</b> |    |
| $\mathbf{1}$    | 防護領域内にテストピースを配置すると、OSSD 信号<br>が ON 状態から OFF 状態に切り換わる                                                                         |     |           |    |
| $\overline{c}$  | 防護領域内でテストピースを移動させても、OSSD 信<br>号が OFF 状態を保持する                                                                                 |     |           |    |
| 3               | 防護領域からテストピースを取り除くと、OSSD信号<br>が OFF 状態から ON 状態に切り換わる                                                                          |     |           |    |
| 4               | SE1L がオートリスタートモードのときに、防護領域<br>内にテストピースを配置した場合、OSSD 信号が ON<br>状態から OFF 状態に切り換わる。そして、テストピ<br>ースを取り除くと、OFF 状態から ON 状態に切り換わ<br>る |     |           |    |
| 5               | SE1L がマニュアルリスタートモードのときに、防護<br>領域内にテストピースが配置された場合、OSSD信号<br>が ON 状態から OFF 状態に切り換わる。そして、テ<br>ストピースを取り除くと、OFF状態を保持する            |     |           |    |
| 6               | 防護領域内にテストピースが存在せず、スタートイン<br>ターロックが設定されている場合、RESET信号を受<br>信するまで OSSD 信号が OFF 状態を保持する                                          |     |           |    |
| 7               | ミューティング機能を設定しているときに、ミューテ<br>ィング領域以外の防護領域にテストピースを配置する<br>と、開始条件を満たしていても SE1L がミューティン<br>グ状態にならない (OSSD 信号は OFF 状態)            |     |           |    |
| 8               | ミューティング機能を設定しているときに、ミュー<br>ティング入力シーケンスが開始条件と異なる場合、<br>SE1L がミューティング状態にならない                                                   |     |           |    |
| 9               | ミューティング機能を設定しているときに、2つのミ<br>ューティング入力の入力時間差が指定した入力時間差<br>を超えた場合、SE1Lがミューティング状態にならな<br>$\cup$                                  |     |           |    |
| 10 <sup>°</sup> | ミューティング機能を設定しているときに、オーバー<br>ライド状態が指定した最大オーバーライド時間を超え<br>た場合、オーバーライド機能が終了する                                                   |     |           |    |
| 11              | リファレンスモニタ機能を設定しているときに、参<br>照背景または SE1L の変位が許容範囲を超えた場合、<br>OSSD 信号が OFF 状態に切り換わる。特に接近角度<br>が検出面より±30°を超えた場合に適用します             |     |           |    |
| 12              | ミューティング機能を設定しているときに、指定した<br>最大ミューティング時間を越えた場合、ミューティン<br>グ機能が終了する                                                             |     |           |    |
| 13              | エリアシーケンス機能を設定しているときに、設定<br>した切り替え順序と異なるエリアに切り替えた場<br>合、OSSD 信号が OFF 状態に切り替わる。                                                |     |           |    |

## 8.4 定期点検

SE1Lの検出性能を維持するために定期点検を行ってください。表8-4に定期点検項目のリストを示しま す。6ヶ月間おきに行っていただくことを推奨します。この検査は、日常点検と一緒に行う必要があります。

| 番号              | チェック項目                                                                                                    | 状態  |           |    |
|-----------------|----------------------------------------------------------------------------------------------------|-----|-----------|----|
|                 |                                                                                                    | Yes | <b>No</b> | 備考 |
| 1               | ネジがしっかり固定されている                                                                                                   |     |           |    |
| $\mathbf{2}$    | 元の設置位置からの変位がない                                                                                                   |     |           |    |
| 3               | 光学窓に傷やクラックがない                                                                                                    |     |           |    |
| 4               | 光学窓のネジがしっかりと固定されている                                                                                              |     |           |    |
| 5               | 光学窓に油汚れがない                                                                                                    |     |           |    |
| 6               | SE1Lに目に見える損傷が見られない                                                                                               |     |           |    |
| 7               | ケーブルコネクタの形がきれいでしっかり固定されて<br>いる                                                                                   |     |           |    |
| 8               | エリア切り換え表に応じて入力信号を変化させたとき<br>に、7-セグメントディスプレイに正しく表示される                                                             |     |           |    |
| 9               | 防護領域内にテストピースを配置すると、OSSD信号<br>がON状態からOFF状態に切り換わる                                                                  |     |           |    |
| 10 <sup>°</sup> | 防護領域内でテストピースを移動させても、OSSD信<br>号がOFF状態を保持する                                                                        |     |           |    |
| 11              | 防護領域からテストピースを取り除くと、OSSD信号<br>がOFF状態からON状態に切り換わる                                                                  |     |           |    |
| 12 <sup>°</sup> | SE1Lがオートリスタートモードのときに、防護領域<br>内にテストピースを配置した場合、OSSD信号がON<br>状態からOFF状態に切り換わる。そして、テストピー<br>スを取り除くと、OFF状態からON状態に切り換わる |     |           |    |
| 13              | SE1Lがマニュアルリスタートモードのときに、防護<br>領域内にテストピースが配置された場合、OSSD信号<br>がON状態からOFF状態に切り換わる。そして、テス<br>トピースを取り除くと、OFF状態を保持する     |     |           |    |
| 14              | 防護領域内にテストピースが存在せず、スタートイン<br>ターロックが設定されている場合、RESET信号を受<br>信するまでOSSD信号がOFF状態を保持する                                  |     |           |    |
| 15              | ミューティング機能を設定しているときに、ミューテ<br>ィング領域以外の防護領域にテストピースを配置する<br>と、開始条件を満たしていてもSE1Lがミューティン<br>グ状態にならない (OSSD信号はOFF状態)     |     |           |    |
| 16              | ミューティング機能を設定しているときに、ミュー<br>ティング入力シーケンスが開始条件と異なる場合、<br>SE1Lがミューティング状態にならない                                        |     |           |    |
| 17              | ミューティング機能を設定しているときに、2つのミュ<br>ーティング入力の入力時間差が指定した入力時間差を<br>超えた場合、SE1Lがミューティング状態にならない                               |     |           |    |
| 18              | ミューティング機能を設定しているときに、オーバー<br>ライド状態が指定した最大オーバーライド時間を超え<br>た場合、オーバーライド機能が終了する                                       |     |           |    |
| 19              | ミューティング機能を設定しているときに,指定した<br>最大ミューティング時間を越えた場合、ミューティン<br>グ機能が終了する。                                                |     |           |    |

表8-4. 定期点検リストの例

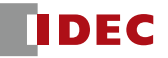

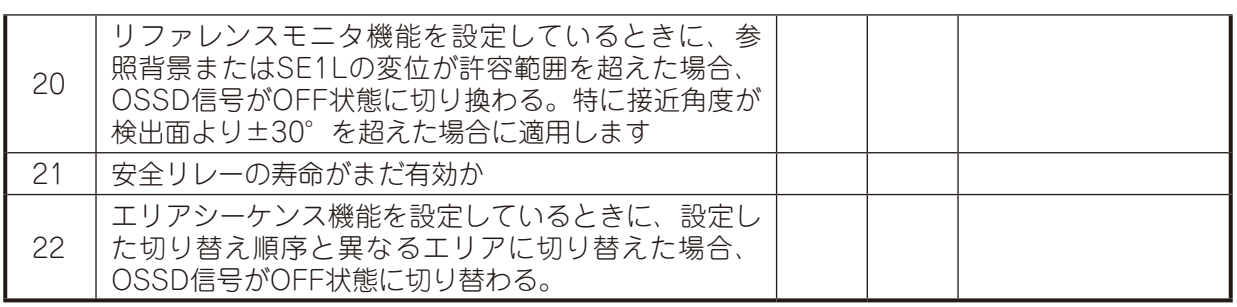

**Note** ● トレーサビリティのためにメンテナンスの記録を保持することを推奨します。

#### 8.5 光学窓の清掃

光学窓が埃等で覆われると、SE1Lの検出性能に影響を及ぼします。埃等が多い環境下にSE1Lを設置す る際は、定期的に光学窓を清掃しなければなりません。

i)きれいな柔らかい布で光学窓を拭いてください。

- ii) ソフトブラシで光学窓を清掃してください。
- iii) エアブロワーを使用して、光学窓に付着した埃等を吹き飛ばしてください。
- iv) 油またはグリースで汚れた場合は、中性洗剤で光学窓を洗浄してください。

● 光学窓の清掃は、システムから切り離した状態で行ってください。

**Danger ●** 上記の内容をお守りいただけない場合、機械に重大なダメージを与え、 致命的な負傷または死亡にいたる恐れがあります。

**Note** ● 光学窓が汚れた場合、OSSD信号がON状態からOFF状態に切り換わります。

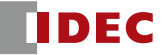

# **9. トラブルシューティング**

本節では、SE1Lのトラブルシューティングについて記載しています。表9-1にトラブルシューティングリスト を示します。

| 状態                                      | 考えられる原因                       | 対処方法                                                                          |  |  |  |  |
|-----------------------------------------|-------------------------------|-------------------------------------------------------------------------------|--|--|--|--|
|                                         | 電源が入っていない<br>過電圧              | 電源が入っていることを確認してください                                                           |  |  |  |  |
|                                         |                               | 電源電圧を仕様範囲内にしてください                                                             |  |  |  |  |
| SE1Lが動作<br>しない                          | 電圧不足                          | 電源ケーブルに異常がないことを確認してくだ<br>さい                                                   |  |  |  |  |
|                                         | ケーブルが破損している                   | 新しいケーブルに取換えてください                                                              |  |  |  |  |
|                                         | SE1Lの設定が不完全                   | SE1Lを再設定してください                                                                |  |  |  |  |
|                                         | PCのトラブル                       | PCの仕様を確認し、互換性があることを確認<br>してください                                               |  |  |  |  |
|                                         |                               | 関係のないプログラムを閉じて再接続してく<br>ださい                                                   |  |  |  |  |
| <b>SE1Lと</b><br><b>SLS Configurator</b> | 電源が入っていない                     | 電源が入っていることを確認してください                                                           |  |  |  |  |
| が通信できない                                 |                               | 電源電圧を仕様範囲内にしてください                                                             |  |  |  |  |
|                                         |                               | 電源ケーブルに異常がないことを確認してくだ<br>さい                                                   |  |  |  |  |
|                                         | USBケーブルがUSBポート<br>に接続されていない   | USBコネクタをPCとSE1Lの両方に接続して<br>いることを確認してください                                      |  |  |  |  |
|                                         | 電源が入っていない                     | 電源が入っていることを確認してください                                                           |  |  |  |  |
|                                         |                               | 電源電圧を仕様範囲内にしてください                                                             |  |  |  |  |
| 計測距離が表示さ<br>れない                         | SE1Lがエラー状態<br>または<br>ロックアウト状態 | 電源ケーブルに異常がないことを確認してくだ<br>さい                                                   |  |  |  |  |
|                                         |                               | SLS Configuratorまたは7-セグメントディス<br>プレイに表示されるエラー番号を確認し、原<br>因を取除きSE1Lを再起動させてください |  |  |  |  |
|                                         | 外乱光                           | 外乱光がない場所にSE1Lを設置するか、5.1<br>節の"外乱光"を参考にして対策を行ってくだ<br>さい                        |  |  |  |  |
|                                         | 相互干渉                          | 5.2節の"相互干渉"を参考にして、他のSE1L<br>の検出面から離して再設置してください                                |  |  |  |  |
|                                         | 光学窓の汚れ                        | 光学窓に汚れや損傷がないことを確認してく<br>ださい                                                   |  |  |  |  |
| 防護領域内に検出<br>物がない状態で<br>OSSDがOFFする       | 床を検出している                      | 床を検出しないようにSE1Lを再設置してくだ<br>さい。または、床を検出しないように防護領域<br>を再設定してください                 |  |  |  |  |
|                                         | 背景を検出している                     | 防護領域内に背景が入らないように再設定し<br>てください                                                 |  |  |  |  |
|                                         | 自己診断機能による<br>ロックアウト状態         | エラー番号の詳細を確認し、可能であればエ<br>ラーを解除してください                                           |  |  |  |  |
|                                         | インターロック機能が有効<br>になっている        | インターロック機能の設定を確認し、RES_<br>REQ信号がONの場合、RESET信号を入力し<br>てください                     |  |  |  |  |

表9-1. トラブルシューティングリスト

表9-2はSE1Lのエラー番号について示しています。これらのエラー番号は、SE1Lに取り付けられている LEDおよび7-セグメントディスプレイに表示されます。SE1Lを正常動作に復帰できない場合、本マニュアル末 尾に記載されている場所までお問い合わせください。

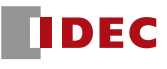

| エラー番号          | 詳<br>細                                                |
|----------------|-------------------------------------------------------|
| 26             |                                                       |
| 31             | 設定エラー/不完全な設定                                          |
| 33             |                                                       |
| 48             | 無効なエリア入力によるエラー                                        |
| 49             | エリア入力の接続エラー                                           |
| 4A             | エリアシーケンスエラー                                           |
| 66             | 外乱光 / 高反射率背景によるエラー                                    |
| 6d             | 定格電源範囲外によるエラー                                         |
| 7b             | 光学窓の汚れによるエラー                                          |
| 7C             | 検出能力限定区域に物体が侵入したことによるエラー                              |
| <b>7E</b>      | 相互干渉エラー                                               |
| 98             |                                                       |
| 99             |                                                       |
| <b>9A</b>      | OSSD のモニタエラー                                          |
| 9b             |                                                       |
| 9C             |                                                       |
| 9d             |                                                       |
| b6             | EDM 入力接続エラー                                           |
| CO             | Reset入力エラー                                            |
| C <sub>1</sub> | リファレンスモニタエラー                                          |
| E9             |                                                       |
| Eb             |                                                       |
| EC             |                                                       |
| Ed             |                                                       |
| EE             |                                                       |
| EF             |                                                       |
| F <sub>0</sub> |                                                       |
| F1             |                                                       |
| F <sub>2</sub> | 設定エラー/不完全な設定                                          |
| F <sub>3</sub> |                                                       |
| F4             |                                                       |
| F <sub>5</sub> |                                                       |
| F <sub>6</sub> |                                                       |
| F7             |                                                       |
| F <sub>8</sub> |                                                       |
| F9             |                                                       |
| FA             |                                                       |
| Fb             | 設定エラー/ SLS Configurator のバージョンが古い可能性があり<br>ます         |
| **             | デバイスエラー                                               |
| (上記以外のエラー)     | $* = 0$ , 1, 2, 3, 4, 5, 6, 7, 8, 9, A, b, C, d, E, F |

表9-2. エラー状態リスト

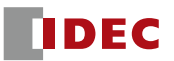

# **10. 外形寸法**

## 10.1 SE1L-H02LP

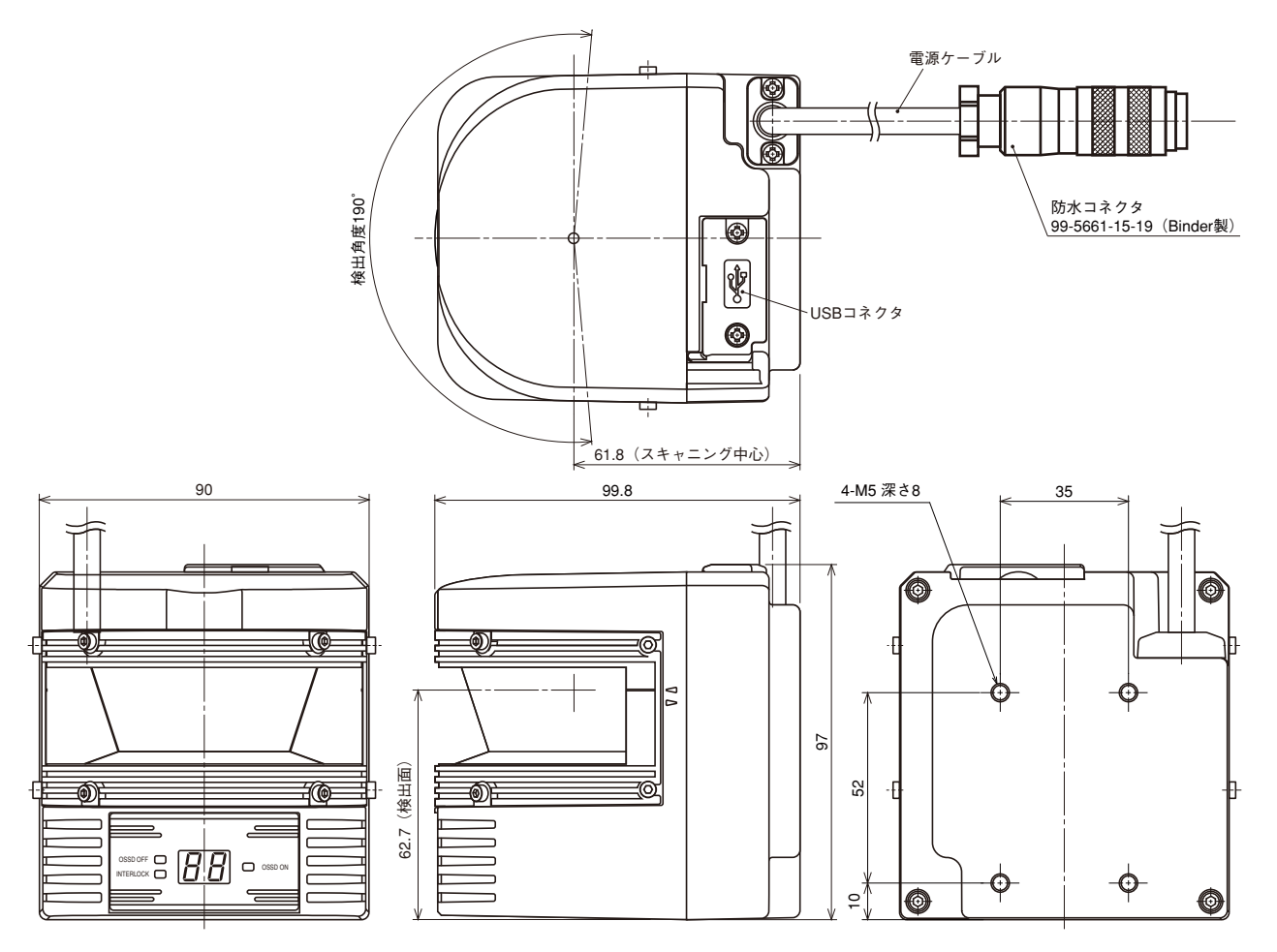

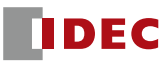

10.2 L 字型取付金具

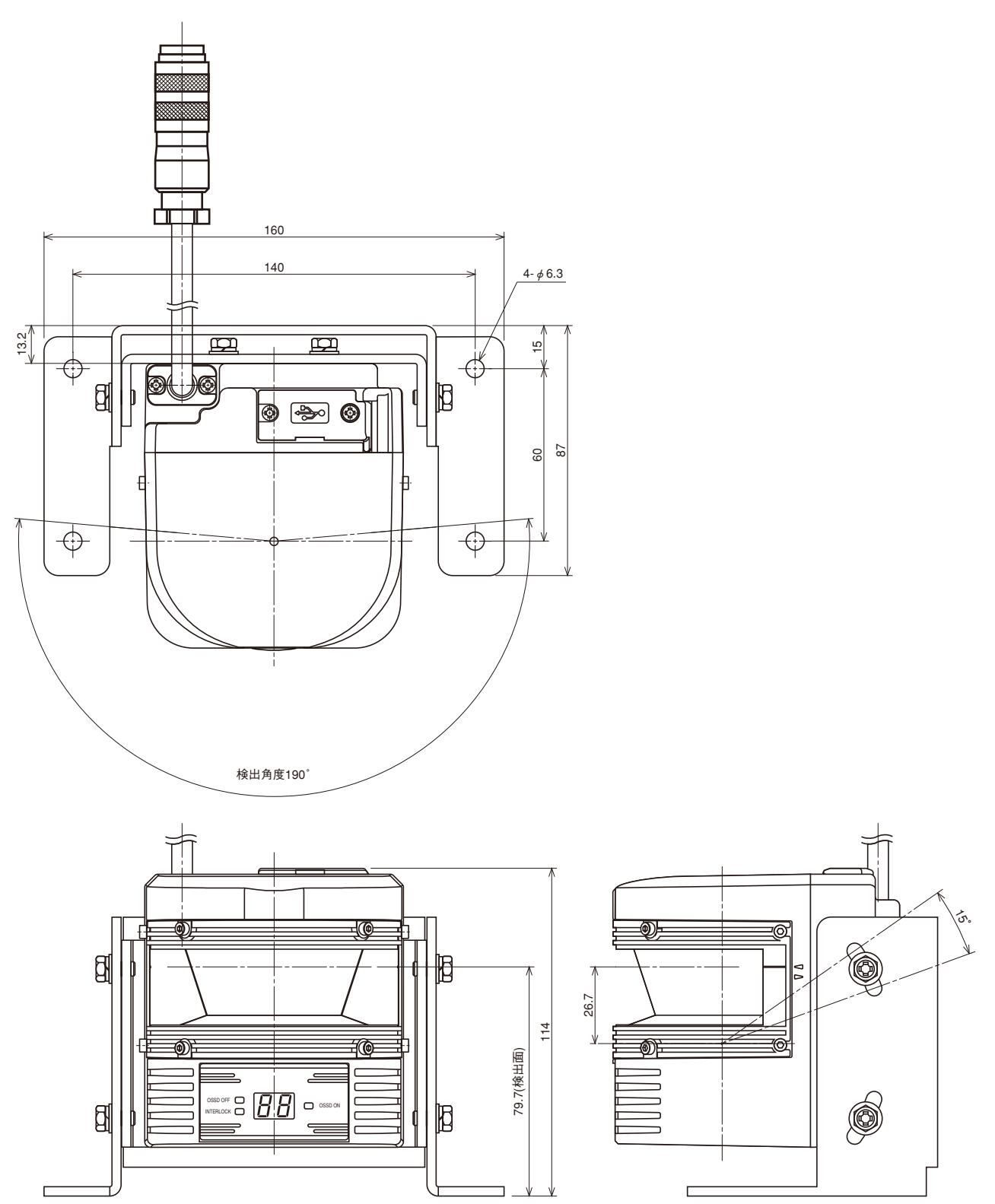

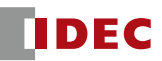

# 10.3 垂直取付金具

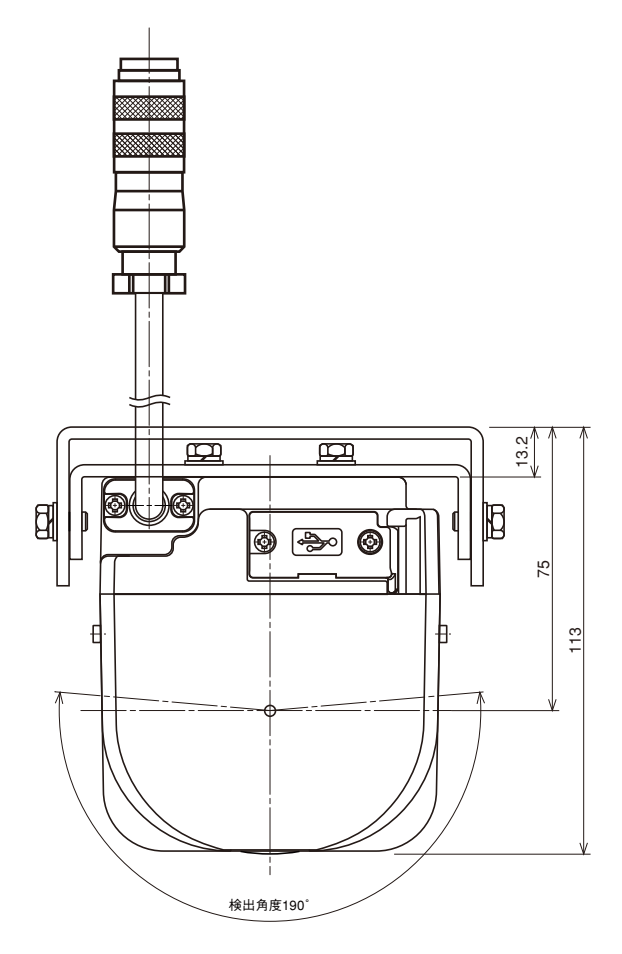

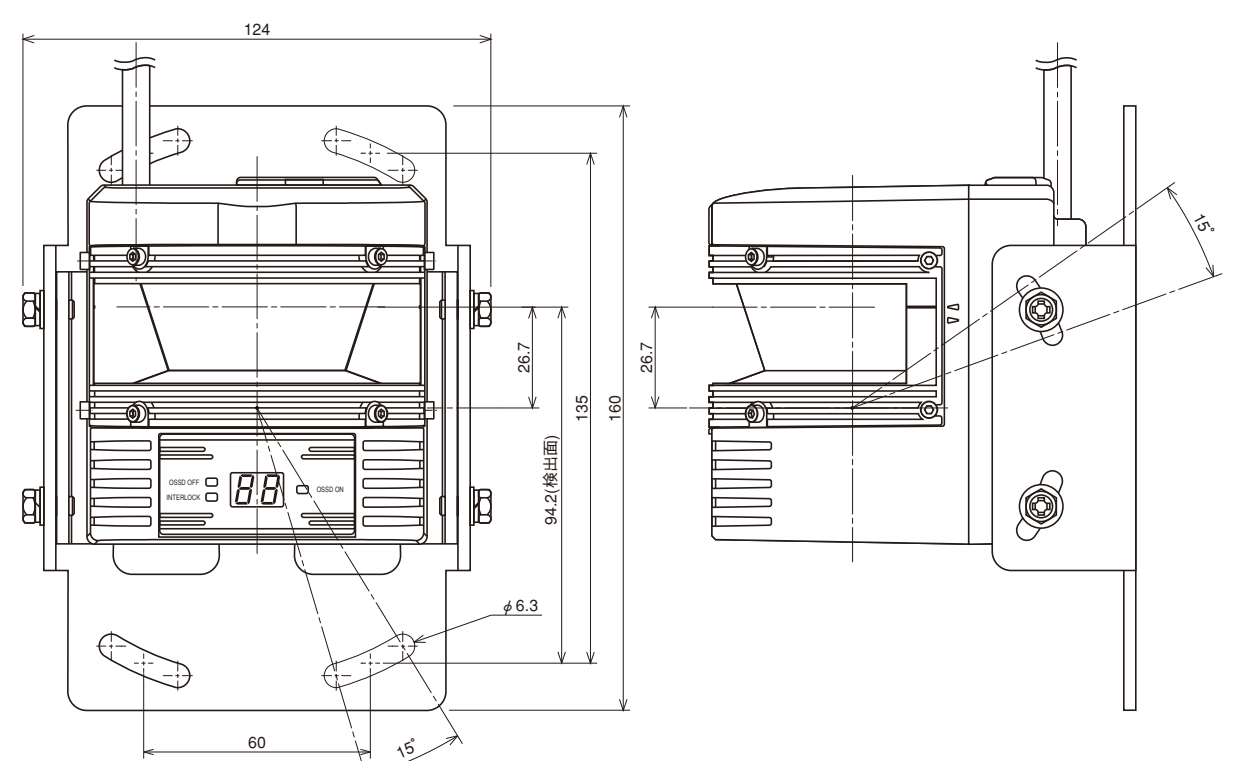

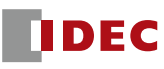

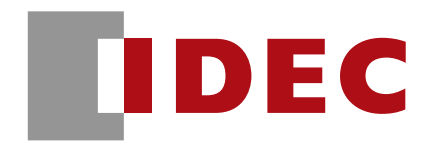

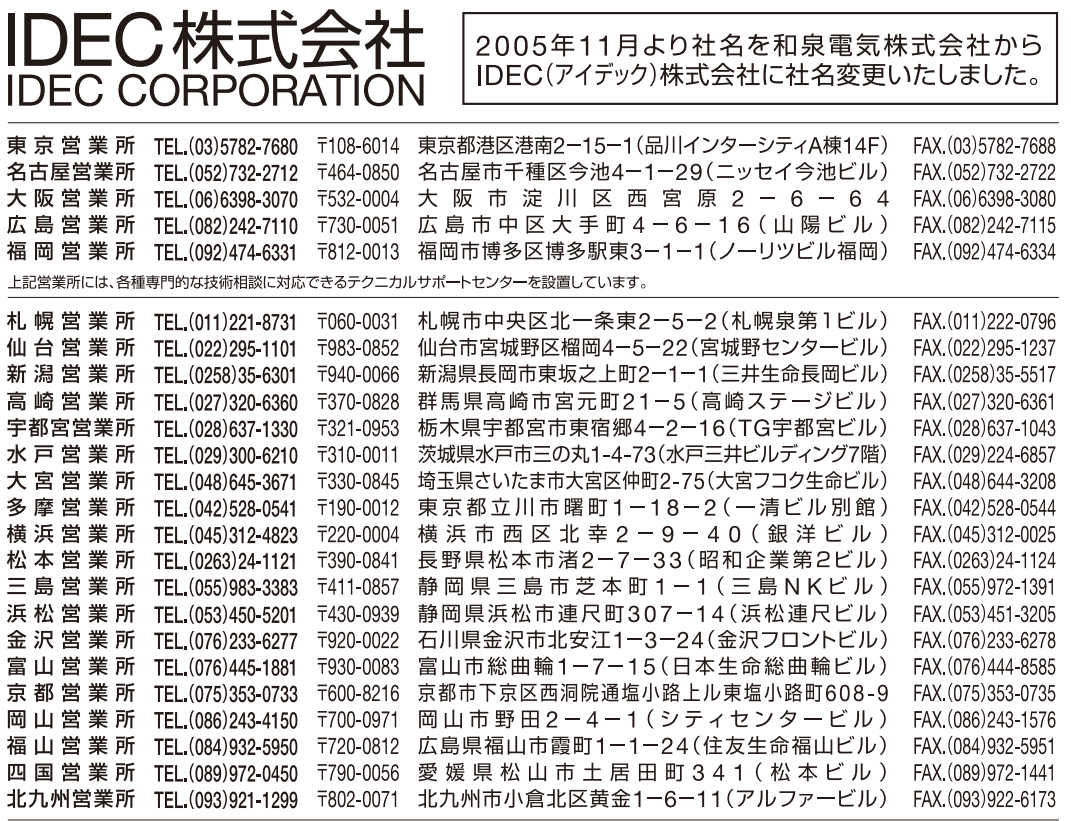

※仕様、その他記載内容は予告なしに変更する場合がありますのであらかじめご了承ください。

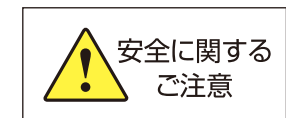

●カタログまたは取扱説明書に記載の使用上のご注意を よくお読みの上、正しくご使用ください。

#### IDEC商品のご用命は…

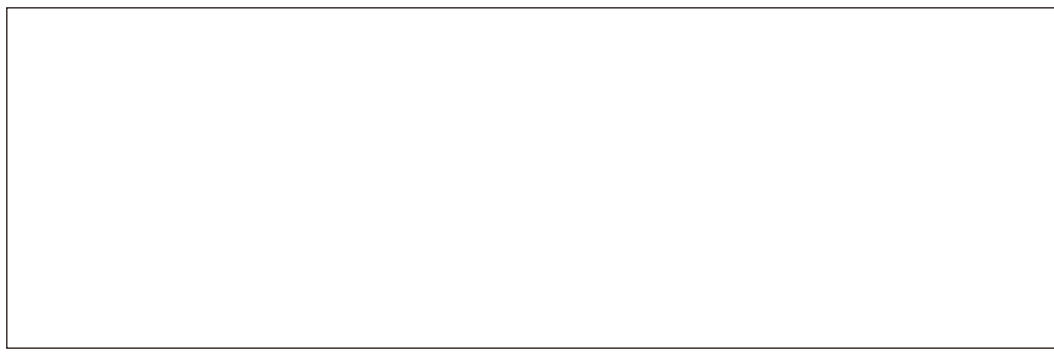